*PowerNet Management Information Base (MIB)*

*Version 3.4.4*

*Reference Guide*

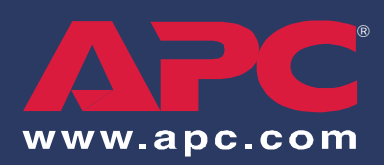

#### *REFERENCE GUIDE: POWERNET® MANAGEMENT INFORMATION BASE (MIB), VERSION 3.4.4 AMERICAN POWER CONVERSION CORPORATION - SOFTWARE LICENSE AGREEMENT*

This software license agreement (the "agreement") is a legal agreement between American Power Conversion Corporation as the "licensor" (hereafter referred to as APC) and you (hereafter referred to as the "customer") for the APC software accompanying this agreement.

By downloading, installing, loading, copying, or otherwise using the software, you represent that one of the following is true:

- You have been authorized to accept these terms on behalf of the customer (the entity on whose behalf you represent that you are authorized to act).
- You intend to be personally bound to the terms of this agreement as the customer.

If you accept these terms as a representative of an entity on whose behalf you are authorized to act, you may use the software only on behalf of such entity. If you intend to be personally bound, use of the software is limited to your personal use.

If you are not authorized to accept these terms on behalf of a company or other entity, and you do not intend to be personally bound, APC will not license the software.

Installation or use of the software in violation of the terms of this agreement is a violation of U.S. and international copyright laws and conventions.

If third-party software is provided with the APC software, that third-party software is not subject to the terms of this license agreement. The license agreement of that third-party software defines the responsibilities of the customer and licensor with regard to that software.

#### *1. GRANT OF LICENSE*

APC hereby agrees to grant and customer agrees to accept a non-exclusive and non-transferable license to use the software, subject to the terms and conditions of this agreement. The software is owned and copyrighted by American Power Conversion Corporation or its suppliers. As a customer, your license confers no ownership of or title to the software and does not constitute a sale of any right in the software. APC retains all proprietary rights and title to the software and any modifications.

The customer is not permitted to rent, lease, grant a security interest in, or otherwise transfer rights to the software, or remove or alter any trademark, logo, copyright or other proprietary notices, legends, symbols or labels in the software.

#### *2. RIGHT TO USE*

The software is licensed for use only by the number of users and/or on the number of servers or workstations described in this "Right to Use" section of this agreement or in any related invoice.

The customer may use this software in one of the following ways, whichever is applicable to this software:

- On a single file server powered by an APC UPS for serving any computer and related peripheral devices connected with that single file server
- On one or more computers powered by the same APC UPS
- To support a web server, which may be connected to a varying but unlimited number of workstations or computers on one or more networks.
- To support any licensed copy of the PowerNet Agent.

#### *3. RIGHT TO COPY*

The customer may make copies of the software for the following purposes only:

- The customer may make one copy of the software for archival or backup purposes.
- The customer may make additional copies of the software and documentation only when essential for the authorized and intended use of the software as described in this agreement and/or in the documentation accompanying the software.

Any and all copies, including any archival copy, must include the APC copyright notice and any other proprietary notices that are included with the licensed software, and are fully subject to the terms of this agreement.

The customer may not redistribute the software or make copies with the intent to redistribute.

#### PowerNet MIB Reference Guide

#### *4. RESTRICTIONS*

The customer is not permitted to do any of the following:

- Reverse assemble, reverse compile, or otherwise attempt to create the source code from the software.
- Create derivative works of the software or any portion thereof.
- Localize or translate the software or its documentation, without the prior written consent of APC.
- Publish or provide any results of benchmark tests run on the software to a third party without the prior written consent of APC.

#### *5. DURATION AND TERMINATION OF THIS AGREEMENT*

This license shall continue so long as the customer uses the software in compliance with the agreement. If the customer breaches any of its obligations, this license shall terminate, and the customer agrees to destroy or return all copies of the software and all materials provided for or with the software upon notification and demand by APC. The customer can terminate the agreement at any time by destroying or returning to APC all copies of the software and documentation.

#### *6. LIMITED WARRANTY*

The APC limited warranty is for a period of ninety (90) days from the time the customer receives the software.

APC warrants during the limited warranty period that the software will function materially as described in the accompanying software user documentation and that any medium upon which the software is delivered will be free from defects in material and workmanship when given normal, proper and intended usage.

This warranty does not apply in any of the following circumstances:

- If the software is used on a machine or operating system other than the machines and versions of operating systems specified in the documentation.
- If the software is subjected to misuse, neglect, accident, or exposure to environmental conditions beyond those specified in the documentation.
- If a version of the software is used that does not include all updates available from APC.
- If the software has been modified.

APC does not warrant that use of the software will be uninterrupted or error free, nor that program errors will be corrected.

APC's sole responsibility and customer's sole remedy under this warranty is, at APC's option, to repair or replace all or any portions of the software, or to refund any license fee paid. This limited warranty is valid only if APC receives written notice within the ninety-day warranty period.

#### *7. LIMITATION OF WARRANTIES AND LIABILITY*

EXCEPT AS EXPRESSLY SET FORTH IN SECTION 6 HEREIN ENTITLED "LIMITED WARRANTY", (i) APC SHALL HAVE NO LIABILITY TO THE CUSTOMER OR ANY THIRD PARTY FOR THE SOFTWARE, INCLUDING ANY LIABILITY FOR NEGLIGENCE; (ii) APC MAKES AND THE CUSTOMER RECEIVES NO WARRANTIES, EXPRESS, IMPLIED, STATUTORY, OR IN ANY OTHER PROVISION OF THIS AGREEMENT OR ANY OTHER COMMUNICATION; AND (iii) APC SPECIFICALLY DISCLAIMS ANY WARRANTY OF MERCHANTABILITY, FITNESS FOR A PARTICULAR PURPOSE, TITLE AND NON-INFRINGEMENT.

IN NO EVENT SHALL APC BE LIABLE TO THE CUSTOMER FOR ANY CONSEQUENTIAL, INDIRECT, SPECIAL, MULTIPLE OR INCIDENTAL DAMAGES, EVEN IF APC HAS BEEN ADVISED OF THE POSSIBILITY OF SUCH POTENTIAL LOSS OR DAMAGE.

SOME STATES OR JURISDICTIONS DO NOT ALLOW THE EXCLUSION OF IMPLIED WARRANTIES OR LIMITATION OF INCIDENTAL OR CONSEQUENTIAL DAMAGES, SO THE ABOVE LIMITATION OR EXCLUSION MIGHT NOT APPLY TO YOU. HOWEVER, TO THE FULL EXTENT PERMITTED BY APPLICABLE LAW, THE DURATION OF STATUTORILY REQUIRED WARRANTIES, IF ANY, SHALL BE LIMITED TO THE WARRANTY PERIOD OF 90 DAYS.

NO DEALER, AGENT, EMPLOYEE, OR CUSTOMER OF APC IS AUTHORIZED TO MAKE ANY MODIFICATIONS, EXTENSIONS, OR ADDITIONS TO THIS LIMITED WARRANTY. The cumulative liability of APC to the customer for all claims relating to the software shall not exceed the total amount of any and all license fees paid to APC by the customer for the software or, if no license fee was required, the replacement of the software.

#### *8. NO WARRANTY UNDER HAZARDOUS, HIGH-RISK, OR LIFE-THREATENING CONDITIONS*

The software is not fault-tolerant and is not designed, manufactured or intended for use or resale as control equipment in hazardous environments requiring fail-safe performance, such as in the operation of nuclear facilities, aircraft navigation or communication systems, air traffic control, direct life support machines, or weapons systems, in which the failure of the software could lead directly to death, personal injury, or severe physical or environmental damage. Accordingly, APC and its suppliers specifically disclaim any express or implied warranty of fitness for such hazardous, high-risk, or life-threatening activities.

#### *9. USE OF TECHNICAL INFORMATION RELATED TO CUSTOMER SUPPORT*

The customer agrees that APC may use technical information that the customer provides while receiving technical/ customer support services. APC may use such information for its own business purposes, including product support and development, but agrees not to use such information in any form that might identify the customer.

#### *10. TRANSFER RESTRICTIONS*

This agreement, the license granted hereunder, the software and any modifications thereto may not be assigned or in any way transferred without the prior written consent of APC.

#### *11. LANGUAGE AND JURISDICTION OF THE AGREEMENT*

The original of this agreement has been written in English. The parties hereto waive any statute, law, or regulation that might provide an alternative law or forum or to have this agreement written in any language other than English. Any translation of this agreement to a language other than English is provided only for the convenience of the customer and is not the legally binding version of the agreement.

The terms of this agreement shall be construed in accordance with the substantive laws of the Commonwealth of Massachusetts, United States of America, without giving effect to the principles of conflict or choice of law of such commonwealth. APC and Customer exclude the United Nations Convention on Contracts for the International Sale of Goods from this agreement.

#### *12. U.S. GOVERNMENT RESTRICTED RIGHTS LEGEND*

The software and documentation are "commercial items" as that term is defined in 48 C.F.R. 2.101 (October 1995) consisting of "commercial computer software" and "commercial computer software documentation" as such terms are used in 48 C.F.R. 227.7202-1, 227.7202-3 and 227.7202-4 (June 1995). If the customer is the U.S. Government or any agency or department thereof, the software and documentation are licensed only as a commercial item, and with only those rights as are granted to all other end users pursuant to the terms and conditions of this agreement. Licensor is American Power Conversion Corporation, P.0. Box 278, 132 Fairgrounds Rd., West Kingston, RI 02892, U.S.A.

#### *13. EXPORT CONTROLS*

 None of the software or underlying information or technology may be downloaded or otherwise exported or reexported to any of the following:

- Into (or to a national or resident of) any country to which the U.S. has embargoed goods.
- To anyone on the U.S. Treasury Department's list of Specially Designated Nationals.
- To anyone on the U.S. Commerce Department's Table of Denial Orders.

By downloading or using the software, the customer agrees to the foregoing and represents and warrants that it is not located in, under the control of, or a national or resident of any such country or on any such list.

The customer is responsible for complying with any local laws in its jurisdiction that might impact its right to import, export or use the software, and represents that it has complied with any regulations or registration procedures required by applicable law to make this license enforceable.

*----------------------------------------------------------------------------------------------------*

#### *AMERICAN POWER CONVERSION CORPORATION CORPORATE HEADQUARTERS:*

132 Fairgrounds Road P.O. Box 278 West Kingston, RI 02892 United States of America Telephone: 401-789-5735 Toll Free (US and Canada): 800-800-4272

# **[C](#page-7-0)ontents**

#### [About This Guide](#page-7-0) **1**

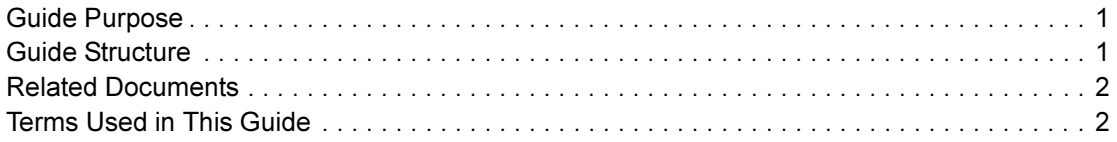

#### [Chapter 1: PowerNet MIB Structure](#page-9-0) **3**

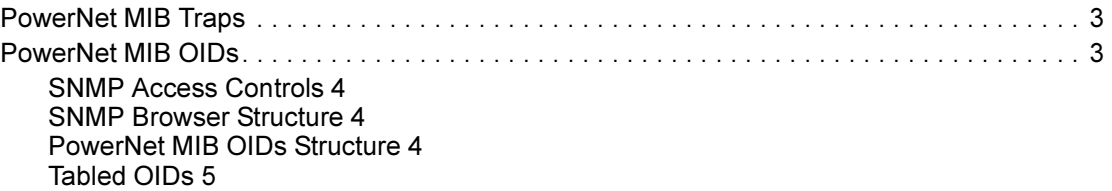

### [Chapter 2: How to Manage Agents and Management Cards](#page-12-0) **6**

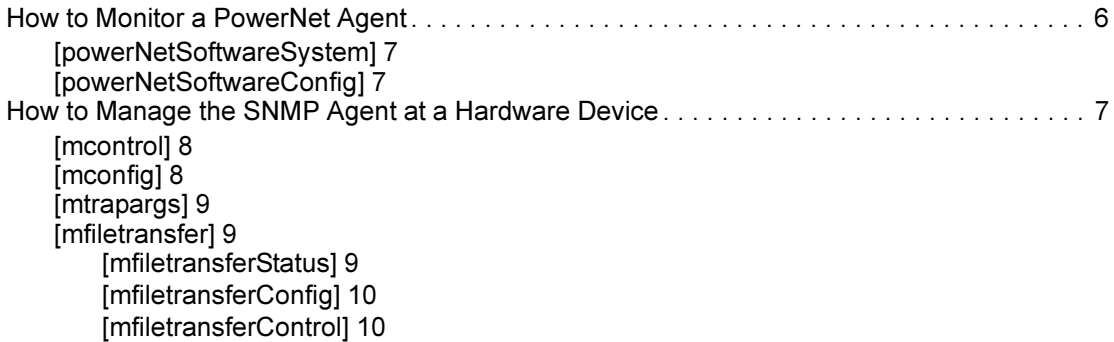

### [Chapter 3: How to Manage a UPS](#page-17-0) **11**

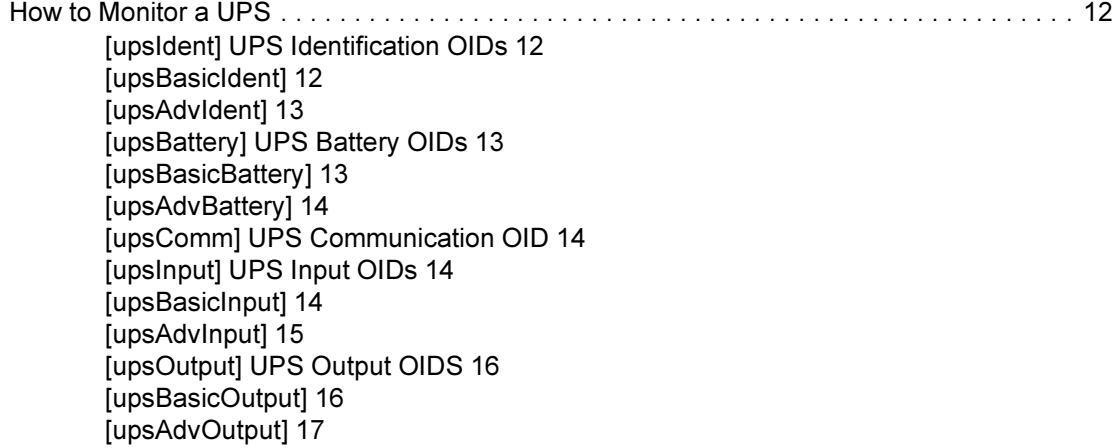

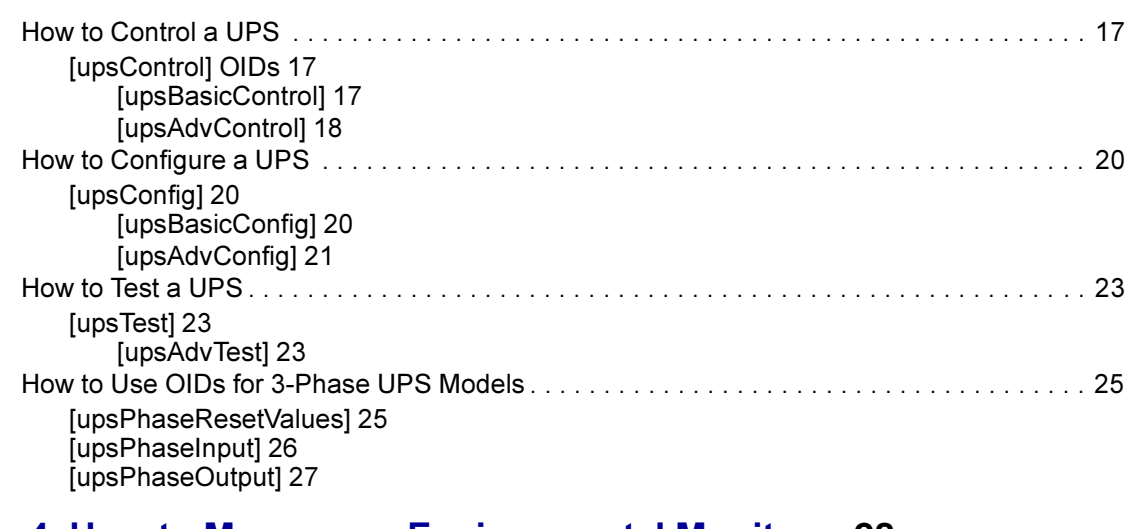

### [Chapter 4: How to Manage an Environmental Monitor](#page-34-0) **28**

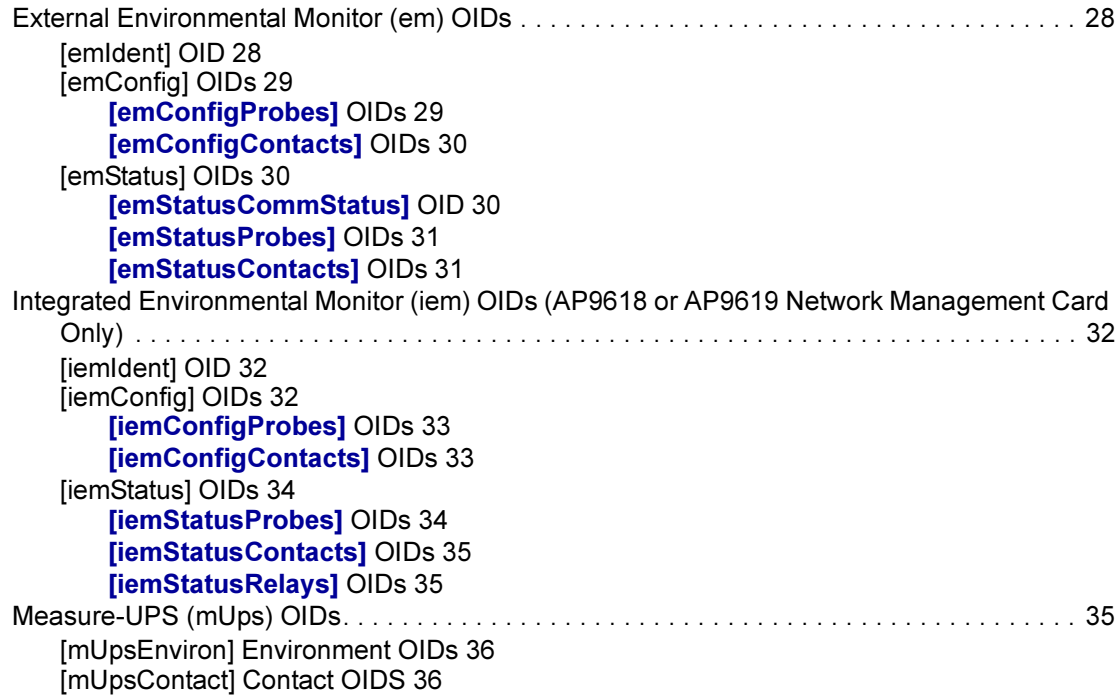

## [Chapter 5: How to Manage a MasterSwitch Unit](#page-43-0) **37**

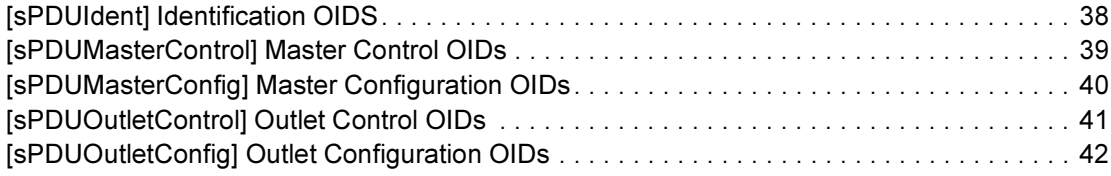

#### [Chapter 6: How to Manage a MasterSwitch VM Unit](#page-49-0) **43**

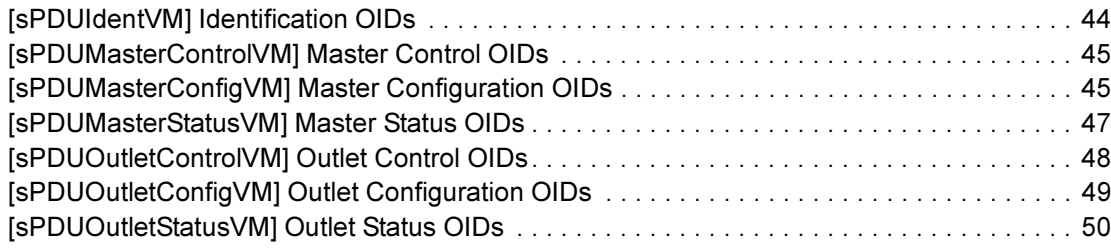

#### [Chapter 7: How to Manage a MasterSwitch Plus Unit](#page-57-0) **51**

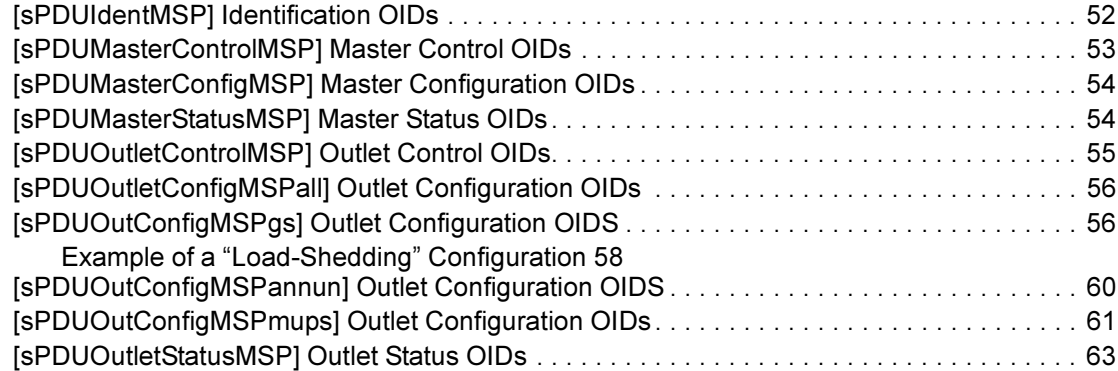

#### [Chapter 8: How to Manage an Automatic Transfer Switch](#page-70-0) **64**

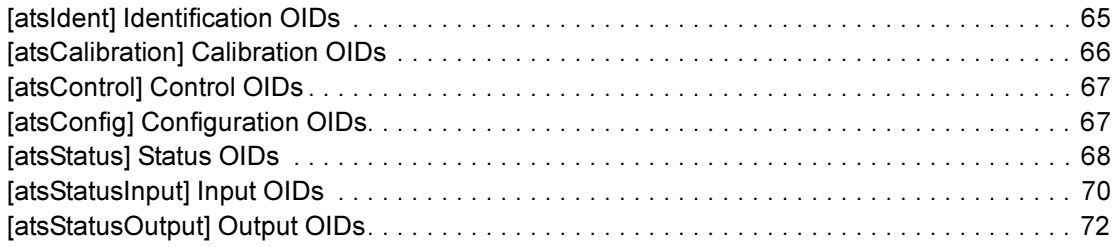

#### [Chapter 9: PowerNet MIB Traps](#page-80-0) **74**

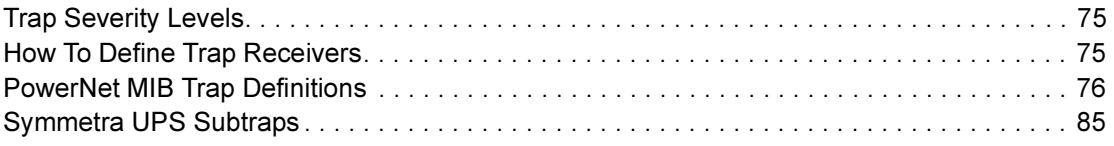

# <span id="page-7-0"></span>About This Guide

This introduction provides the following information to help you use this guide.

- **[Guide Purpose](#page-7-1)**
- [Guide Structure](#page-7-2)
- [Related Documents](#page-8-0)
- [Terms Used in This Guide](#page-8-1)

For assistance with this or any other APC product, contact [APC Worldwide Customer Support](#page-94-0) as described at the end of this manual.

### <span id="page-7-1"></span>Guide Purpose

This guide describes how to use the PowerNet management information base (MIB), version 3.4.4, to manage APC products that allow or enable using simple network management protocol (SNMP) for management:

- MIB version 3.4.4 management of a Management Card, UPS, and an Environmental Monitor
- MIB version 2.2-compatible management of a version 2.2 Agent, its UPS, and an Environmental Monitor
- MIB version 3.4.4 management of an APC MasterSwitch™ AC Power Controller, a MasterSwitch VM AC remote control PDU, or a MasterSwitch Plus AC remote control PDU
- MIB version 3.4.4 management of an APC Automatic Transfer Switch and its embedded Network Management Card.

## <span id="page-7-2"></span>Guide Structure

This guide's chapters describe how to use the PowerNet MIB:

• [Chapter 1, PowerNet MIB Structure](#page-9-3)

Provides an overview of the PowerNet MIB, its Object Identifications (OIDs) and its traps (messages that alert a network management station [NMS] about specific conditions).

• Chapter 2 through Chapter 8

Describe how to use PowerNet MIB OIDs to manage specific products:

- [Chapter 2, How to Manage Agents and Management Cards](#page-12-2)
- [Chapter 3, How to Manage a UPS](#page-17-1)
- [Chapter 4, How to Manage an Environmental Monitor](#page-34-3)
- [Chapter 5, How to Manage a MasterSwitch Unit](#page-43-1)
- [Chapter 6, How to Manage a MasterSwitch VM Unit](#page-49-1)
- [Chapter 7, How to Manage a MasterSwitch Plus Unit](#page-57-1)

PowerNet MIB Reference Guide

- Chapter [8, How to Manage an Automatic Transfer Switch](#page-70-1)
- Chapter [9, PowerNet](#page-80-1) MIB Traps

Describes the PowerNet MIB traps and how to define which NMSs can receive those traps.

# <span id="page-8-0"></span>Related Documents

This guide describes how to use the PowerNet MIB only. For information about an APC product that you manage using the PowerNet MIB, see the user's guide or owner's manual for that product. See your network management system (NMS) documentation for information about your NMS.

# <span id="page-8-1"></span>Terms Used in This Guide

Terms used in this guide have the following definitions:

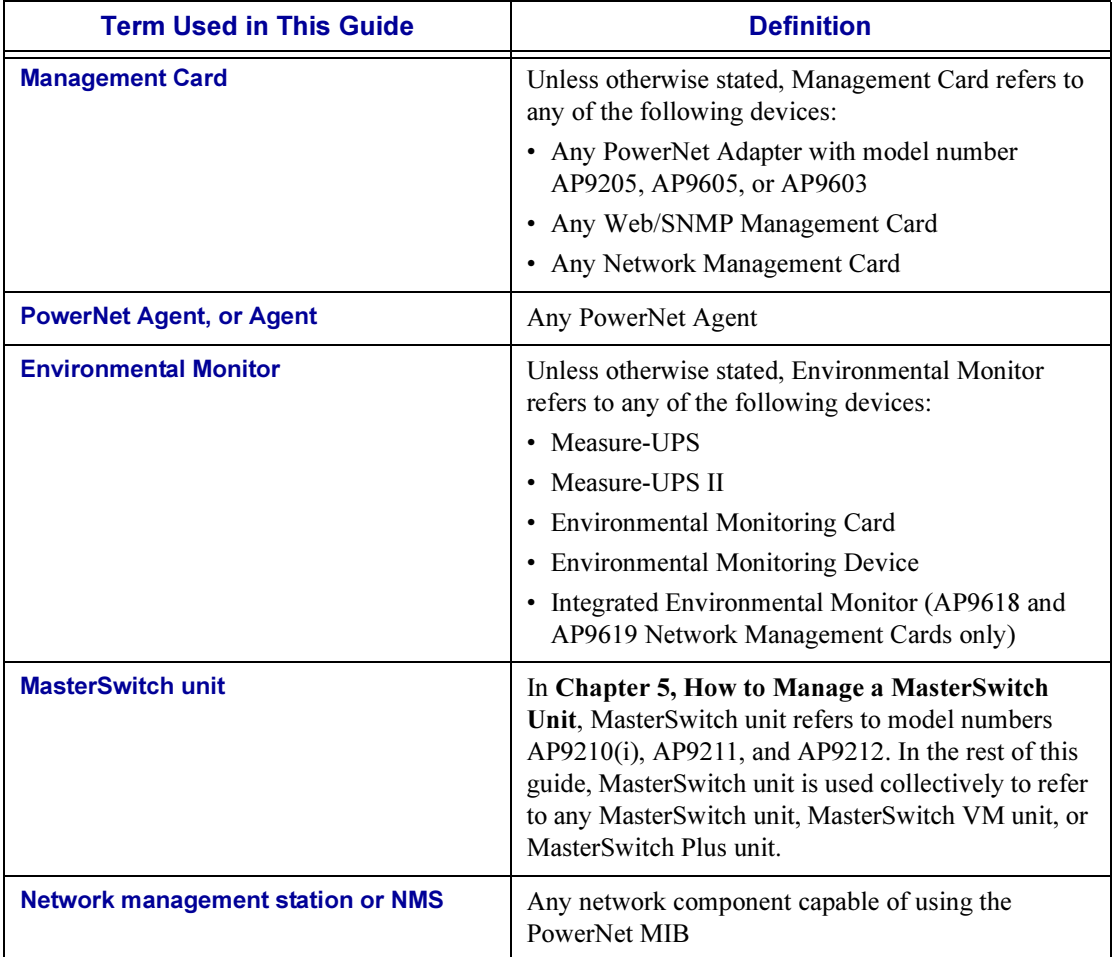

# <span id="page-9-0"></span>Chapter 1: PowerNet MIB **Structure**

<span id="page-9-3"></span>This chapter categorizes the PowerNet MIB into its major OID and trap components as follows:

- [PowerNet MIB Traps](#page-9-1)
- [PowerNet MIB OIDs](#page-9-2)

# <span id="page-9-1"></span>PowerNet MIB Traps

Any Management Card, PowerNet Agent, or MasterSwitch unit can send traps to an NMS when specific events occur. The NMS does not need the PowerNet MIB to receive the trap, but it does need the MIB to interpret the trap's meaning. Also, the trap receiver definitions that a particular device or Agent uses determines which NMSs can receive traps.

For more information on traps, see Chapter [9, PowerNet MIB](#page-80-1) Traps.

## <span id="page-9-2"></span>PowerNet MIB OIDs

The PowerNet MIB OIDs allow an NMS to use its SNMP browser to manage any of the following:

- A Management Card, its UPS and an Environmental Monitor
- A PowerNet Agent, its UPS and Environmental Monitor
- A MasterSwitch unit

However, the NMS can manage a device only if the SNMP access controls of that device allow the NMS to have SNMP access. (A PowerNet Agent, which has limited control over a UPS, does not use SNMP access controls.)

The following sections further explain how to use OIDs:

- [SNMP Access Controls](#page-10-0)
- [SNMP Browser Structure](#page-10-1)
- [PowerNet MIB OIDs Structure](#page-10-2)
- [Tabled OIDs](#page-11-0)

### <span id="page-10-0"></span>SNMP Access Controls

A Management Card or MasterSwitch unit has a console programs that you can use to define specific SNMP access values for up to four SNMP channels.

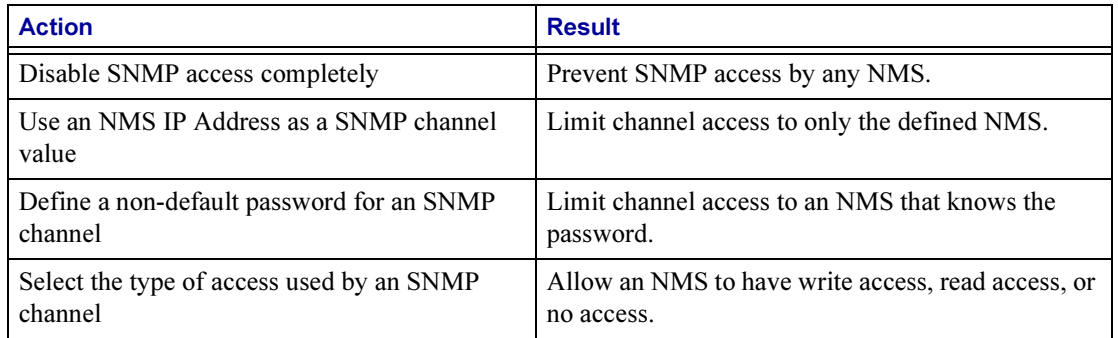

For more information on SNMP access controls, see the User's Guide for your Management Card.

#### <span id="page-10-1"></span>SNMP Browser Structure

The PowerNet MIB fits into a hierarchical structure within the SNMP browser's categories. For example, when you use an HP OpenView for Windows SNMP browser, PowerNet MIB OIDs fit into the browser's structure, as follows:

- **[iso]** (for International Standards Organization) at the top
- **[org]** (for organization) under **[iso]**
- **[dod]** (for Department of Defense) under **[org]**
- **[internet]** under **[dod]**
- [private] under [internet]
- [enterprises] under [private]
- **[apc]** (for American Power Conversion) under **[enterprises]**

#### <span id="page-10-2"></span>PowerNet MIB OIDs Structure

The PowerNet MIB OIDs also are categorized into a hierarchical structure, with [apc] at the top and individual OIDs under specific OID categories or within specific OID tables. (See [Tabled OIDs](#page-11-0).) For example, under [apc] there are two categories: [products], which provides the OIDs that you use to manage specific products, and [apcmgmt], which provides OIDs that you use to affect the operation of hardware-based SNMP agents (Management Cards and MasterSwitch units). For more information on how to use the [apcmgmt] OIDs, see Chapter 2, How [to Manage Agents](#page-12-2) and Management [Cards](#page-12-2).

Under [products], there are three categories, two of which ([hardware] and [software]) provide OIDs that you use to manage specific products.

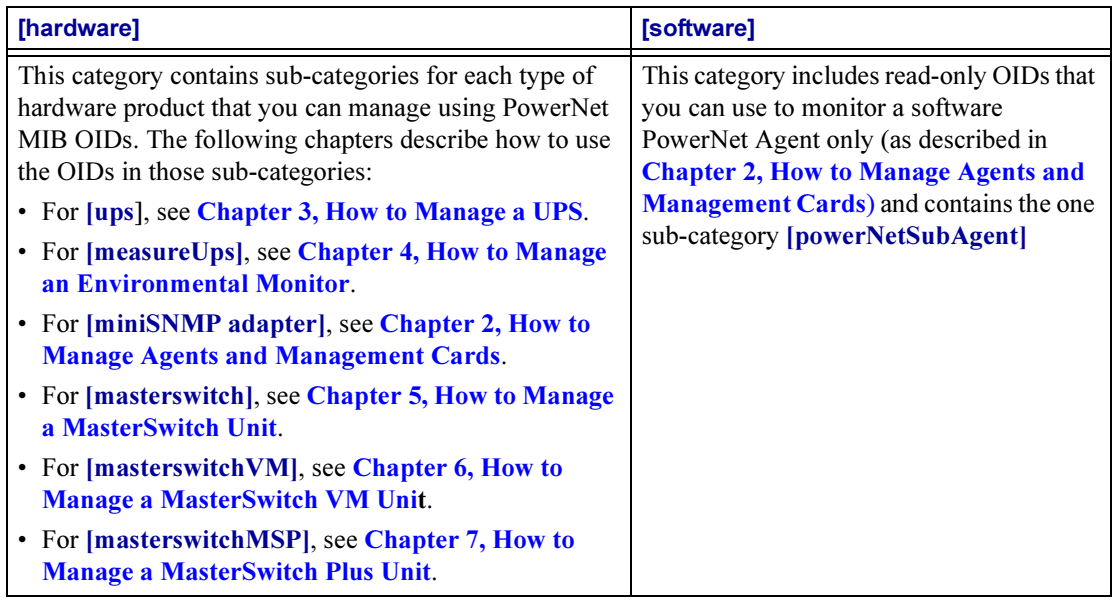

The third listing, [system], does not provide OIDs that you can use for SNMP management. The readonly OIDs that this category contains identify models of UPSs, Environmental Monitors, and MasterSwitch units by unique numbers that other OIDs can reference. For example, the MIB-II system OIDs (listed under [internet], [mgmt], [mib-2], and [system]) use a PowerNet MIB [system] OID number for the MIB-II's [sysObjectID] value.

#### <span id="page-11-0"></span>Tabled OIDs

For any PowerNet MIB OID category listed in the SNMP browser, you can access a list of the current values for all OIDs in that category and in all sub-categories below it in the hierarchy. For example, you can select [apc] to list the current values for all PowerNet MIB OIDs, or [ups] to list the current values for all PowerNet MIB UPS OIDs. However, OIDs grouped together in a table will not appear in such a list. You can access an OID table's values only by selecting that OID table in the SNMP browser. (An OID table appears enclosed in braces {}.) For example, to access the OIDs that define all four trap receivers for a device, select {mconfigTrapReceiverTable} in the SNMP browser.

For more information on how to define trap receivers, see Chapter [9, PowerNet MIB](#page-80-1) Traps.

# <span id="page-12-2"></span><span id="page-12-0"></span>Chapter 2: How to Manage Agents and Management Cards

This chapter describes how to use PowerNet MIB OIDs to manage a Management Card, or to view software data for a PowerNet Agent. It also includes information on managing the SNMP agent of a MasterSwitch unit or Automatic Transfer Switch.

In the following cases, the network connection allows an NMS to use an SNMP browser and PowerNet MIB OIDs to manage the UPS, Environmental Monitor, MasterSwitch unit, or Automatic Transfer Switch.

- A Web/SNMP Management Card or Network Management Card enables Web-based or SNMPbased monitoring of a UPS, Environmental Monitor, MasterSwitch unit, or Automatic Transfer Switch (which has an embedded Network Management Card).
- A PowerNet Management Card allows SNMP-based monitoring of a UPS and Environmental Monitor.
- A PowerNet Agent indirectly connects a UPS and an Environmental Monitor to the network by communicating with a PowerChute *plus* application, which, in turn, communicates with the UPS and Environmental Monitor.

In addition to using SNMP to manage a device connected to the network by a Management Card or PowerNet Agent, the NMS can also use PowerNet MIB OIDs to manage any Management Card, Environmental Monitor, MasterSwitch unit, or Automatic Transfer Switch, or to monitor software values for the PowerNet Agent.

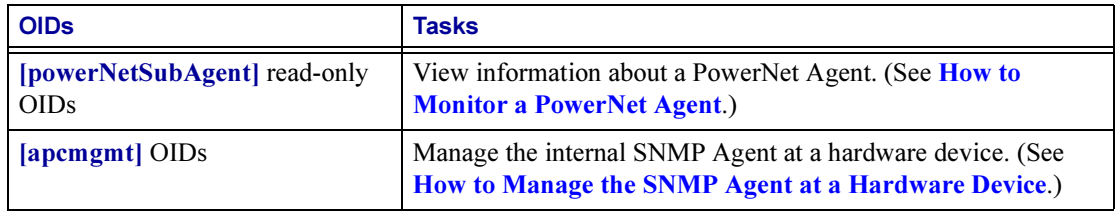

### <span id="page-12-1"></span>How to Monitor a PowerNet Agent

You can use [powerNetSubAgent] read-only OIDs to view information about a PowerNet Agent by performing the following steps:

- 1. Select [products] under [apc].
- 2. Select [software].
- 3. Select [powerNetSubAgent].

The SNMP browser lists two OID categories: [\[powerNetSoftwareSystem\]](#page-13-0) and [\[powerNetSoftwareConfig\]](#page-13-1).

# <span id="page-13-0"></span>[powerNetSoftwareSystem]

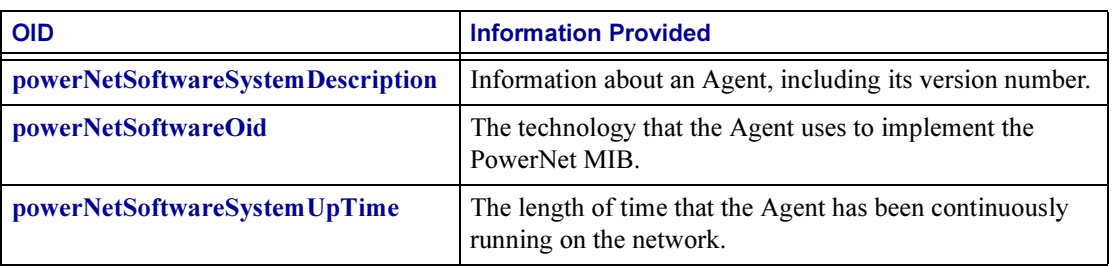

The following table describes the [powerNetSoftwareSystem] OIDs.

# <span id="page-13-1"></span>[powerNetSoftwareConfig]

The following table describes the [powerNetSoftwareConfig] OIDs.

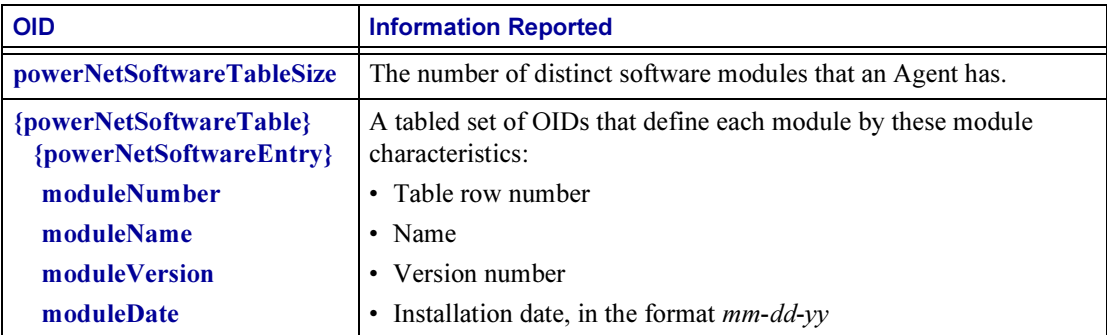

# <span id="page-13-2"></span>How to Manage the SNMP Agent at a Hardware Device

When you select [apcmgmt] under [apc], the SNMP browser lists four OID categories: [\[mcontrol\]](#page-14-0), [\[mconfig\]](#page-14-1), [\[mtrapargs\]](#page-15-0), and [\[mfiletransfer\]](#page-15-1). In these categories, you can use the OIDs documented in this guide to manage the SNMP Agent at a hardware device (ManagementCard, Environmental Monitor, MasterSwitch unit, or Automatic Transfer Switch).

# <span id="page-14-0"></span>[mcontrol]

The following table describes the one OID in the [mcontrol] category. Value (3), not documented, is obsolete.

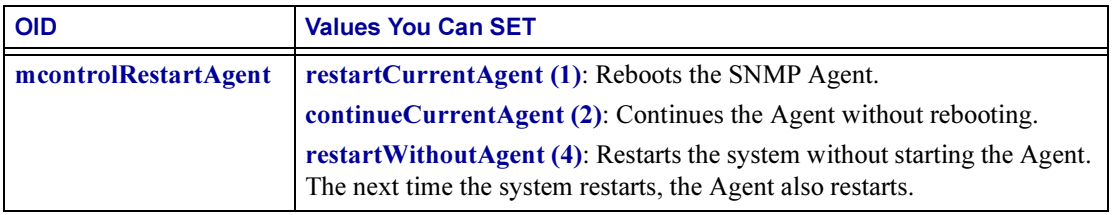

# <span id="page-14-1"></span>[mconfig]

The following table describes the [mconfig] OIDs.

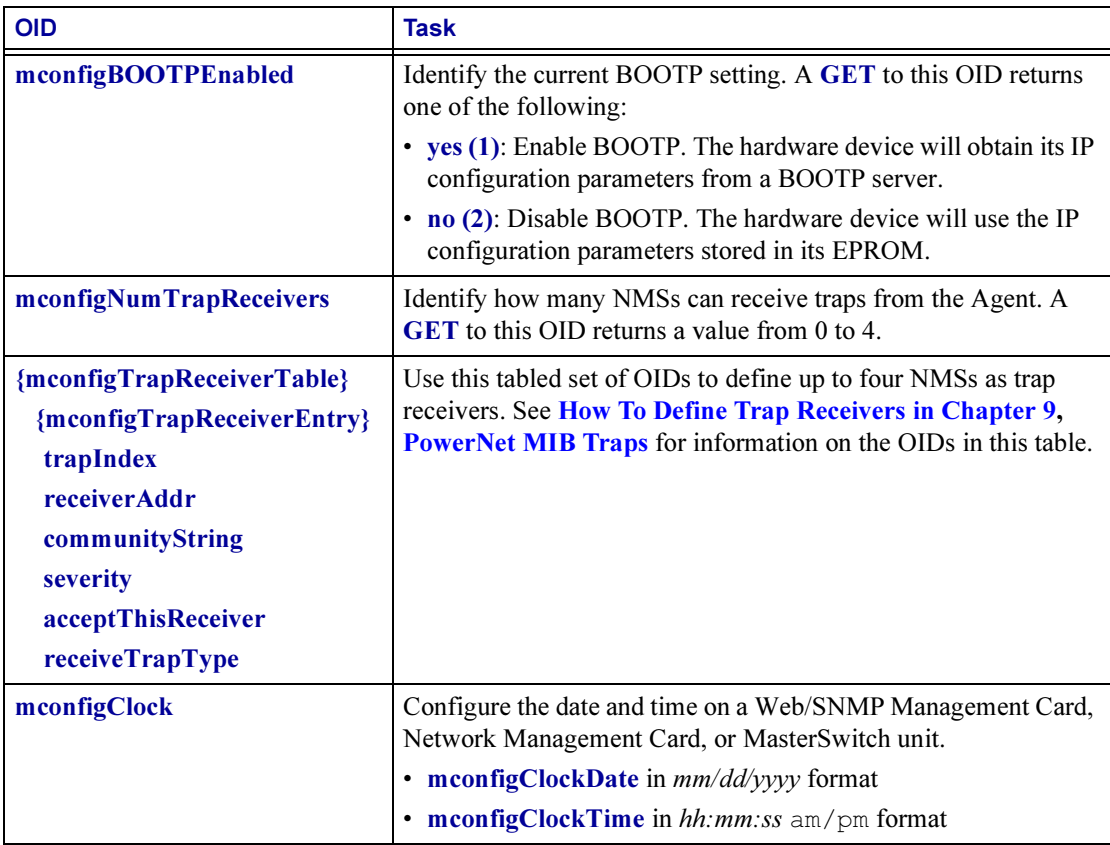

See How To Define Trap Receivers [in Chapter 9, PowerNet](#page-81-2) MIB Traps for information on how to define trap receivers.

# <span id="page-15-0"></span>[mtrapargs]

The following table describes the [mtrapargs] OIDs, which enable APC traps to use a specific type of argument, which, in each case, may not be defined as part of the APC MIB.

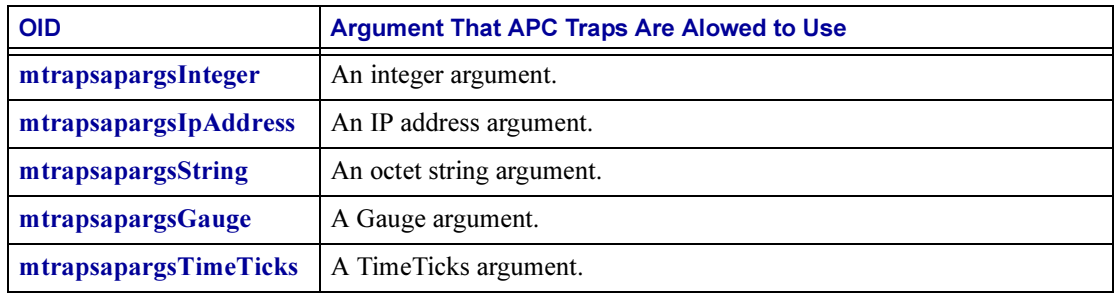

# <span id="page-15-1"></span>[mfiletransfer]

The [mfiletransfer] OIDs, which are supported only by a PowerNet Management Card, allow transfers of any type of file that the card can recognize. For more information, see the User's Guide for your PowerNet Management Card.

The OID categories under the [mfiletransfer] category are [\[mfiletransferStatus\]](#page-15-2), [\[mfiletransferConfig\]](#page-16-0), and [\[mfiletransferControl\]](#page-16-1).

#### <span id="page-15-2"></span>[mfiletransferStatus]

The following table describes the one OID in the [mfiletransferStatus] category.

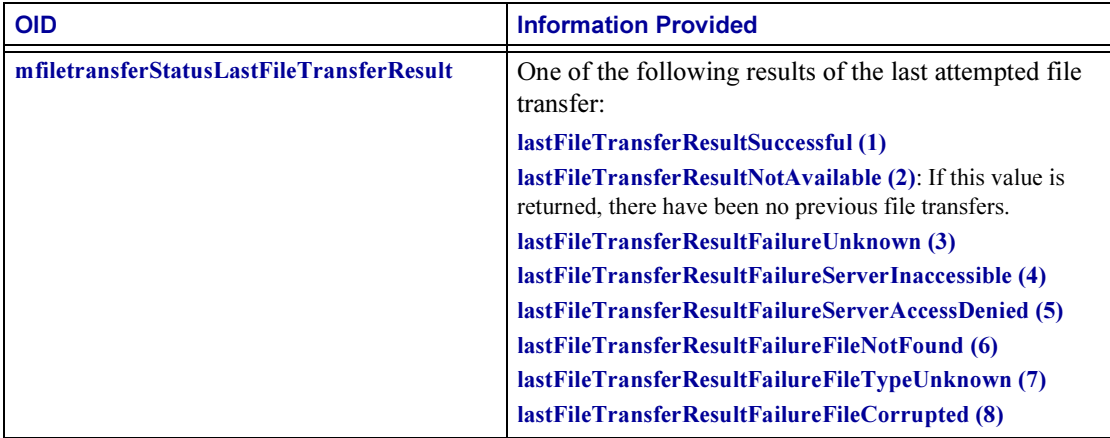

# <span id="page-16-0"></span>[mfiletransferConfig]

The following table describes the three sub-categories in the [mfiletransferConfig] category and the OIDs in each of those sub-categories.

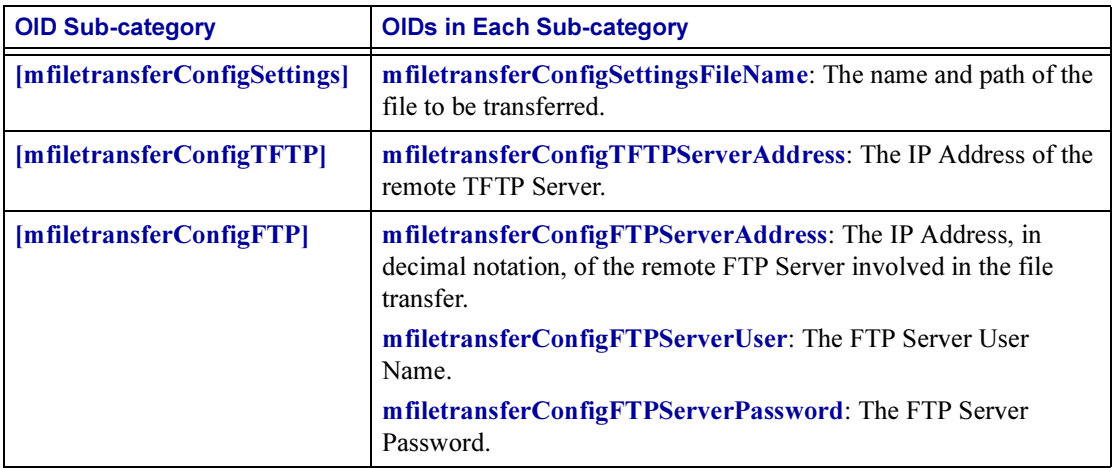

### <span id="page-16-1"></span>[mfiletransferControl]

The following table describes the one OID in the [mfiletransferControl] category.

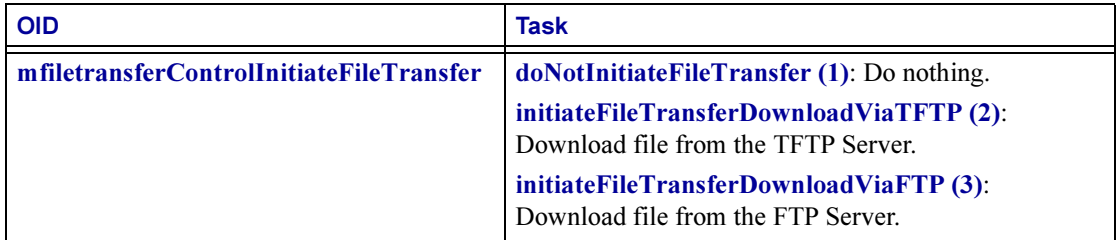

# <span id="page-17-0"></span>Chapter 3: How to Manage a UPS

<span id="page-17-1"></span>This chapter describes how to use PowerNet MIB OIDs to manage a UPS through its Management Card or its PowerNet Agent.

ThePowerNet MIB OIDs that you can use to manage (monitor, configure, control and test) a UPS are in nine categories under the heading [ups]. To list the nine categories, perform the following steps:

- 1. Select [products] under [apc].
- 2. Select [hardware].
- 3. Select [ups].

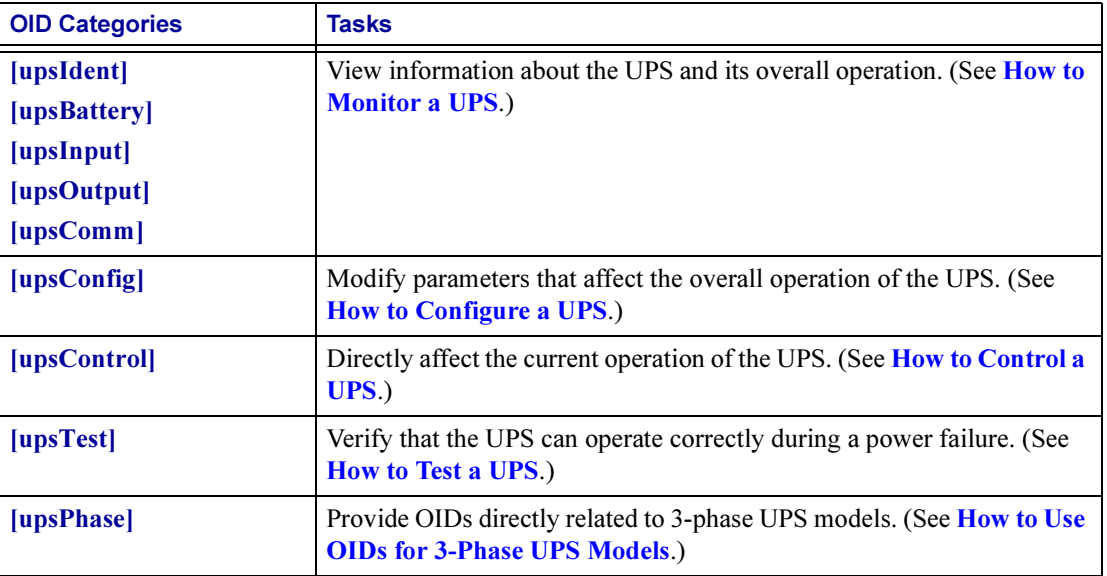

The following factors determine which OIDs in the [ups] categories can be used to manage a UPS:

- The manner in which the UPS connects to the network.
- For a PowerNet Agent, the type of signalling used for the connection between the Agent and the UPS: basic (simple-signalling) and advanced (smart-signalling).

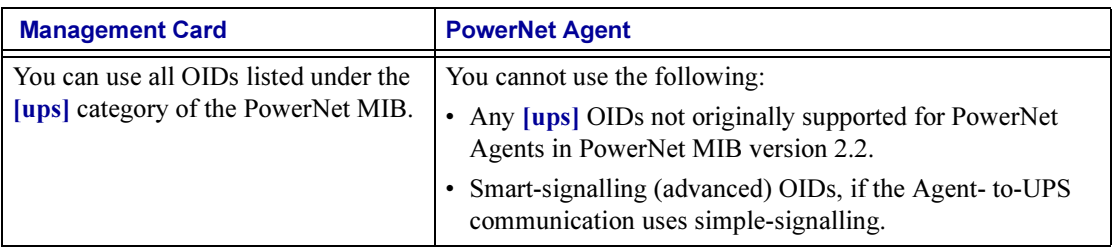

# <span id="page-18-0"></span>How to Monitor a UPS

You use GETs (SNMP read commands) to PowerNet MIB OIDs to monitor (view information about) the UPS.

Most PowerNet MIB categories have OIDs that you can use to view information about the operation of the UPS. With few exceptions, these OIDs respond to GETs, but not to SETs: You can view (GET) information about UPS operation, but you cannot affect (SET) that operation.

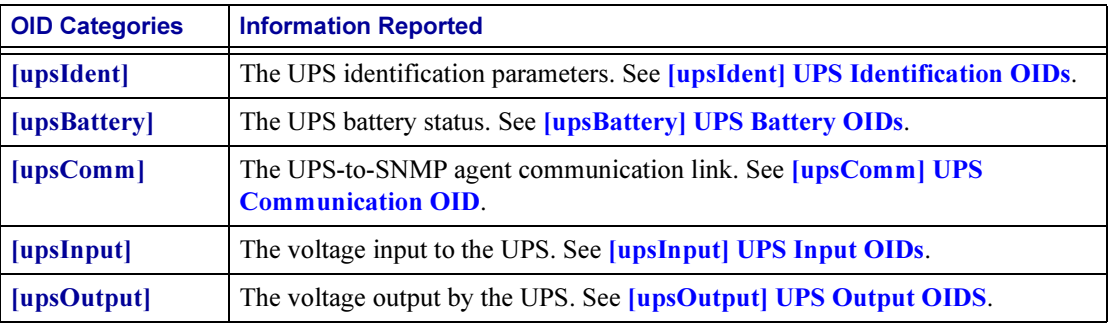

Not every PowerNet MIB OID responds to a GET with useful information. For example:

- A GET to any [upsControl] OID receives a response indicating that the UPS did not perform the related control action.
- A GET to [upsAdvControlFlashAndBeep] receives a noFlashAndBeep (1) response.
- A GET to [upsAdvControlRebootUps] receives a noRebootUps (1) response.

#### <span id="page-18-1"></span>[upsIdent] UPS Identification OIDs

The [upsIdent] category has five OIDs in two sub-categories, [\[upsBasicIdent\]](#page-18-2) and [\[upsAdvIdent\]](#page-19-0) that report UPS identification parameter values. Four read-only OIDs report values pre-set at the factory, and one OID reports the name used for the UPS, a name that you can define using a SET.

You can access all five OIDs through any Management Card or PowerNet Agent that connects to the UPS through a smart-signalling cable. For a PowerNet Agent that connects to the UPS through a simple-signalling cable, you can use only the two [upsBasicIdent] OIDs.

#### <span id="page-18-2"></span>[upsBasicIdent]

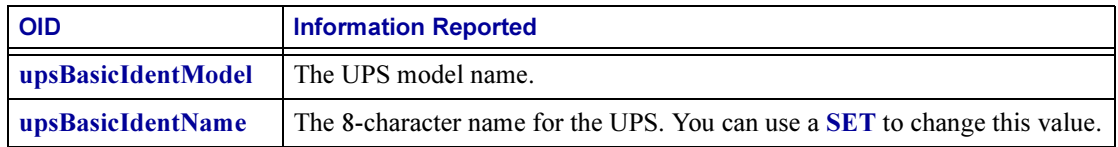

### <span id="page-19-0"></span>[upsAdvIdent]

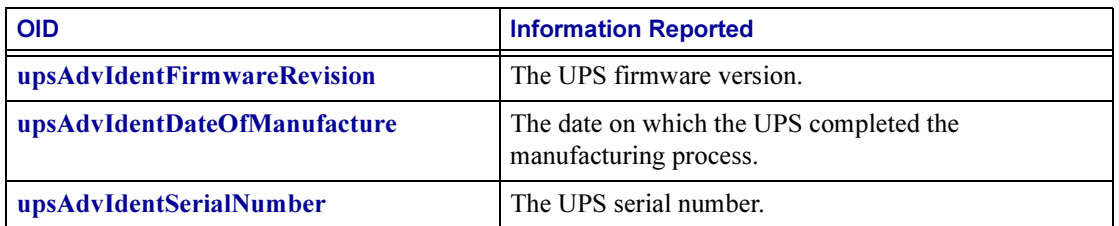

### <span id="page-19-1"></span>[upsBattery] UPS Battery OIDs

The [upsBattery] category has nine OIDs in two sub-categories, [\[upsBasicBattery\]](#page-19-2) and [\[upsAdvBattery\]](#page-20-0) that provide UPS battery status information. Eight are read-only OIDs, and one OID reports when the battery was replaced last, a value that you can define by using a SET.

You can access all nine OIDs through any Management Card or through a PowerNet Agent that connects to the UPS through a smart-signalling cable. For a PowerNet Agent that connects to the UPS through a simple-signalling cable, you can use only the three [upsBasicBattery] OIDs.

### <span id="page-19-2"></span>[upsBasicBattery]

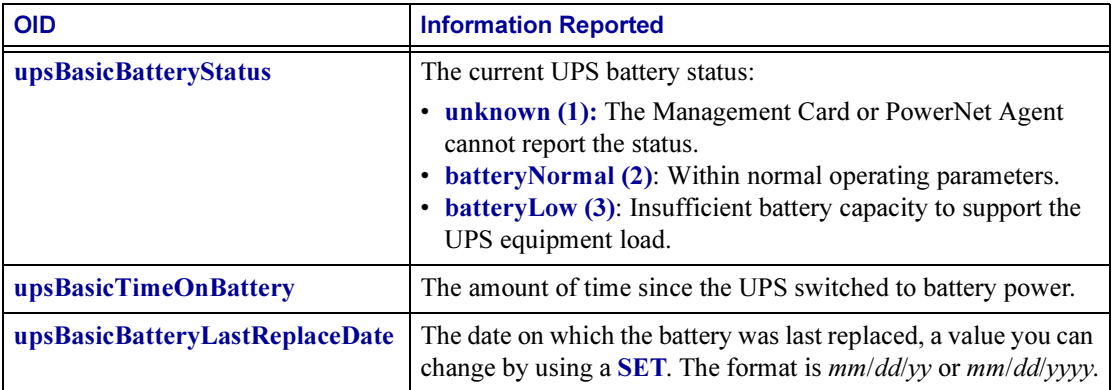

## <span id="page-20-0"></span>[upsAdvBattery]

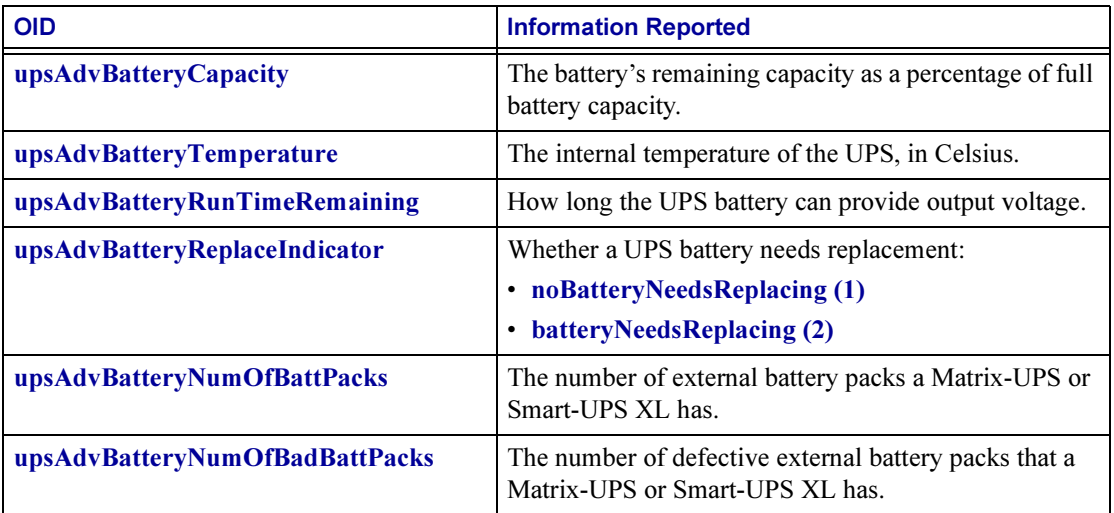

#### <span id="page-20-1"></span>[upsComm] UPS Communication OID

This category has a single read-only OID that you can access through any Management Card but not through a PowerNet Agent.

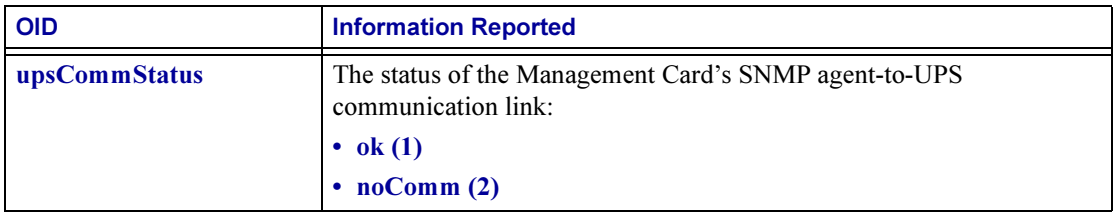

### <span id="page-20-2"></span>[upsInput] UPS Input OIDs

The [upsInput] category has six read-only OIDs in two sub-categories, [\[upsBasicInput\]](#page-20-3) and [\[upsAdvInput\]](#page-21-0), that provide information about the UPS input (utility line) voltage.

You can access all six OIDs through any Management Card or through a PowerNet Agent that connects to the UPS through a smart-signalling cable. For a PowerNet Agent that connects to the UPS through a simple-signalling cable, you can use only the upsBasicInputPhase OID.

### <span id="page-20-3"></span>[upsBasicInput]

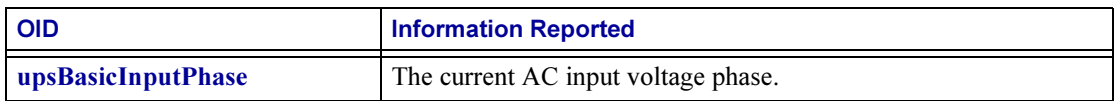

# <span id="page-21-0"></span>[upsAdvInput]

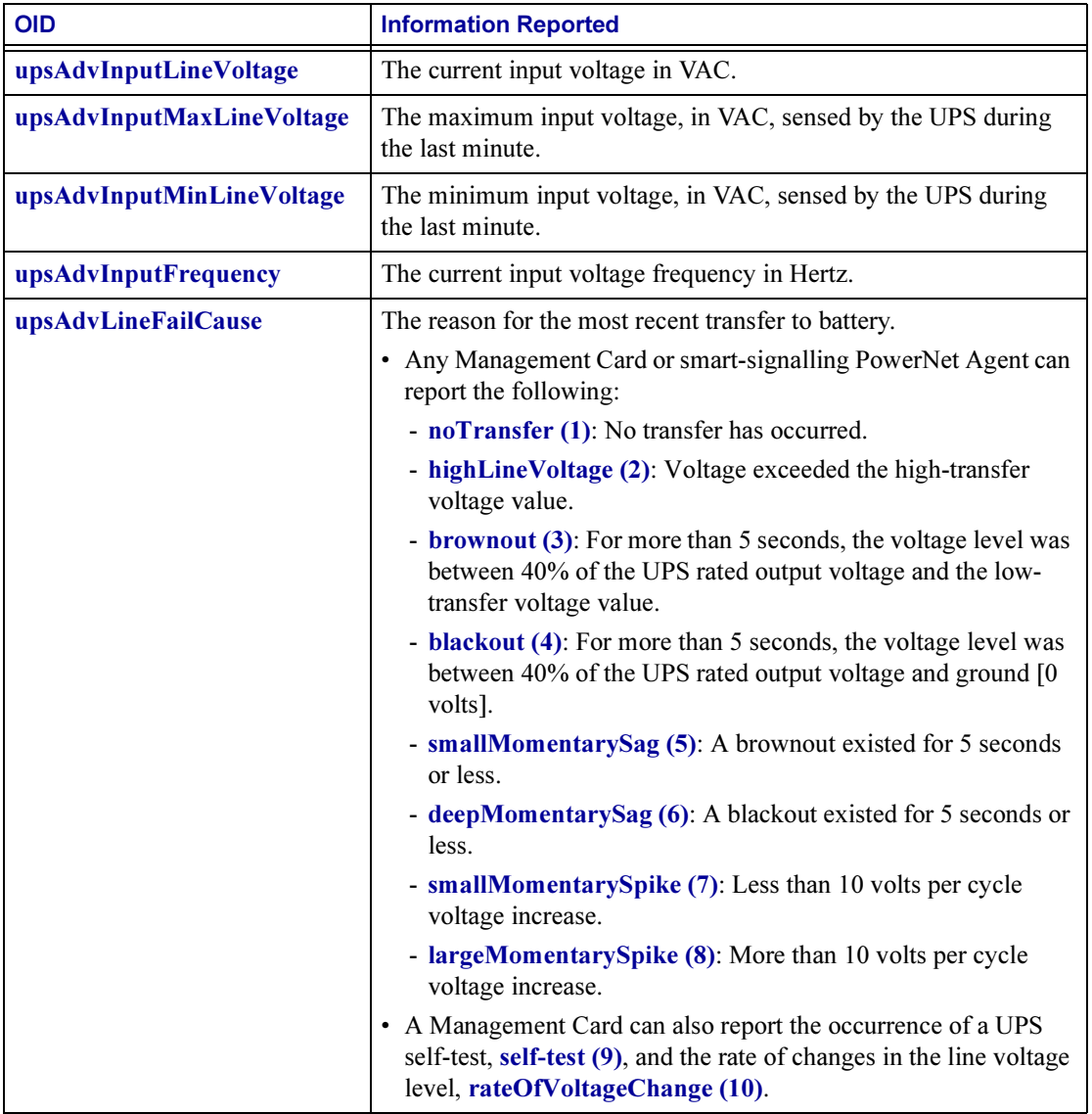

See [How to Configure a UPS](#page-26-0) for information about the following values mentioned in the descriptions of [upsAdvLineFailCause] OID values in the preceding table:

- Rated output of the UPS
- The high-transfer voltage value
- The low-transfer voltage value

# <span id="page-22-0"></span>[upsOutput] UPS Output OIDS

The [upsOutput] category has six read-only OIDs in two subcategories, [\[upsBasicOutput\]](#page-22-1) and [\[upsAdvOutput\]](#page-23-0), that provide information about the UPS output voltage.

You can access all six OIDs through any Management Card. A PowerNet Agent that connects to the UPS through a smart-signalling cable can use all the OIDs except upsAdvOutputCurrent. A PowerNet Agent that connects to the UPS through a simple-signalling cable can use only the two [upsBasicOutput] OIDs.

#### <span id="page-22-1"></span>[upsBasicOutput]

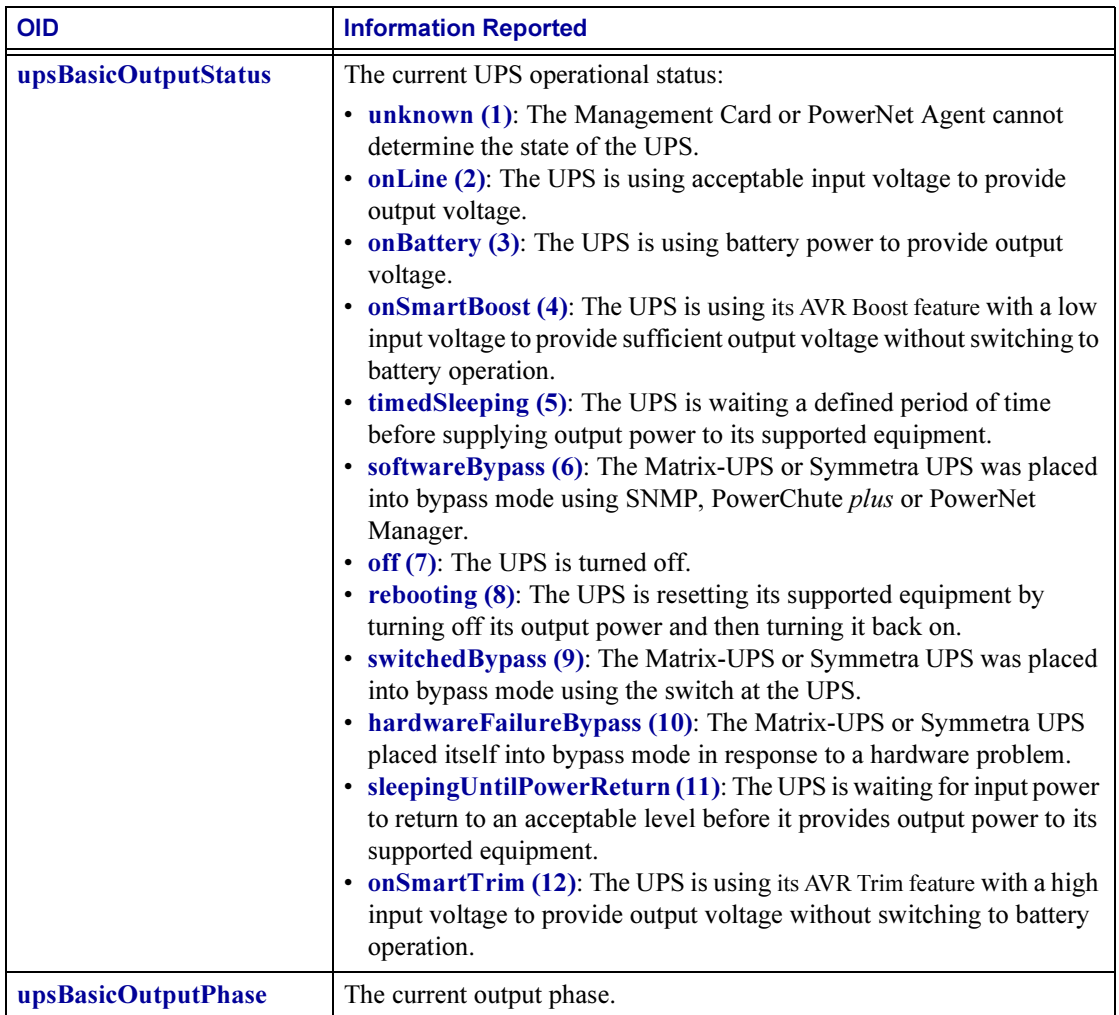

## <span id="page-23-0"></span>[upsAdvOutput]

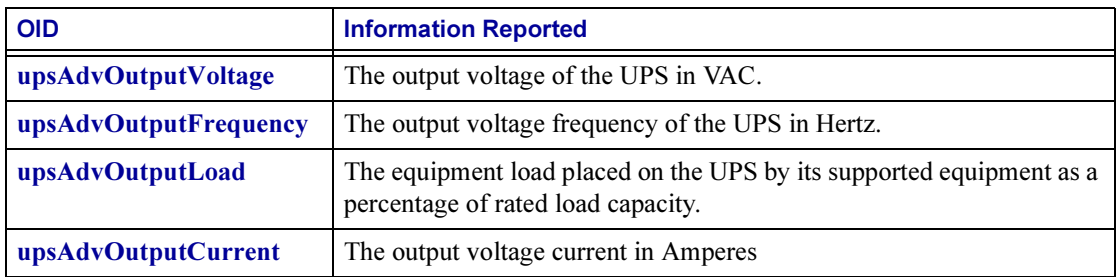

# <span id="page-23-1"></span>How to Control a UPS

You can use **SETs** (SNMP write commands) to the [upsControl] OIDs to directly affect the current operation of the UPS

# <span id="page-23-2"></span>[upsControl] OIDs

Which [upsControl] OIDs you can use depends on how the UPS connects to the network. The [upsControl] category has two subcategories

- **[\[upsBasicControl\]](#page-23-3)** for simple-signalling connections.
- **[\[upsAdvControl\]](#page-24-0)** for smart-signalling connections.

## <span id="page-23-3"></span>[upsBasicControl]

The [upsBasicControl] category has one OID, which any Management Card or PowerNet Agent can use to put a UPS that is running on battery into "sleep mode."

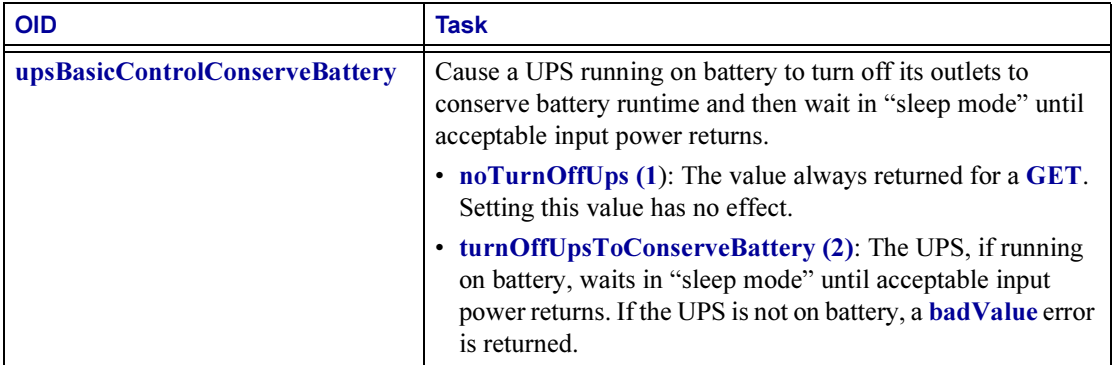

# <span id="page-24-0"></span>[upsAdvControl]

Management Cards and PowerNet Agents that use smart-signalling to connect with the UPS can use SETs to the OIDs in the [upsAdvControl] category, with the following exceptions:

- Three OIDs each have a value that you can use only with a Management Card.
	- The upsAdvControlUpsOff OID's value of turnUpsOffGracefully (3).
	- The upsAdvControlRebootUps OID's value of rebootUpsGracefully (3).
	- The upsAdvControlUpsSleep OID's value of putUpsToSleepGracefully (3).

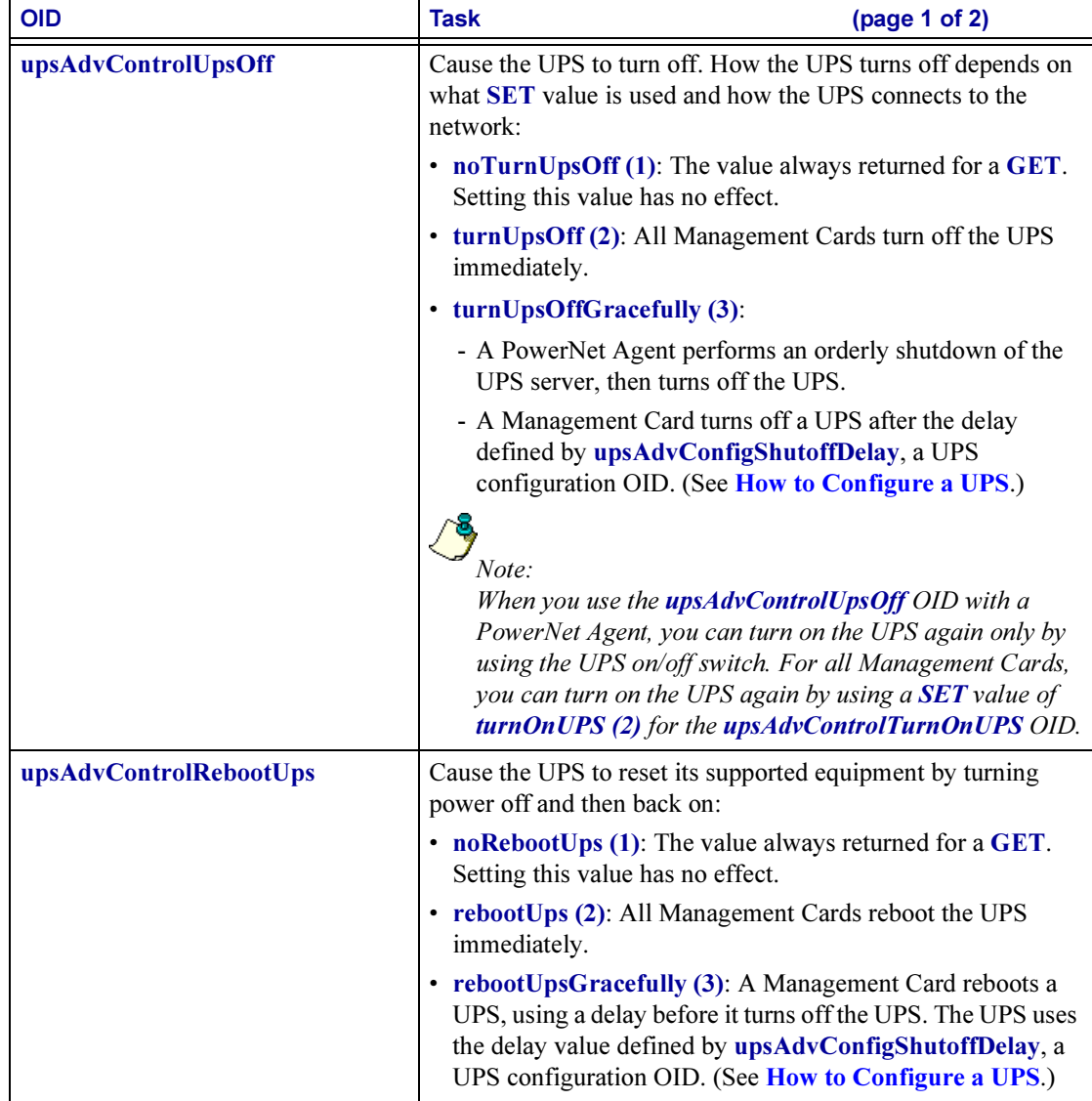

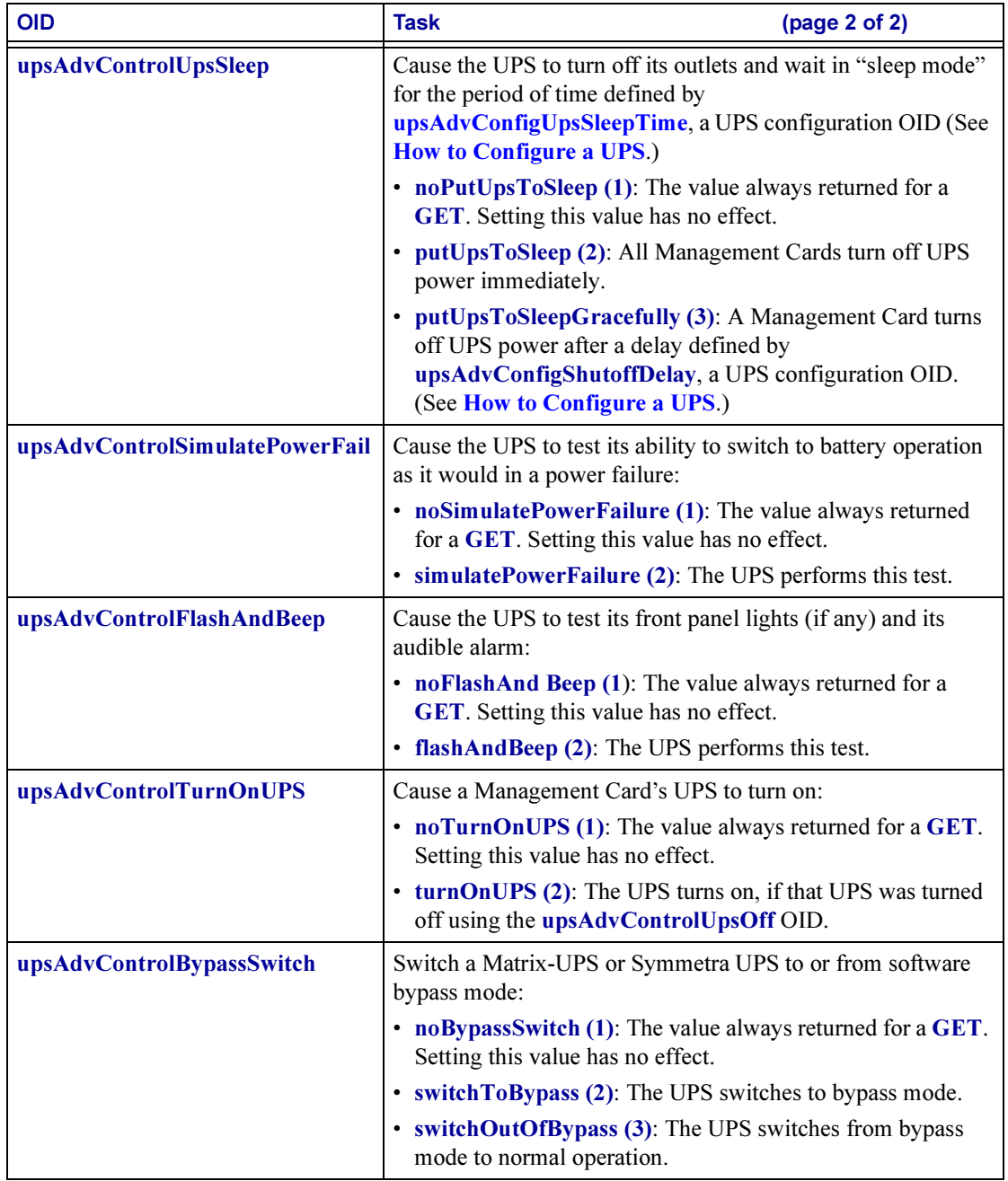

# <span id="page-26-0"></span>How to Configure a UPS

You can use the OIDS in the *[upsConfig]* category to define how the UPS responds to specific operating conditions.

# <span id="page-26-1"></span>[upsConfig]

Which [upsConfig] OIDs you can use depends on how the Management Card or PowerNet Agent connects to the UPS. The [upsConfig] category has two subcategories:

- **[\[upsBasicConfig\]](#page-26-2)** for simple-signalling connections, which provide basic power management and protection but offer few additional configuration and monitoring options. (A Back-UPS supports only simple-signalling.)
- **[\[upsAdvConfig\]](#page-27-0)** for smart-signalling connections, which provide full support for the advanced configuration and monitoring options available on all APC UPSs except Back-UPS.

#### <span id="page-26-2"></span>[upsBasicConfig]

The [upsBasicConfig] category has one read-only OID and a tabled set of OIDs that you can use to view or define information about the equipment supported by the UPS.

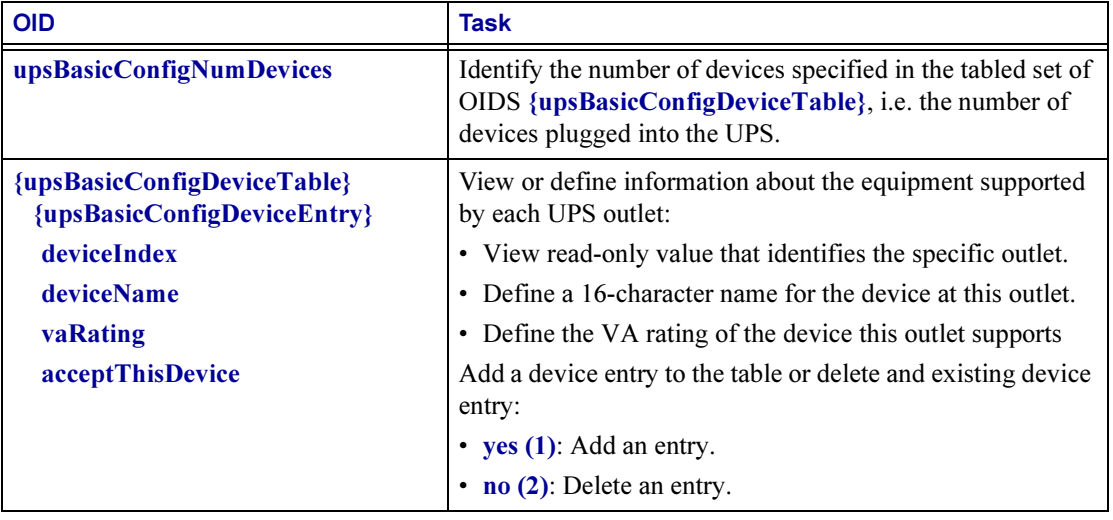

# <span id="page-27-0"></span>[upsAdvConfig]

The OIDs in the [upsAdvConfig] category enable you to view or configure operating and shutdown parameters for a UPS connected in smart-signalling mode. A Management Card can use all the OIDS in this category. A PowerNet Agent can use all but four of the OIDs, as noted in the following table.

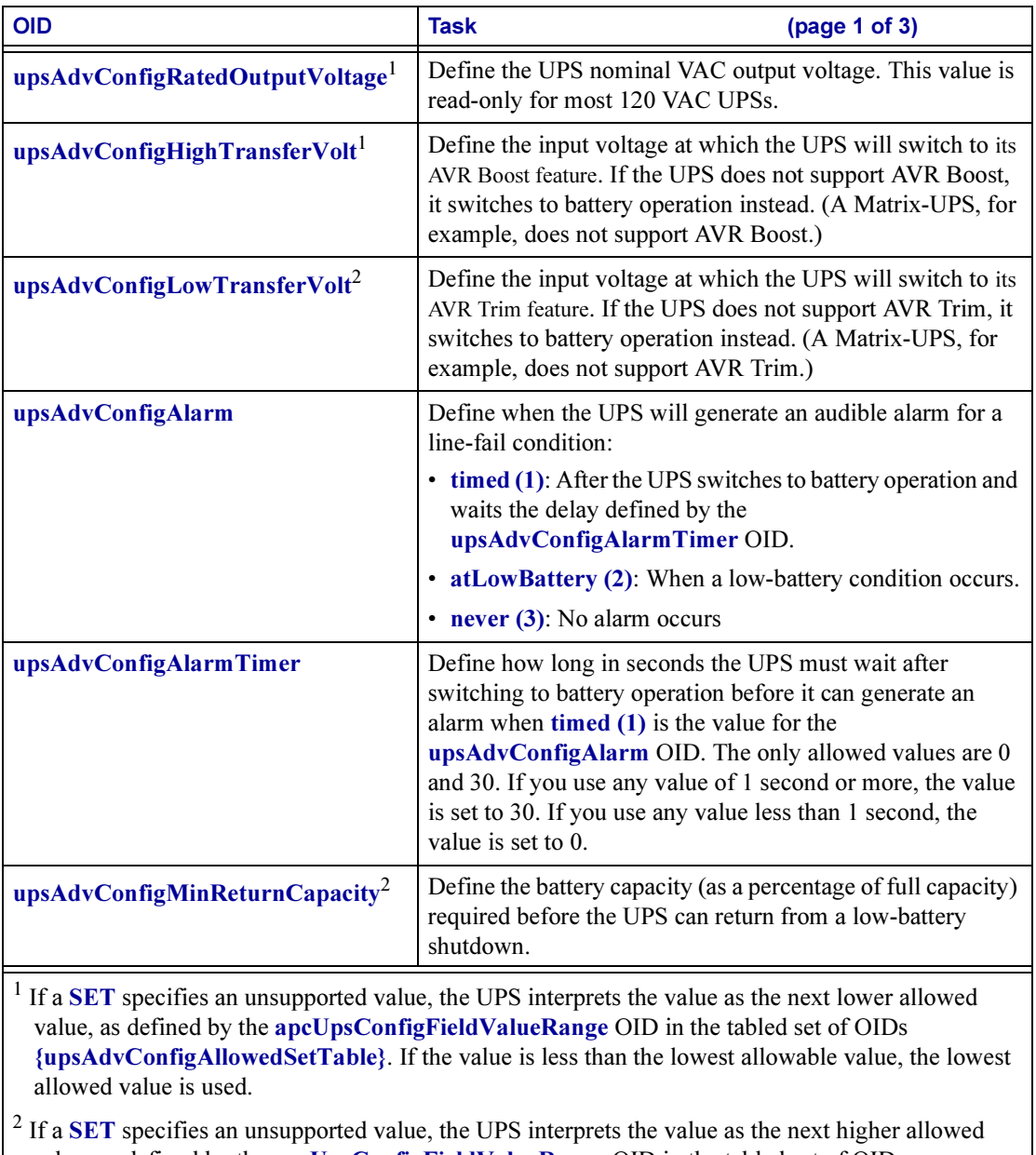

value, as defined by the apcUpsConfigFieldValueRange OID in the tabled set of OIDs {upsAdvConfigAllowedSetTable}. If the value is higher than the highest allowable value, the highest allowed value is used.

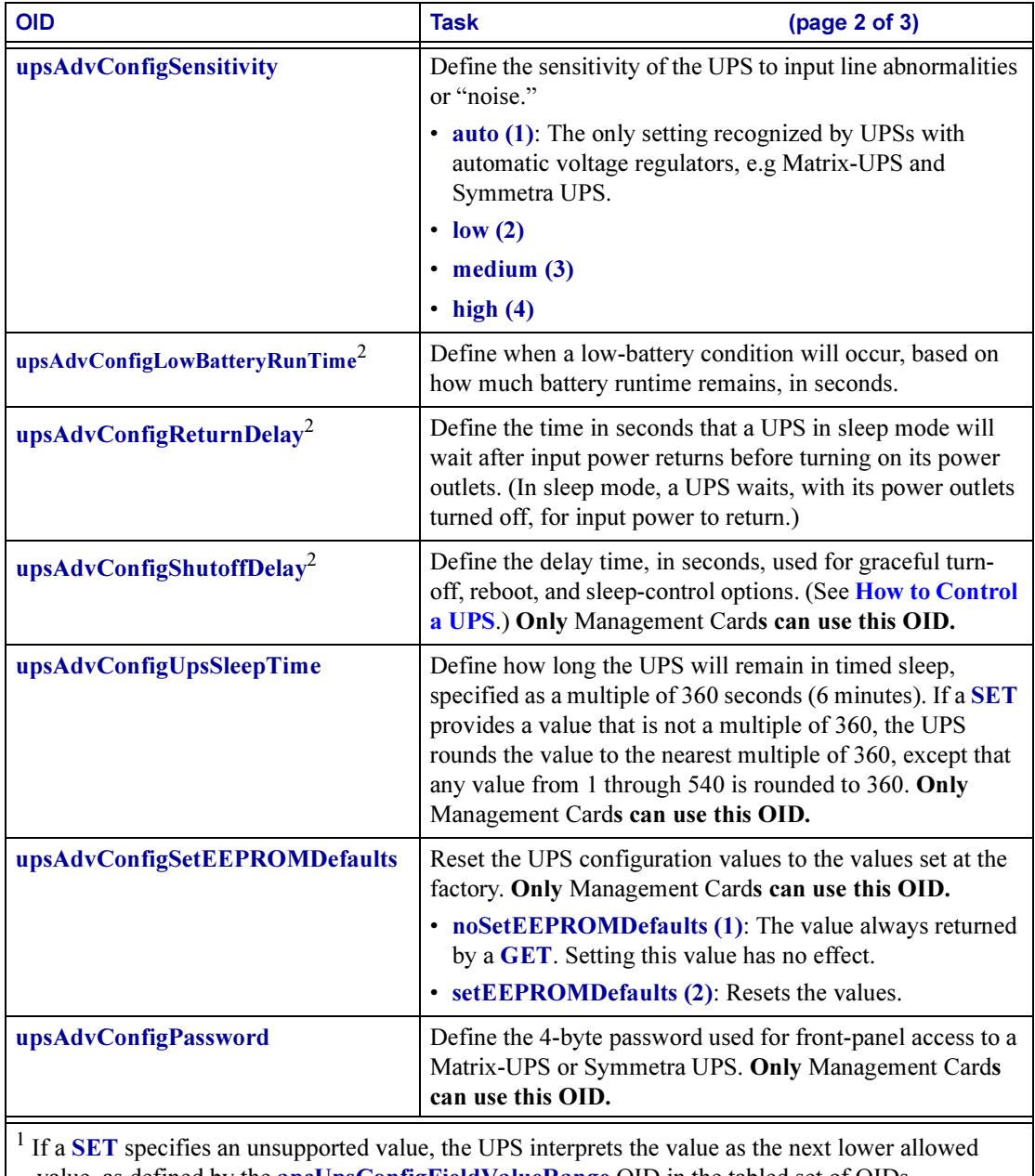

<span id="page-28-0"></span>value, as defined by the apcUpsConfigFieldValueRange OID in the tabled set of OIDs {upsAdvConfigAllowedSetTable}. If the value is less than the lowest allowable value, the lowest allowed value is used.

<sup>2</sup> If a SET specifies an unsupported value, the UPS interprets the value as the next higher allowed value, as defined by the apcUpsConfigFieldValueRange OID in the tabled set of OIDs {upsAdvConfigAllowedSetTable}. If the value is higher than the highest allowable value, the highest allowed value is used.

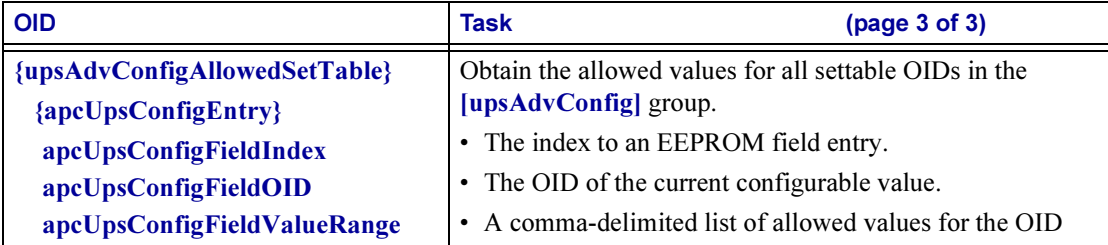

<sup>1</sup> If a **SET** specifies an unsupported value, the UPS interprets the value as the next lower allowed value, as defined by the apcUpsConfigFieldValueRange OID in the tabled set of OIDs {upsAdvConfigAllowedSetTable}. If the value is less than the lowest allowable value, the lowest allowed value is used.

 $2$  If a SET specifies an unsupported value, the UPS interprets the value as the next higher allowed value, as defined by the apcUpsConfigFieldValueRange OID in the tabled set of OIDs {upsAdvConfigAllowedSetTable}. If the value is higher than the highest allowable value, the highest allowed value is used.

# <span id="page-29-0"></span>How to Test a UPS

This section contains information on using OIDs to perform UPS self-tests and runtime calibrations.

# <span id="page-29-1"></span>[upsTest]

The [upsTest] category contains the [\[upsAdvTest\]](#page-29-2) sub-category for use by smart-signalling Management Cards or PowerNet Agents. There are no OIDs in the [upsTest] category for performing self-tests and calibrations for UPSs connected in simple-signalling mode because simple-signalling does not support those functions.

### <span id="page-29-2"></span>[upsAdvTest]

You can use the OIDS in the [upsAdvTest] sub-category to schedule or initiate UPS self-tests and runtime calibrations and to view the results of UPS self-tests.

The OIDs in this sub-category have the following limitations on their use:

- A Management Card can use all these OIDS except upsAdvTestLastDiagnosticsDate, which can be used only by a PowerNet Agent.
- A PowerNet Agent can use all these OIDs except upsAdvTestRuntimeCalibration, which can be used only by a Management Card

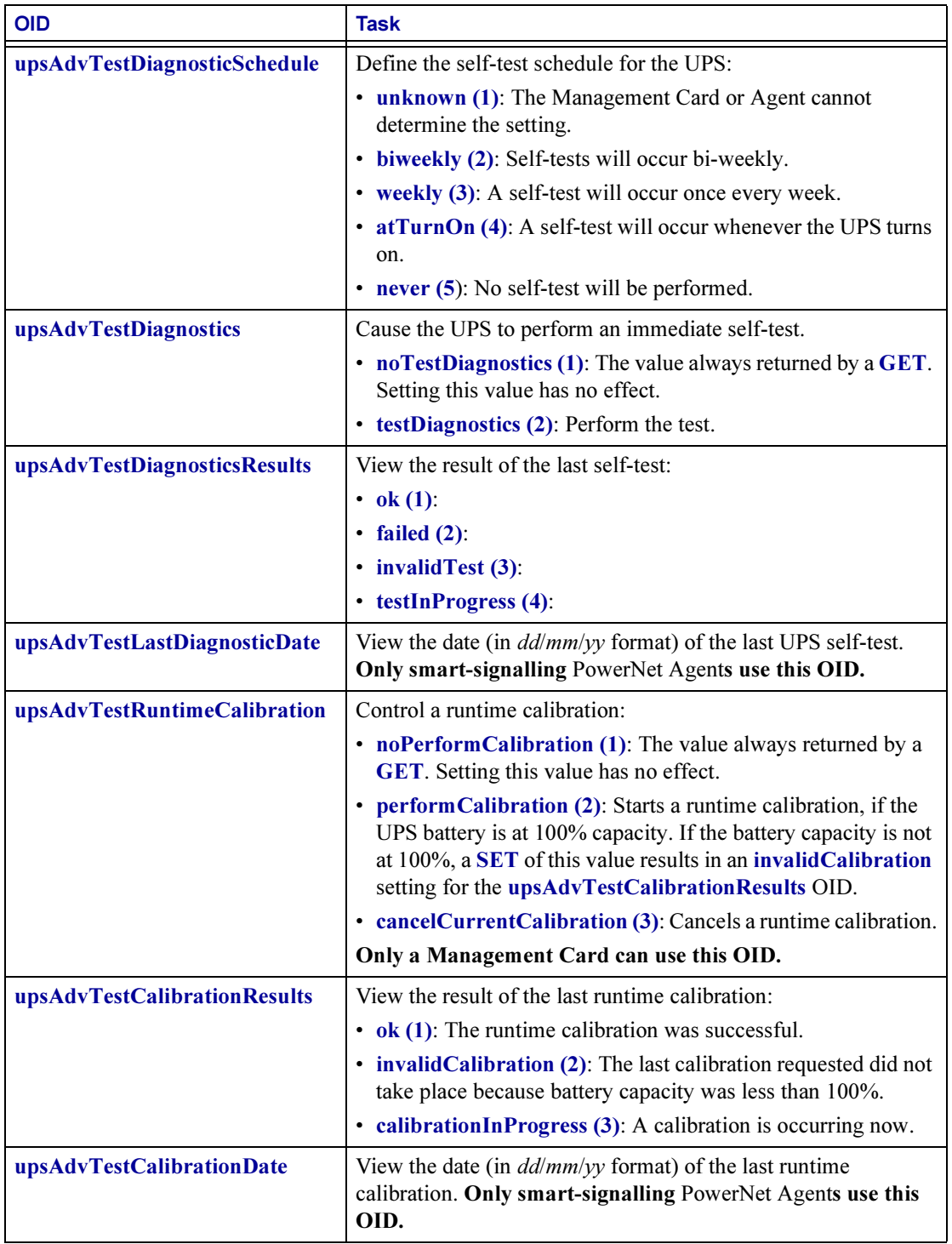

# <span id="page-31-0"></span>How to Use OIDs for 3-Phase UPS Models

The [upsPhase] category has OIDs in three subcategories

- **[\[upsPhaseResetValues\]](#page-31-1)**: Set of OIDs you use to reset the counters for the corresponding OID in the [upsPhaseInput] and [upsPhaseOutput] groups that report minimum and maximum values.
- **[\[upsPhaseInput\]](#page-32-0)**: Set of OIDs you use to obtain information about the input phases.
- **[\[upsPhaseOutput\]](#page-33-0)**: Set of OIDs you use to obtain information about the ouput phases.

To access the values of OIDs in a table, select the OID table in the SNMP browser. (An OID table appears enclosed in braces {}.) For example, to access the OIDs that provide information on all input phases for a device, select {upsPhaseInputPhaseTable} in the SNMP browser, and then select [upsPhaseInputEntry] to see each OID in the table.

# <span id="page-31-1"></span>[upsPhaseResetValues]

Use an OID in the [upsPhaseReset Values] group to reset the counters for the corresponding OID in the [upsPhaseInput] and [upsPhaseOutput] groups that report minimum and maximum values.

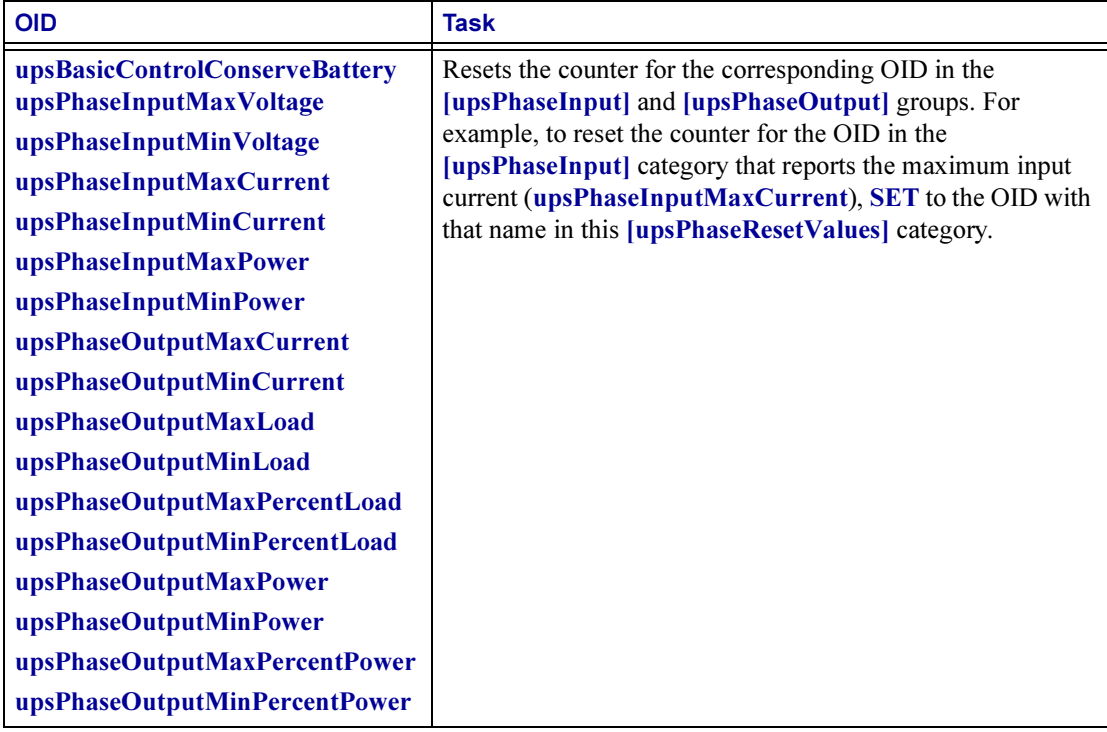

# <span id="page-32-0"></span>[upsPhaseInput]

All of the OIDs in this category are read-only except for the upsPhaseInputName OID, a {upsPhaseInputEntry} in the {upsPhaseInputTable}.

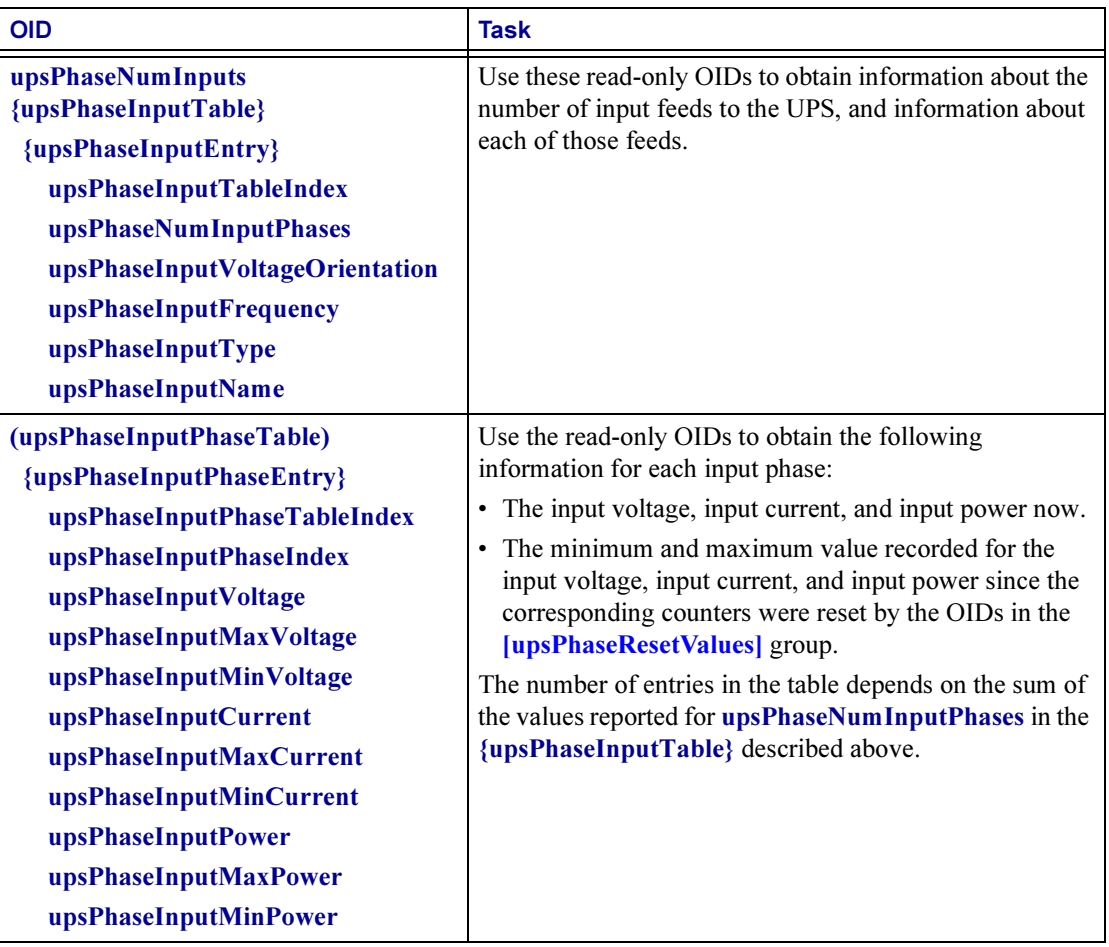

# <span id="page-33-0"></span>[upsPhaseOutput]

All of the OIDs in this category are read-only except for the upsPhaseOutputName OID, a {upsPhaseOutputEntry} in the {upsPhaseOutputTable}.

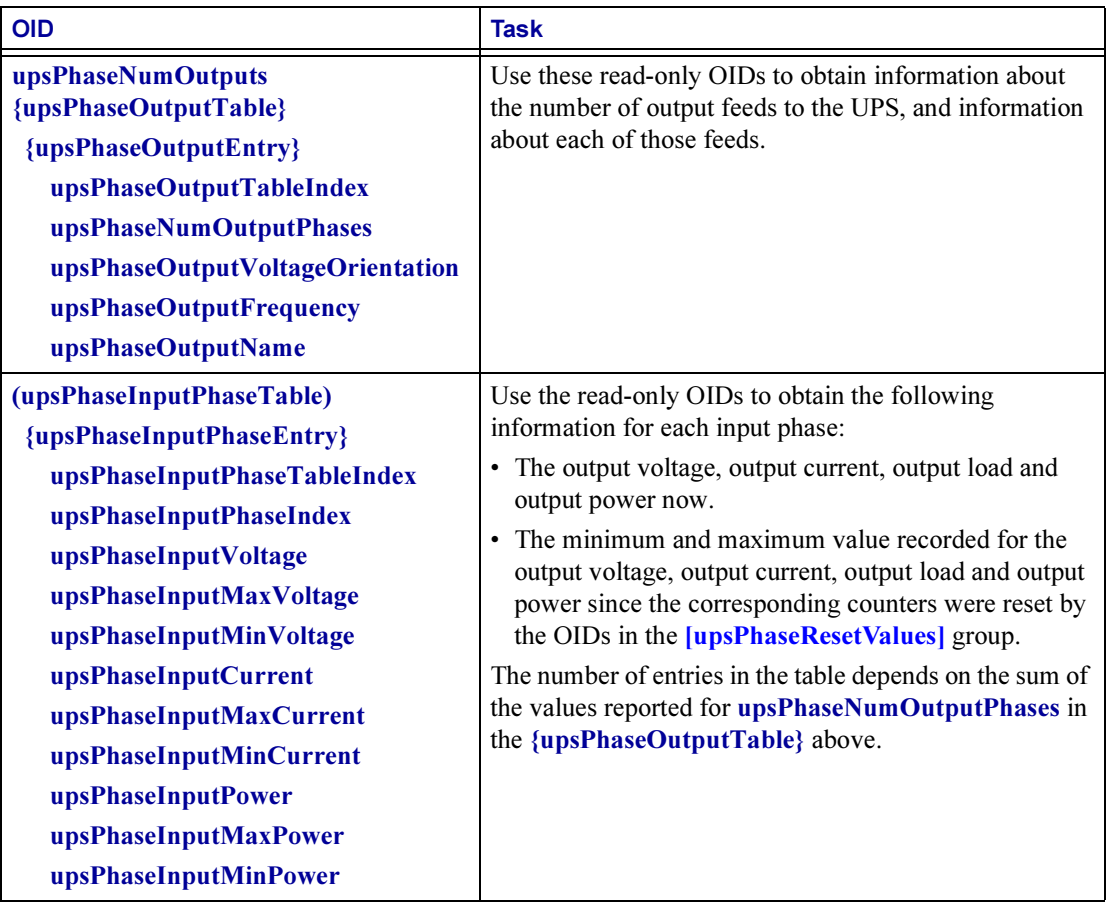

# <span id="page-34-0"></span>**Chapter 4: How to Manage an<br>Environmental Monitor** Environmental Monitor

<span id="page-34-3"></span>This chapter describes how to use the following PowerNet MIB OIDs to manage (monitor, configure, and control) an Environmental Monitor through its Management Card or PowerNet Agent.

- [External Environmental Monitor \(em\) OIDs](#page-34-1)
- [Integrated Environmental Monitor \(iem\) OIDs \(AP9618 or AP9619 Network](#page-38-0)  [Management Card Only\)](#page-38-0)
- [Measure-UPS \(mUps\) OIDs](#page-41-2)

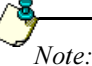

The external Environmental Monitor (em) OIDs expand on the management capabilities provided by the mUps OIDs. The mUps OIDS have been kept in the MIB for compatability with previous versions of the PowerNet MIB.

### <span id="page-34-1"></span>External Environmental Monitor (em) OIDs

Three categories of em OIDs provide for managing external Environmental Monitors.

- [\[emIdent\] OID](#page-34-2)
- [\[emConfig\] OIDs](#page-35-0)
- [\[emStatus\] OIDs](#page-36-1)

To access these em OIDs in the PowerNet MIB, do the following:

- 1. Select [products] under [apc].
- 2. Select [hardware].
- 3. Select [environmentalMonitor].
- 4. Select [external].

#### <span id="page-34-2"></span>[emIdent] OID

A single [emIdent] OID, emIdentFirmwareRevision, identifes the firmware used by the Environmental Monitor.

# <span id="page-35-0"></span>[emConfig] OIDs

Two sets of [emConfig] OIDs are available to configure an external Environmental Monitor:

- [\[emConfigProbes\] OIDs](#page-35-1)
- [\[emConfigContacts\] OIDs](#page-36-0)

#### <span id="page-35-1"></span>[emConfigProbes] OIDs

You use the following [emConfigProbes] OIDs to view and change values used by the temperature and humidity probes at an external Environmental Monitor.

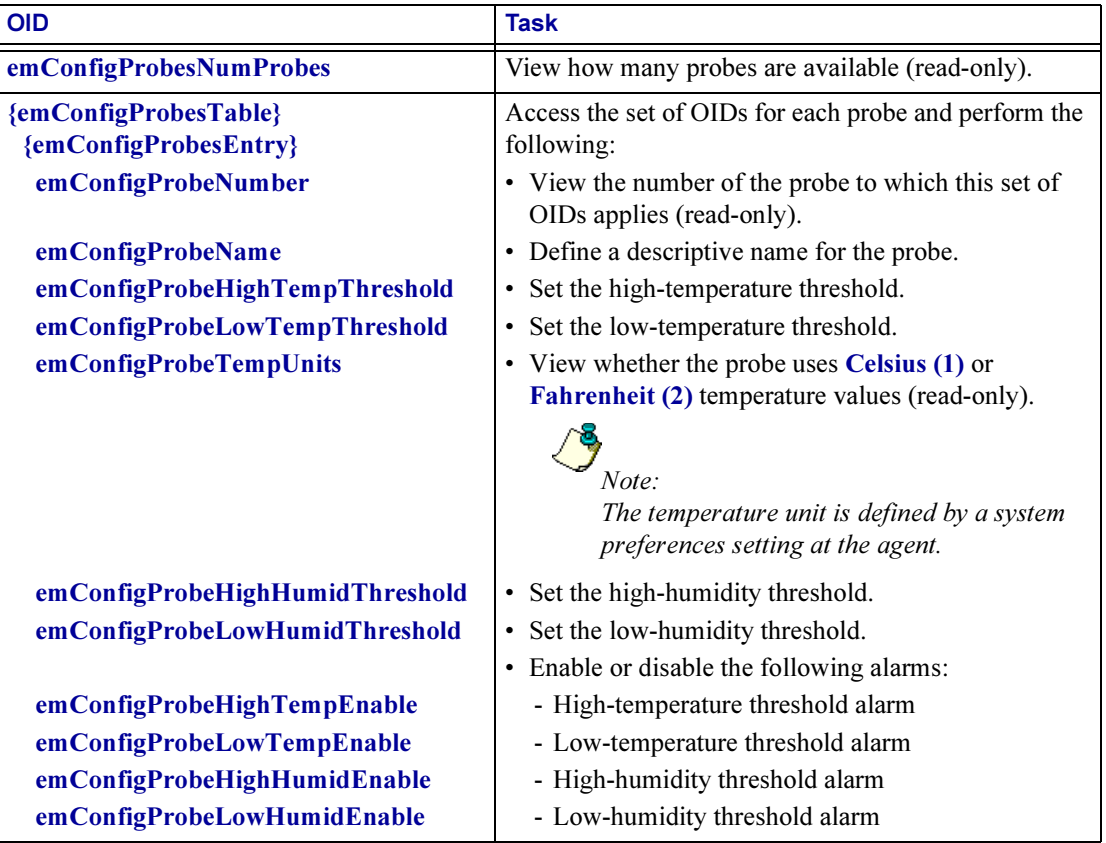
#### <span id="page-36-1"></span>[emConfigContacts] OIDs

You use the following [emConfigContacts] OIDs to view and change values used by the input contacts at an external Environmental Monitor.

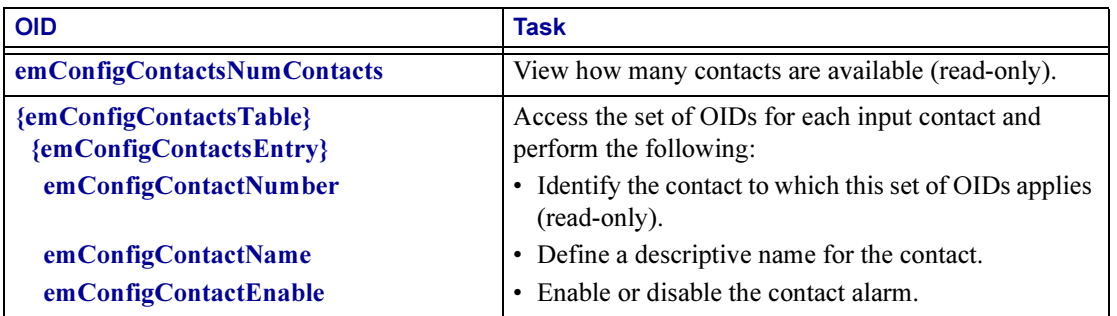

#### [emStatus] OIDs

Three types of [emStatus] read-only OIDs are available to view the status at an external Environmental Monitor:

- [\[emStatusCommStatus\] OID](#page-36-0)
- [\[emStatusProbes\] OIDs](#page-37-0)
- [\[emStatusProbes\] OIDs](#page-37-0)

#### <span id="page-36-0"></span>[emStatusCommStatus] OID

You use this read-only OID to view the status of the communication between the agent and the external Environmental Monitor.

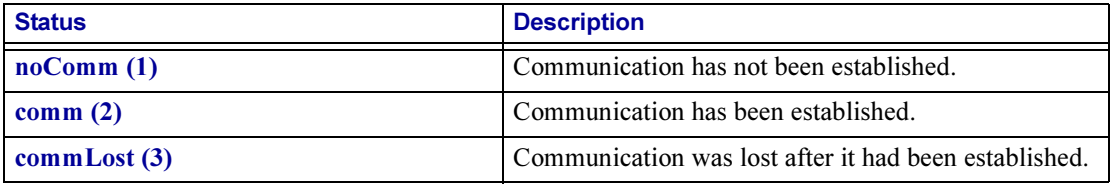

#### <span id="page-37-0"></span>[emStatusProbes] OIDs

You use the following [emStatusProbes] read-only OIDs to view information about the temperature and humidity probes at an external Environmental Monitor.

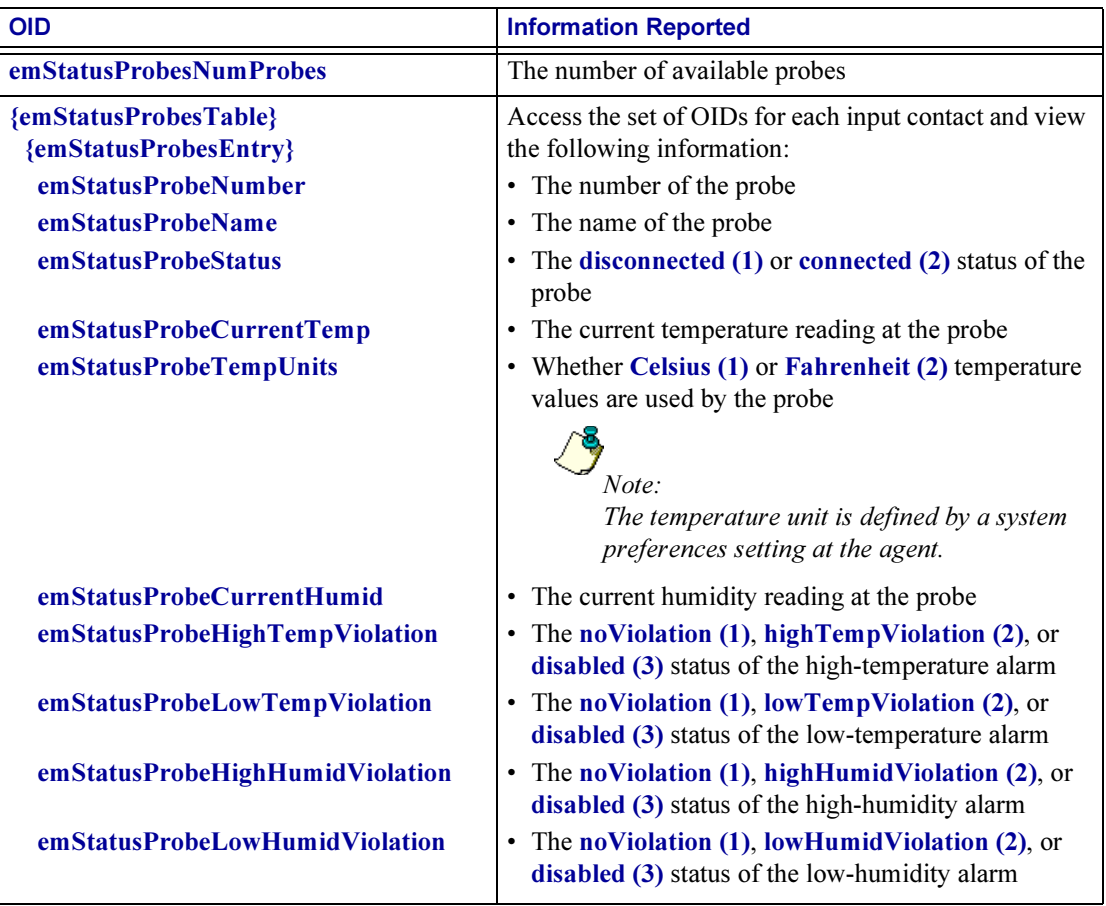

#### [emStatusContacts] OIDs

You use the following [emStatusContacts] read-only OIDs to view information about the input contacts at an external Environmental Monitor.

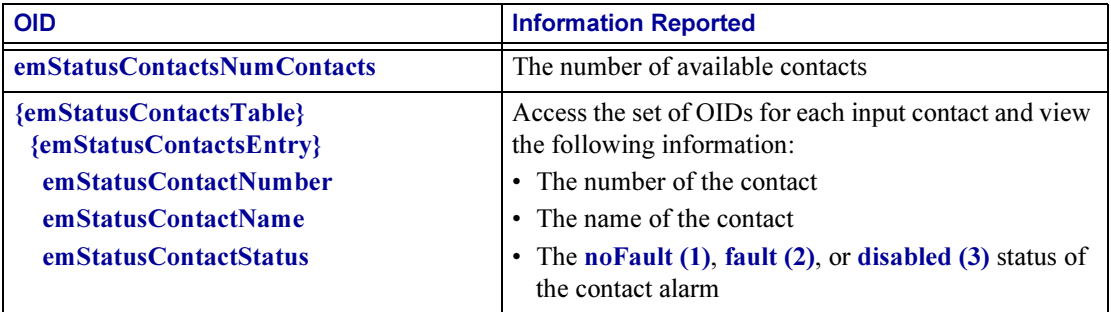

#### Integrated Environmental Monitor (iem) OIDs (AP9618 or AP9619 Network Management Card Only)

Three categories of iem OIDs provide for managing the Integrated Environmental Monitor at an AP9618 or AP9619 Network Management Card.

- [\[iemIdent\] OID](#page-38-0)
- [\[iemConfig\] OIDs](#page-38-1)
- [\[iemStatus\] OIDs](#page-40-0)

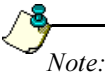

The Integrated Environmental Monitor has one probe, two input contacts, and an output relay available.

To access these iem OIDs in the PowerNet MIB, do the following:

- 1. Select [products] under [apc].
- 2. Select [hardware].
- 3. Select [environmentalMonitor].
- 4. Select [integrated].

#### <span id="page-38-0"></span>[iemIdent] OID

A single [iemIdent] OID, iemIdentHardwareRevision, identifes the hardware version for the Integrated Environmental Monitor.

#### <span id="page-38-1"></span>[iemConfig] OIDs

Two sets of [iemConfig] OIDs are available to configure an Integrated Environmental Monitor:

- [\[emConfigProbes\] OIDs](#page-35-0)
- [\[emConfigContacts\] OIDs](#page-36-1)

#### [iemConfigProbes] OIDs

You use the following [iemConfigProbes] OIDs to view and change values used by the temperature and humidity probe at an Integrated Environmental Monitor.

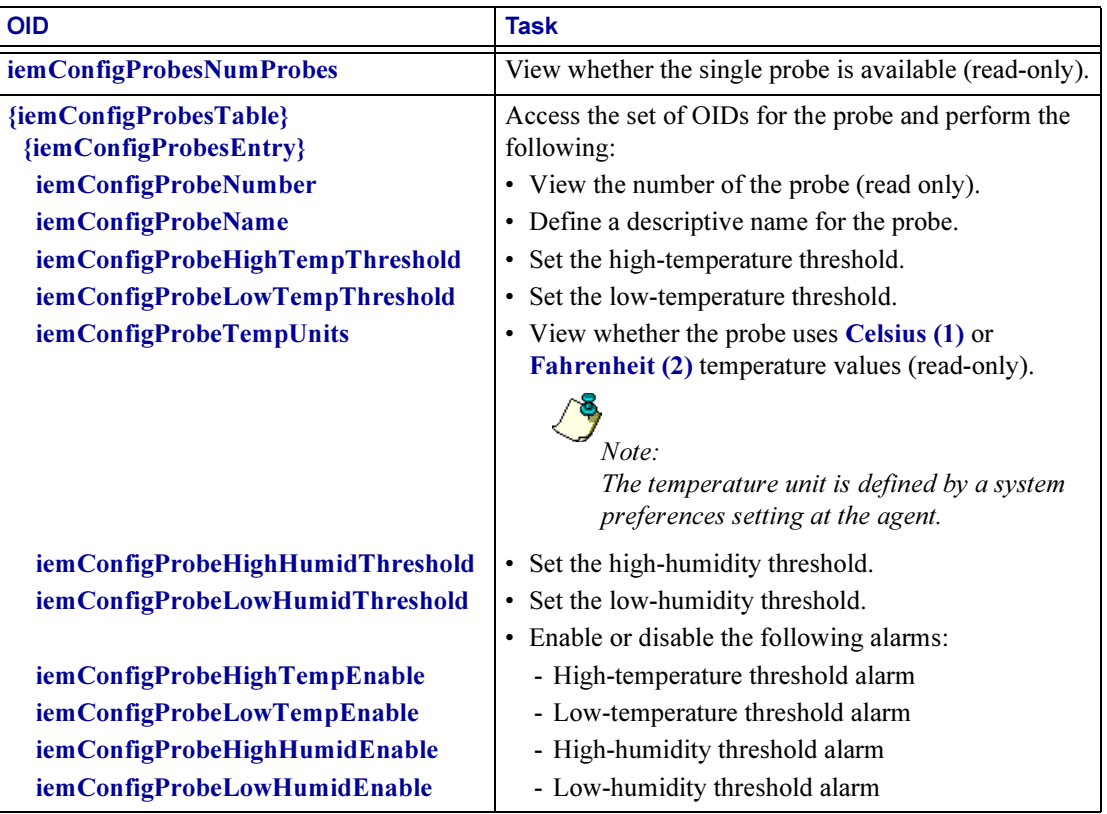

#### [iemConfigContacts] OIDs

You use the following [iemConfigContacts] OIDs to view and change values used by the input contacts at an Integrated Environmental Monitor.

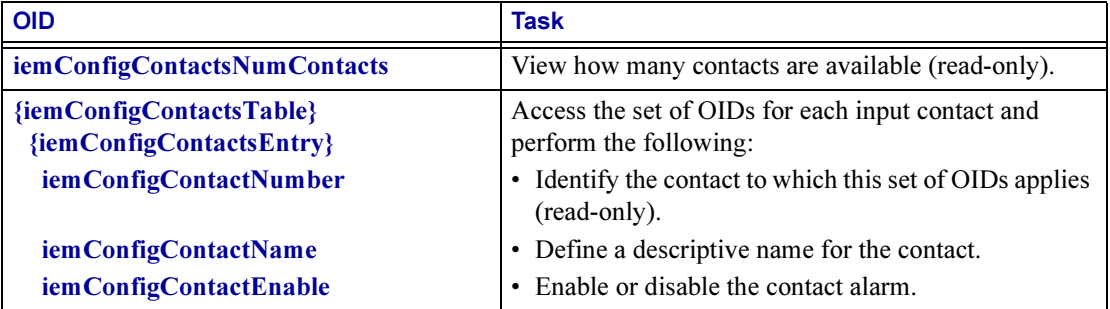

#### <span id="page-40-0"></span>[iemStatus] OIDs

Three types of *[iemStatus]* read-only OIDs are available to view the status at an external Environmental Monitor:

- [\[iemStatusProbes\] OIDs](#page-40-1)
- [\[iemStatusContacts\] OIDs](#page-41-1)
- [\[iemStatusRelays\] OIDs](#page-41-0)

#### <span id="page-40-1"></span>[iemStatusProbes] OIDs

You use the following [iemStatusProbes] read-only OIDs to view information about the temperature and humidity probes at an Integrated Environmental Monitor.

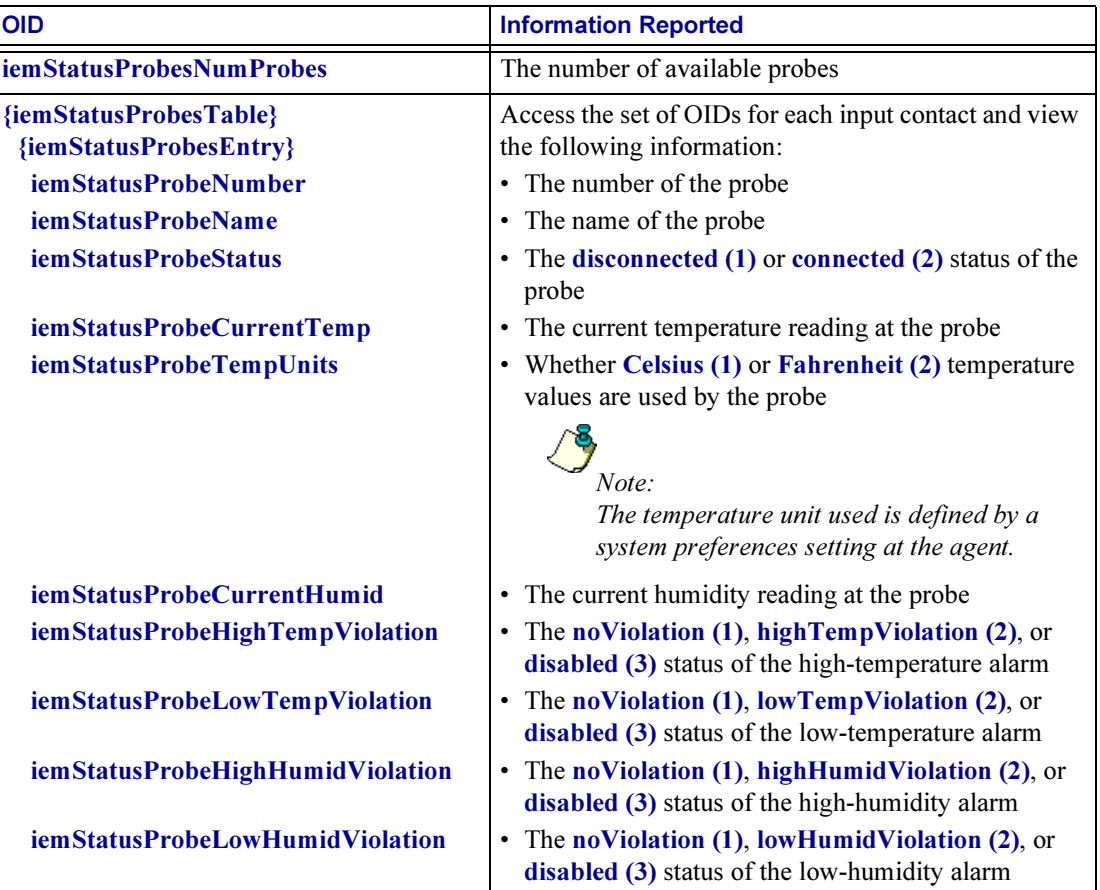

#### <span id="page-41-1"></span>[iemStatusContacts] OIDs

You use the following [iemStatusContacts] read-only OIDs to view information about the input contacts at an Integrated Environmental Monitor.

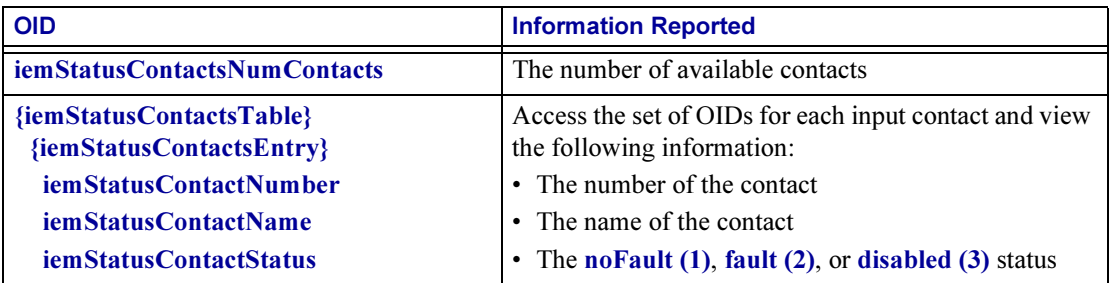

#### <span id="page-41-0"></span>[iemStatusRelays] OIDs

You use the following [iemStatusRelays] read-only OIDs to view information about the output relay associated with the Integrated Environmental Monitor.

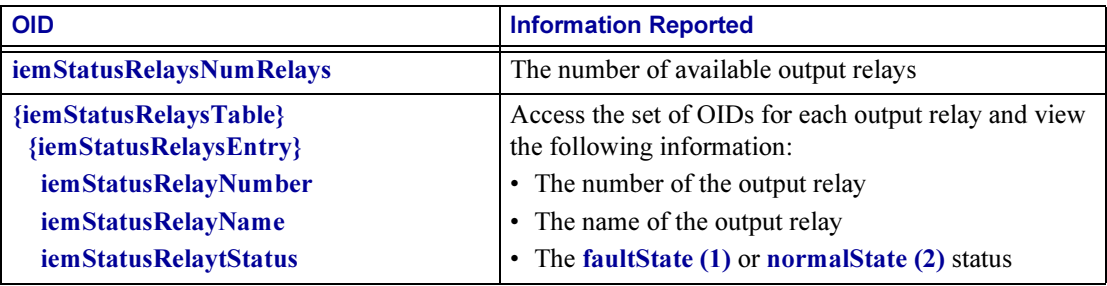

#### Measure-UPS (mUps) OIDs

Two categories of mUps OIDs provide for managing external Environmental Monitors through a Management Card or PowerNet Agent that uses a previous version of the PowerNet MIB.

- [\[mUpsEnviron\] Environment OIDs](#page-42-0)
- [\[mUpsContact\] Contact OIDS](#page-42-1)

To access these mUps OIDs in the PowerNet MIB, do the following:

- 1. Select [products] under [apc].
- 2. Select [hardware].
- 3. Select [measureUps].

#### <span id="page-42-0"></span>[mUpsEnviron] Environment OIDs

An Environmental Monitor can monitor an environment's ambient temperature and relative humidity. You use two read-only [mUpsEnviron] OIDs to view those temperature and humidity values.

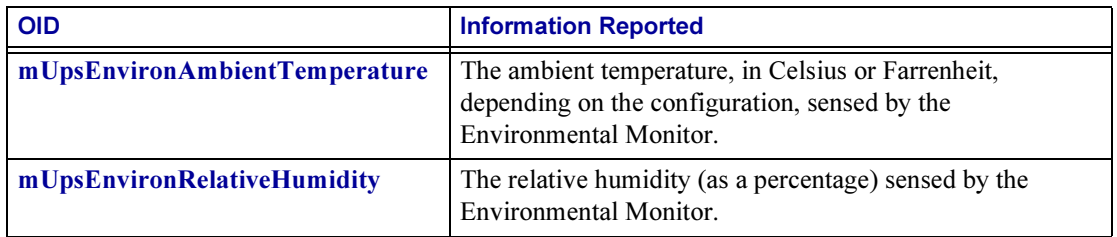

#### <span id="page-42-1"></span>[mUpsContact] Contact OIDS

An Environmental Monitor or Measure-UPS can have up to four input contacts in use. Each sensor provides an open contact condition and a closed contact condition.

You use the following [mUpsContact] OIDs to view and change input contact values for a an Environmental Monitor or Measure-UPS. However, with an Environmental Monitor you cannot use an OID to set or view the normal status of the contacts.

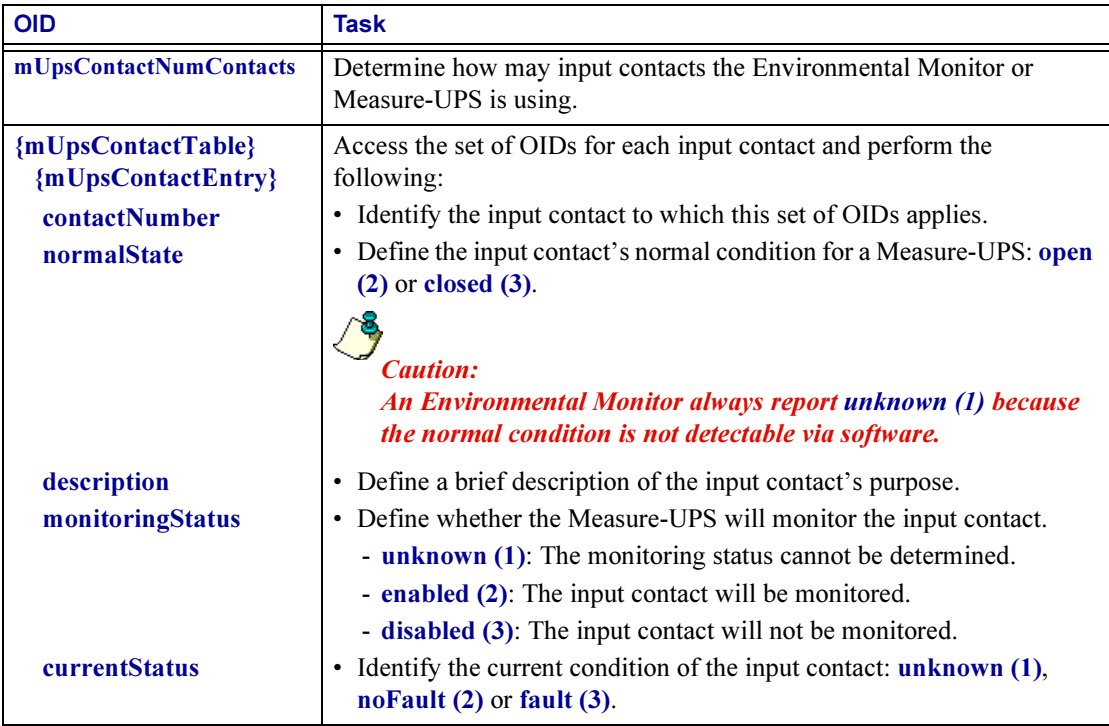

# **Chapter 5: How to Manage a**<br>MasterSwitch Unit Master Switch

This chapter describes how to use PowerNet MIB OIDs to manage a MasterSwitch unit, MasterSwitch VM unit, or MasterSwitch Plus unit. For information on how to manage the Agent that these units use, see [How to Manage the](#page-13-0)  [SNMP Agent at a Hardware Device in Chapter 2](#page-13-0).

To list the five OID categories that you use to manage a MasterSwitch unit, perform the following steps:

- 1. Select [products] under [apc].
- 2. Select [hardware].
- 3. Select [masterswitch].

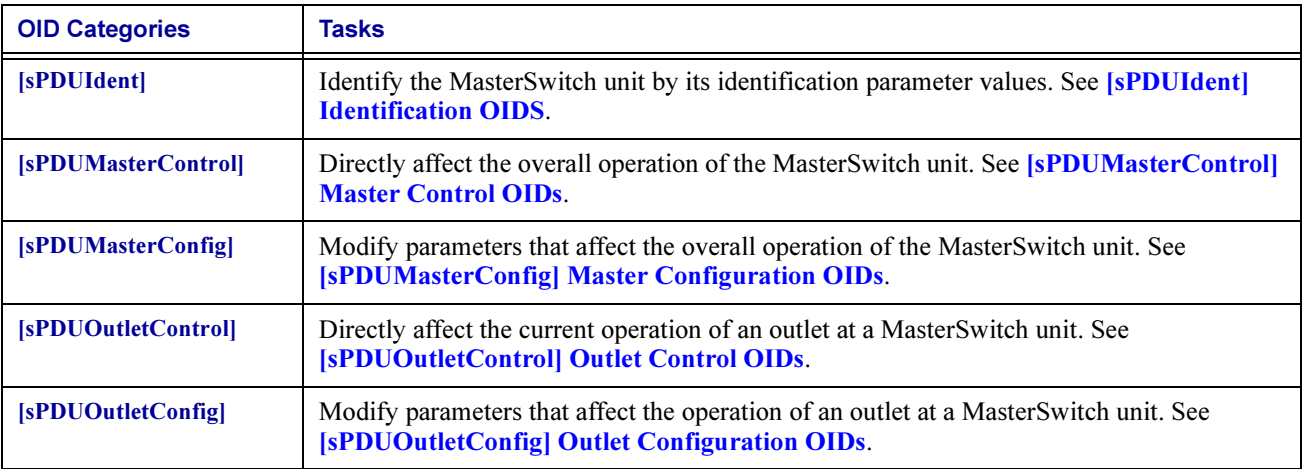

# <span id="page-44-0"></span>[sPDUIdent] Identification OIDS

The [sPDUIdent] category has five read-only OIDs that report MasterSwitch unit identification parameter values.

$$
\underbrace{\mathcal{F}}_{Note:}
$$

MasterSwitch unit version 2.x identification parameters reflect the values of the Web/SNMP Management Card (AP9606)

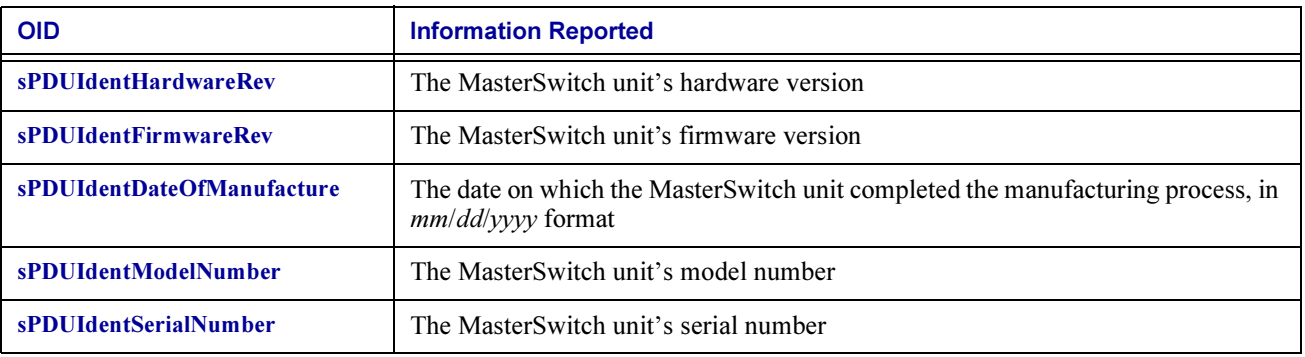

# <span id="page-45-0"></span>[sPDUMasterControl] Master Control OIDs

The [sPDUMasterControl] category has two OIDs that respond to GETs with information about all eight outlets and a third OID that uses SETs to directly affect the operation of all outlets simultaneously.

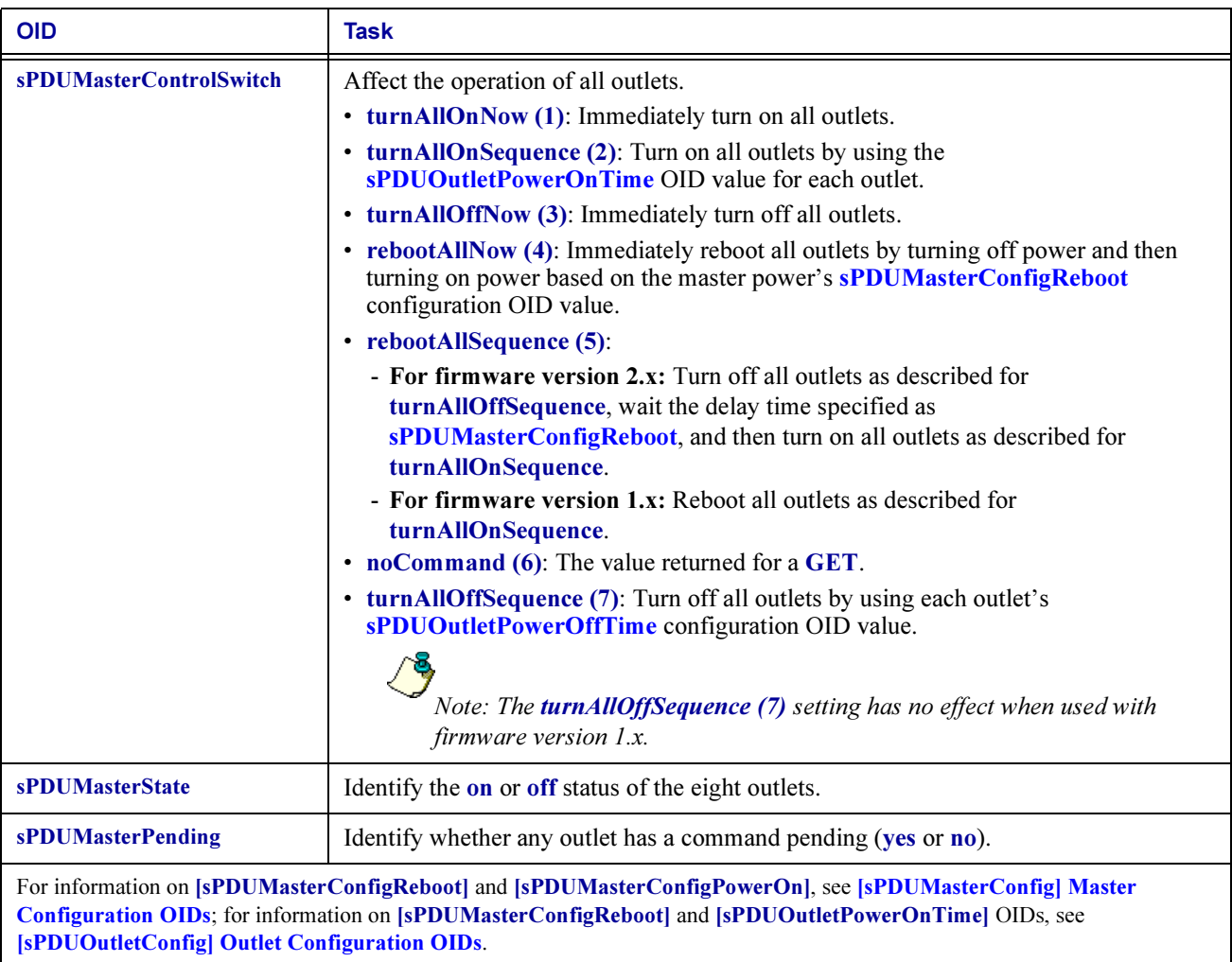

# <span id="page-46-0"></span>[sPDUMasterConfig] Master Configuration OIDs

The [sPDUMasterConfig] category has three OIDs that allow you to use SETs to define two overall operational values and a name for the MasterSwitch unit. If the MasterSwitch unit uses firmware version 2.x, the sPDUMasterConfigReboot OID is read-only.

<span id="page-46-1"></span>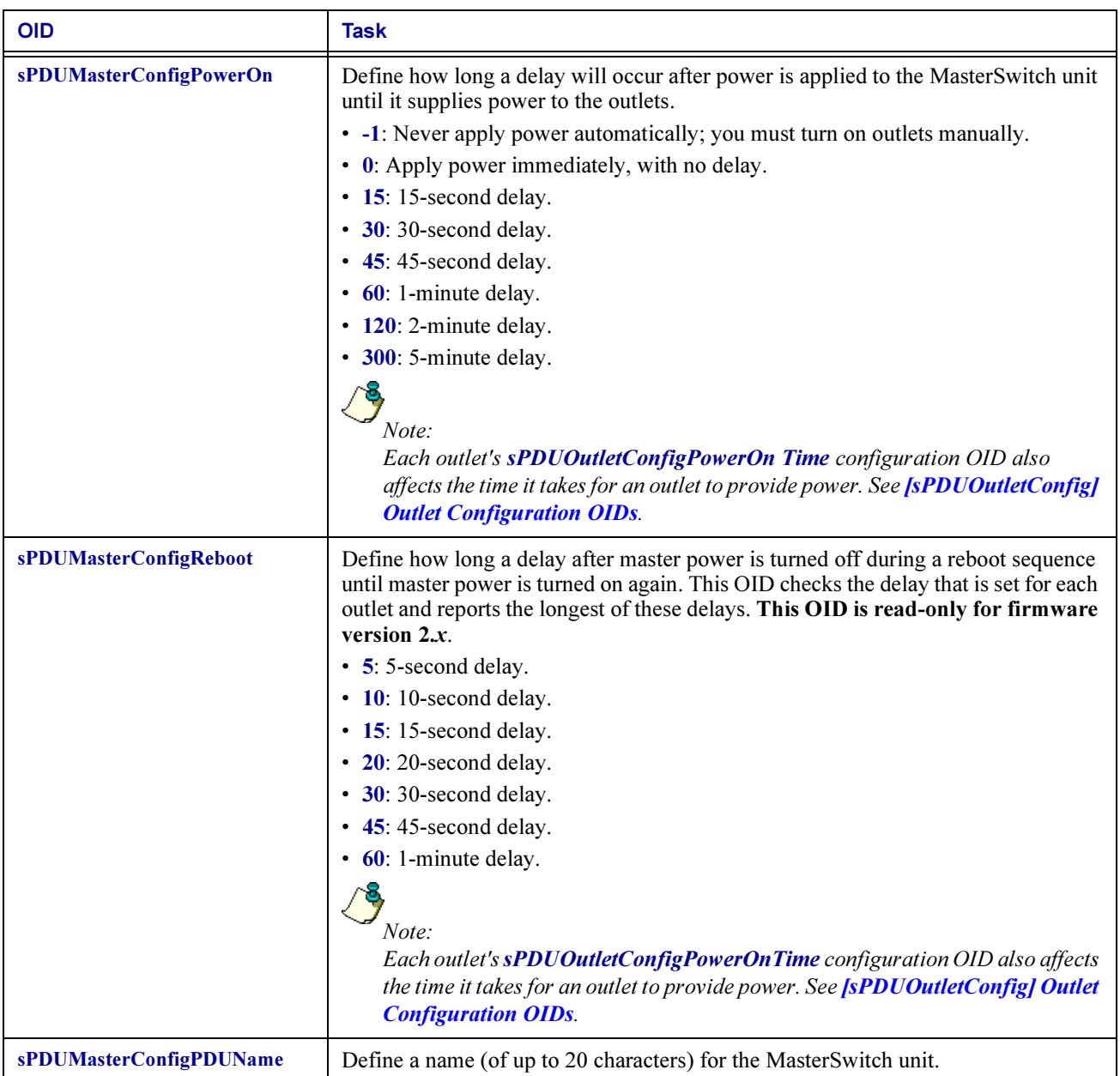

# <span id="page-47-0"></span>[sPDUOutletControl] Outlet Control OIDs

The [sPDUOutletControl] category has a read-only OID and a tabled set of OIDs.

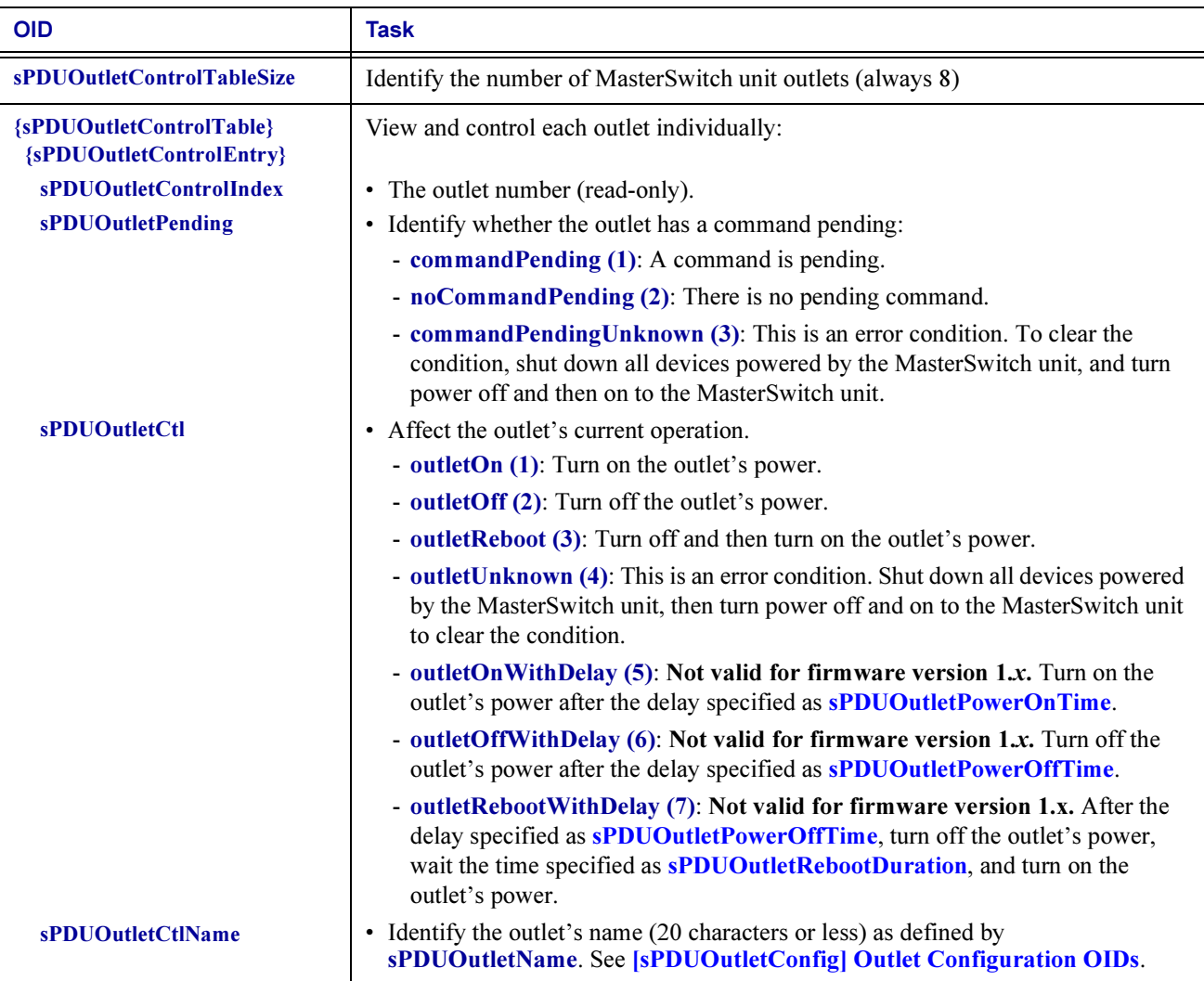

# <span id="page-48-0"></span>[sPDUOutletConfig] Outlet Configuration OIDs

The [sPDUOutletConfig] category has a read-only OID and a tabled set of OIDs.

<span id="page-48-3"></span><span id="page-48-2"></span><span id="page-48-1"></span>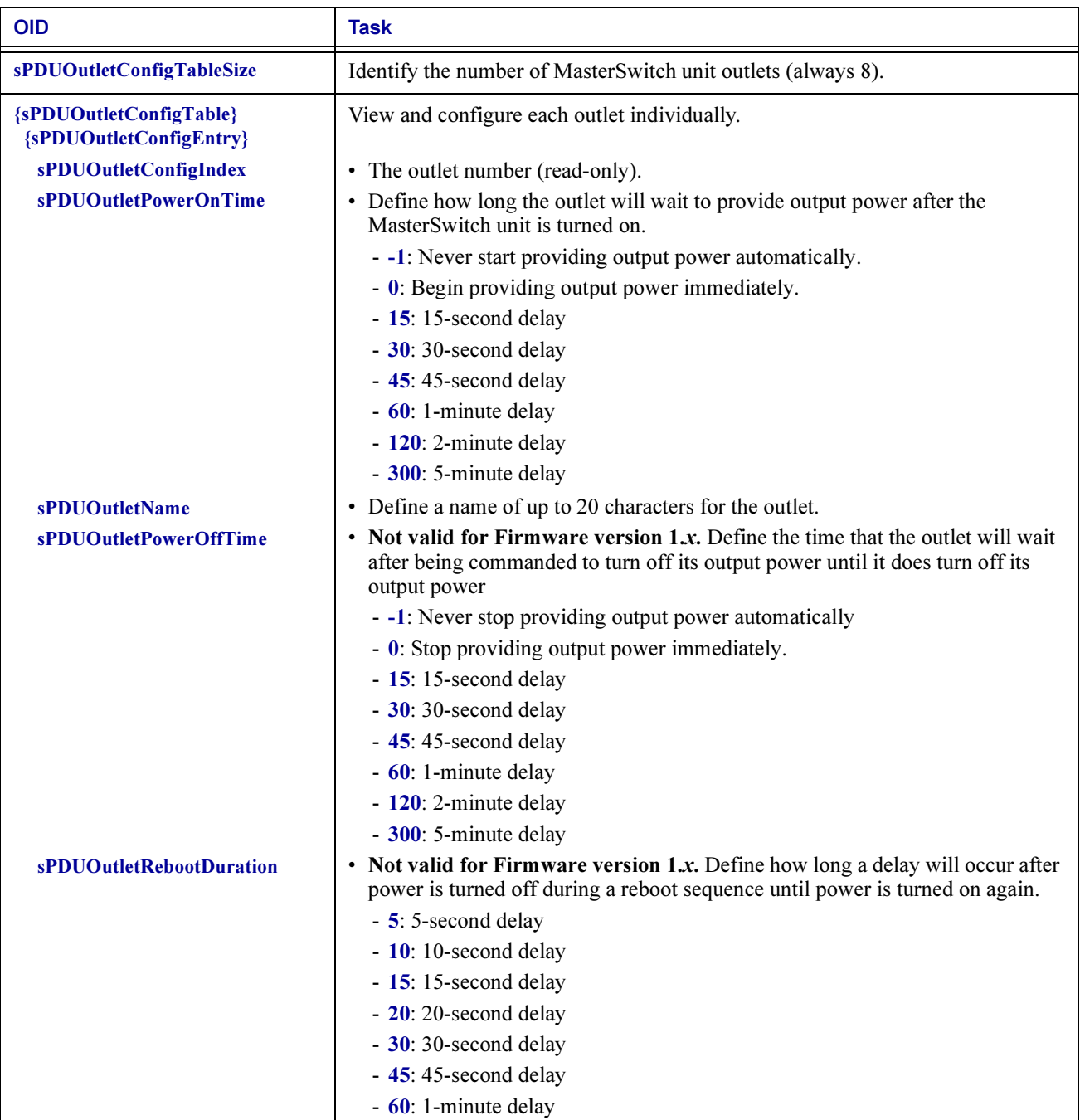

# **Chapter 6: How to Manage a**<br>**MasterSwitch VM Unit** Master Switch VM United VM United VM United VM United VM United VM United VM United VM United VM United VM Uni<br>The United VM United VM United VM United VM United VM United VM United VM United VM United VM United VM United

This chapter describes how to use PowerNet MIB OIDs to manage (monitor, configure, control and test) a MasterSwitch VM unit.

The MasterSwitch VM unit has its own SNMP agent that allows you to use SNMP to manage the MasterSwitch VM unit or any of its eight relay-controlled outlets. A maximum of four MasterSwitch VM units can be connected in a daisy chain and managed via SNMP. For more information on how to manage the SNMP agent, see [How to Manage the SNMP](#page-13-0)  [Agent at a Hardware Device in Chapter 2](#page-13-0).

To list the seven categories of PowerNet MIB OIDs that you use to manage a MasterSwitch VM unit, perform the following steps:

- 1. Select [products] under [apc].
- 2. Select [hardware].
- 3. Select [masterSwitchVM].

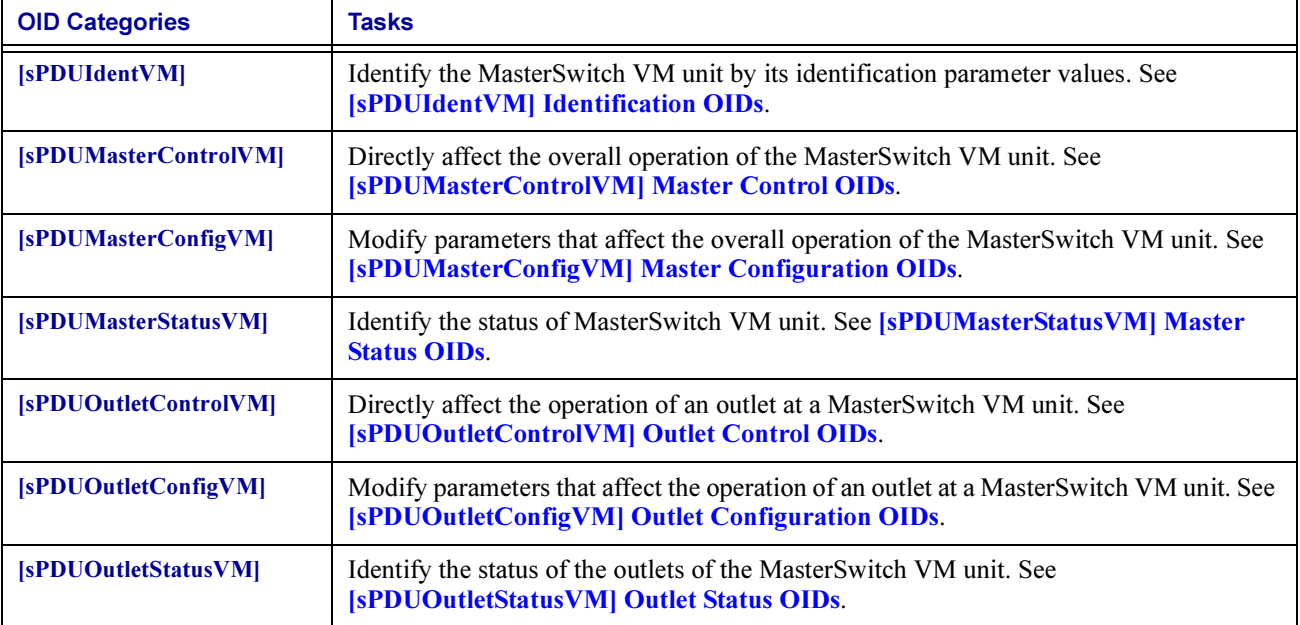

### <span id="page-50-0"></span>[sPDUIdentVM] Identification OIDs

The [sPDUIdentVM] category has a read-only OID and a tabled set of read-only OIDs that return values for MasterSwitch VM unit's identification parameters.

Note:

The last five OIDs in the following table are set at the factory.

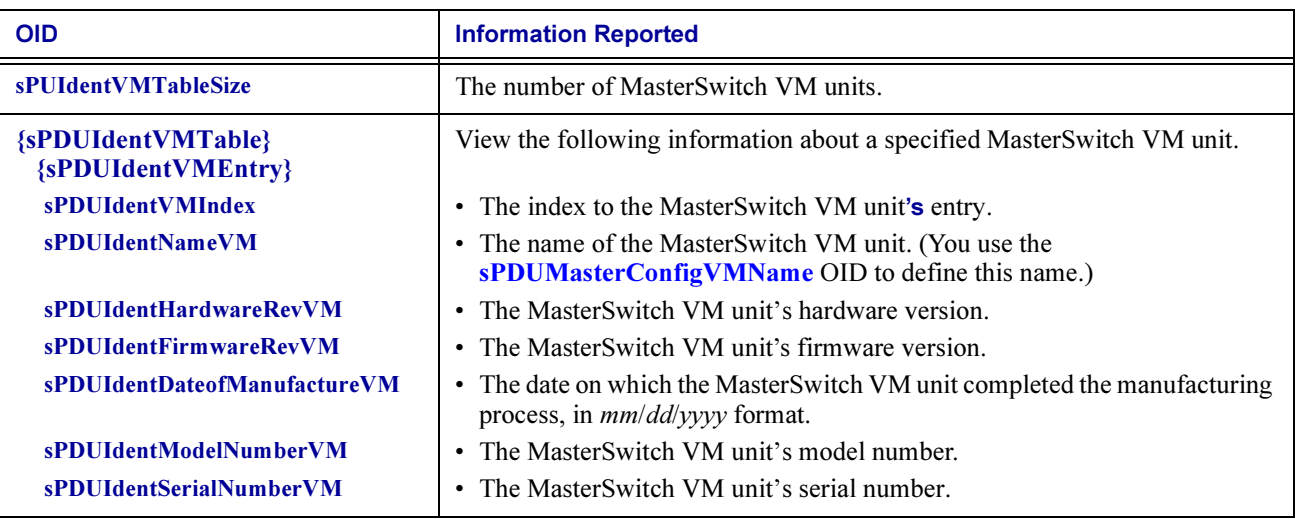

### <span id="page-51-0"></span>[sPDUMasterControlVM] Master Control OIDs

The [sPDUMasterControlVM] category has a read-only OID and a tabled set of OIDS that provide information on the MasterSwitch VM unit and commands to control it.

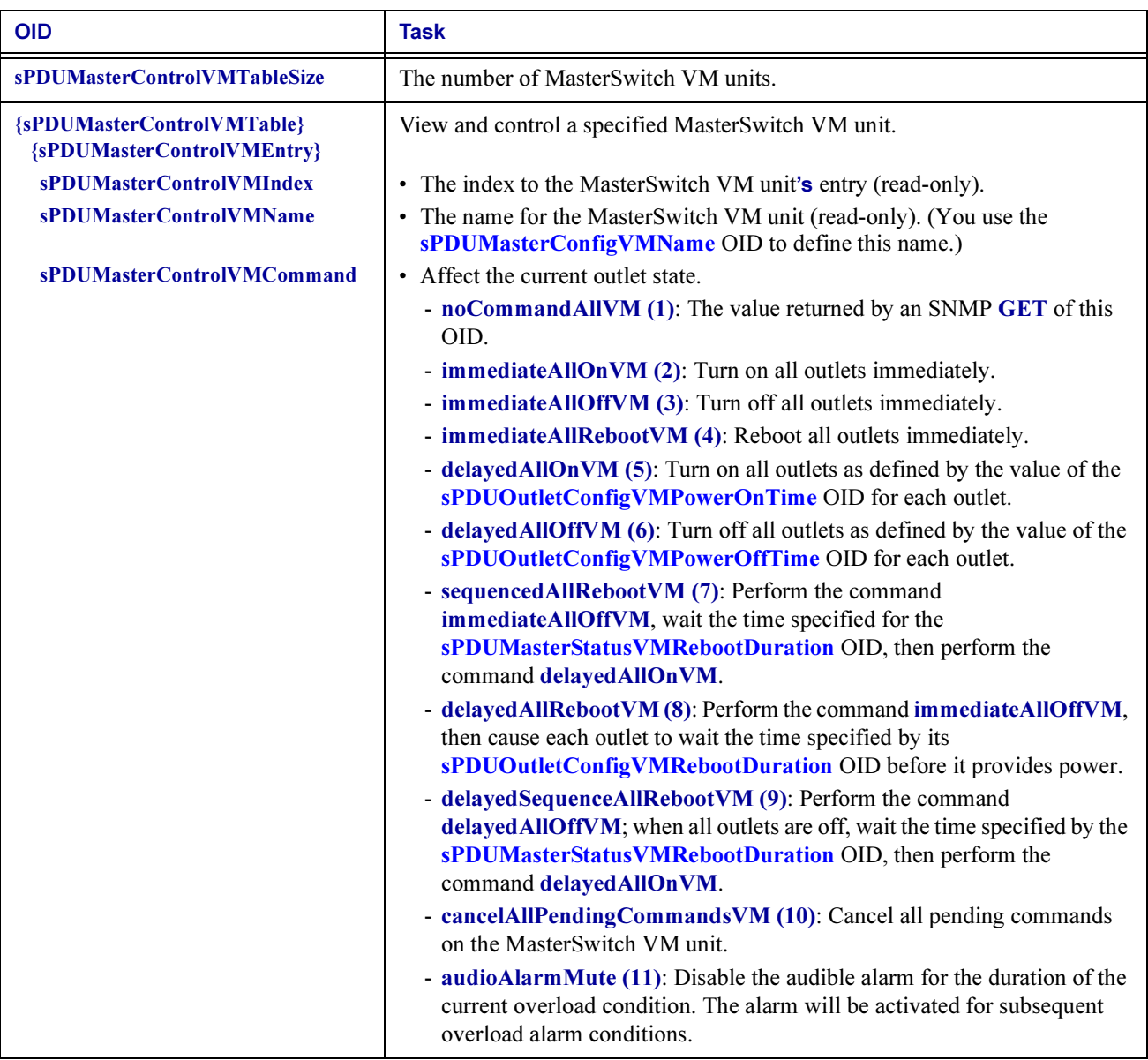

#### <span id="page-51-1"></span>[sPDUMasterConfigVM] Master Configuration OIDs

The [sPDUMasterConfigVM] category has a read-only OID and a tabled set of OIDs that provide commands to configure the MasterSwitch VM unit.

<span id="page-52-2"></span><span id="page-52-1"></span><span id="page-52-0"></span>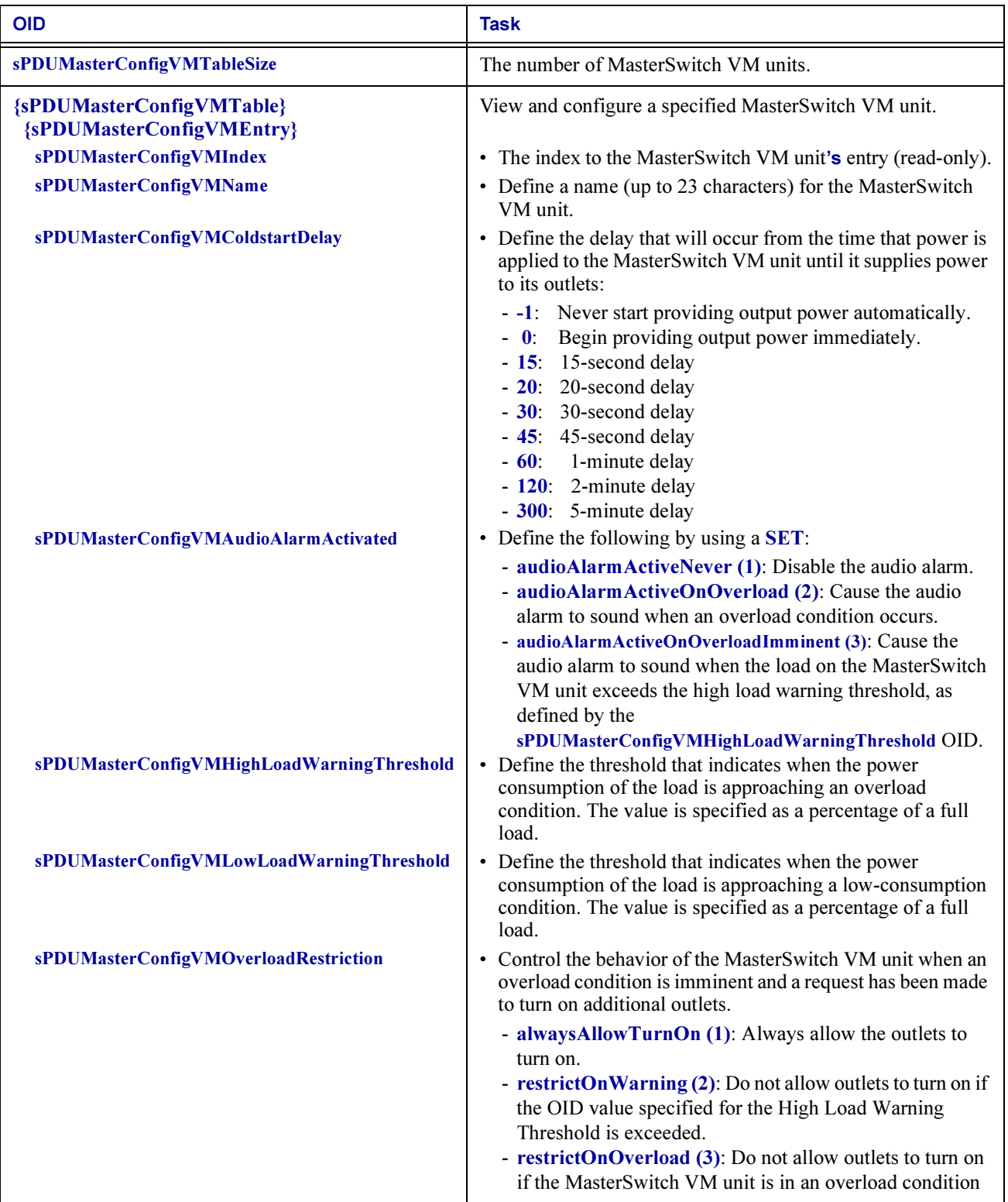

# <span id="page-53-0"></span>[sPDUMasterStatusVM] Master Status OIDs

The [sPDUMasterStatusVM] category has a read-only OID and a tabled set of read-only OIDs that provide information on the status of the MasterSwitch VM unit.

<span id="page-53-2"></span><span id="page-53-1"></span>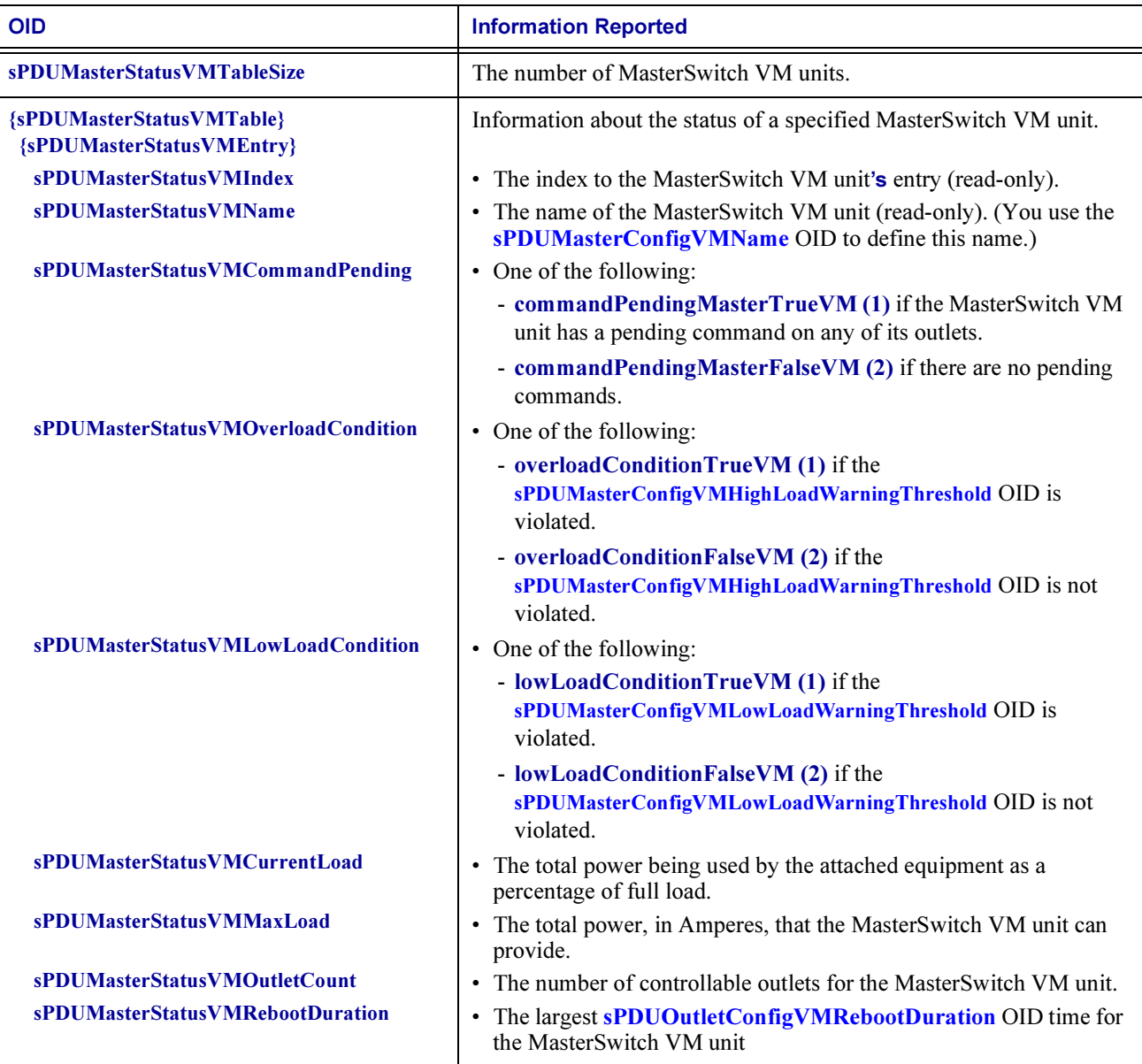

# <span id="page-54-0"></span>[sPDUOutletControlVM] Outlet Control OIDs

The [sPDUOutletControlVM] category has a tabled set of OIDs that provide information on MasterSwitch VM unit's outlets and provide commands to control individual outlets.

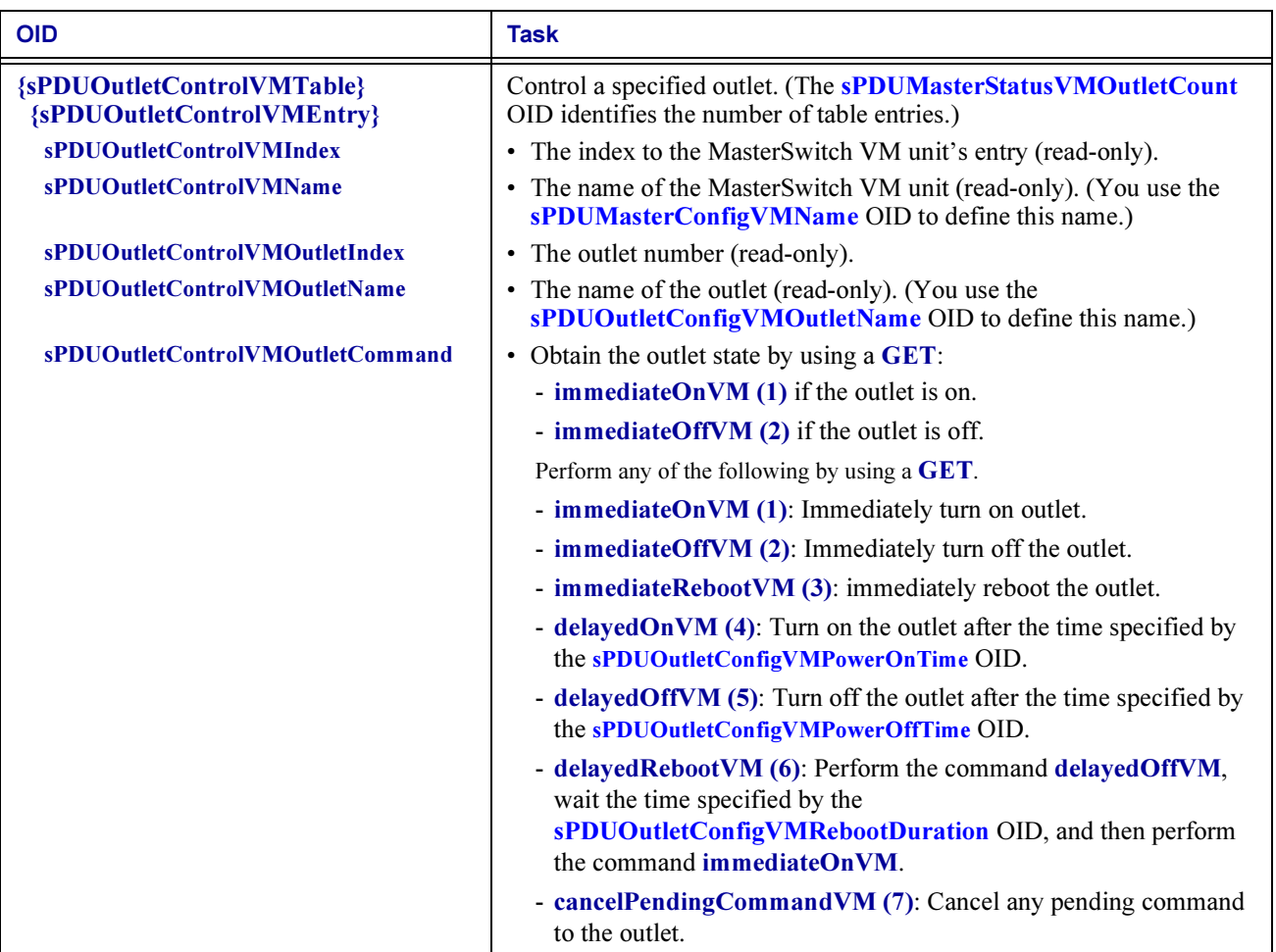

# <span id="page-55-0"></span>[sPDUOutletConfigVM] Outlet Configuration OIDs

The [sPDUOutletConfigVM] category has a tabled set of OIDs that provide information on outlets at the MasterSwitch VM unit and allow you to configure outlet values.

<span id="page-55-4"></span><span id="page-55-3"></span><span id="page-55-2"></span><span id="page-55-1"></span>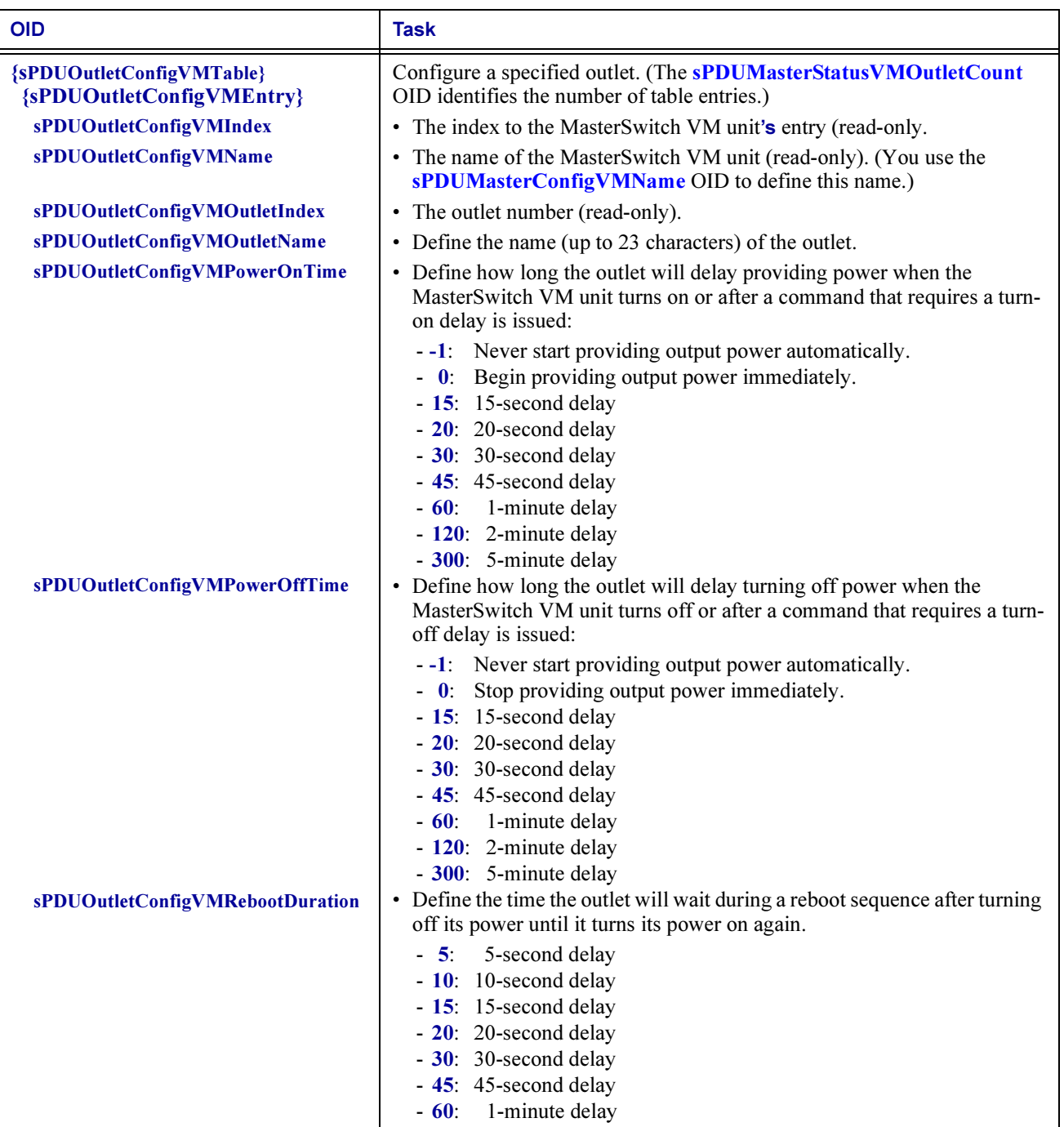

### <span id="page-56-0"></span>[sPDUOutletStatusVM] Outlet Status OIDs

The [sPDUOutletStatusVM] category has a tabled set of OIDs that provide information on the status of the outlets for a MasterSwitch VM unit.

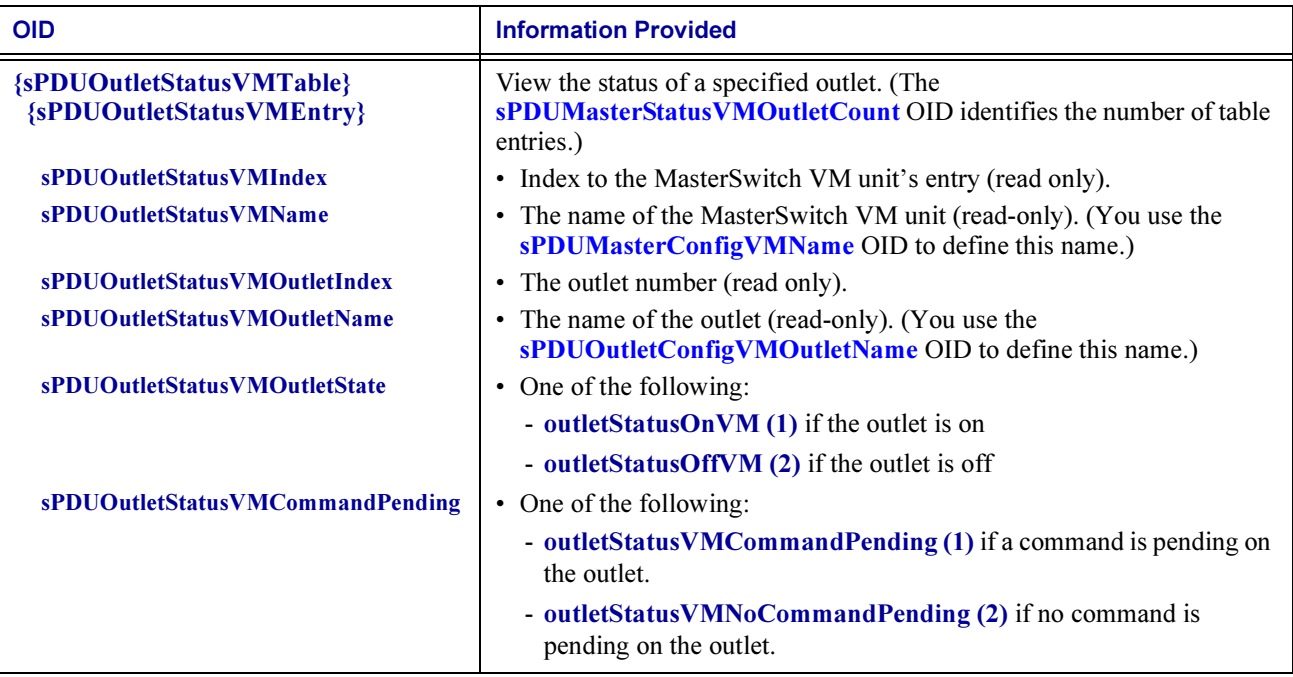

# **Chapter 7: How to Manage a**<br>MasterSwitch Plus Unit

This chapter describes how to use PowerNet MIB OIDs to manage (monitor, configure, control and test) a MasterSwitch Plus unit. The MasterSwitch Plus unit has its own SNMP agent that allows you to use SNMP to manage the MasterSwitch Plus unit or any of its eight relay-controlled outlets. A maximum of four MasterSwitch Plus units can be connected in a daisy chain and managed via SNMP. For more information on how to manage the SNMP agent, see How to Manage [the SNMP Agent at a Hardware Device in Chapter 2](#page-13-0).

To list the seven categories of PowerNet MIB OIDs that you use to manage a MasterSwitch Plus unit, perform the following steps:

- 1. Select [products] under [apc].
- 2. Select [hardware].
- 3. Select [masterSwitchMSP].

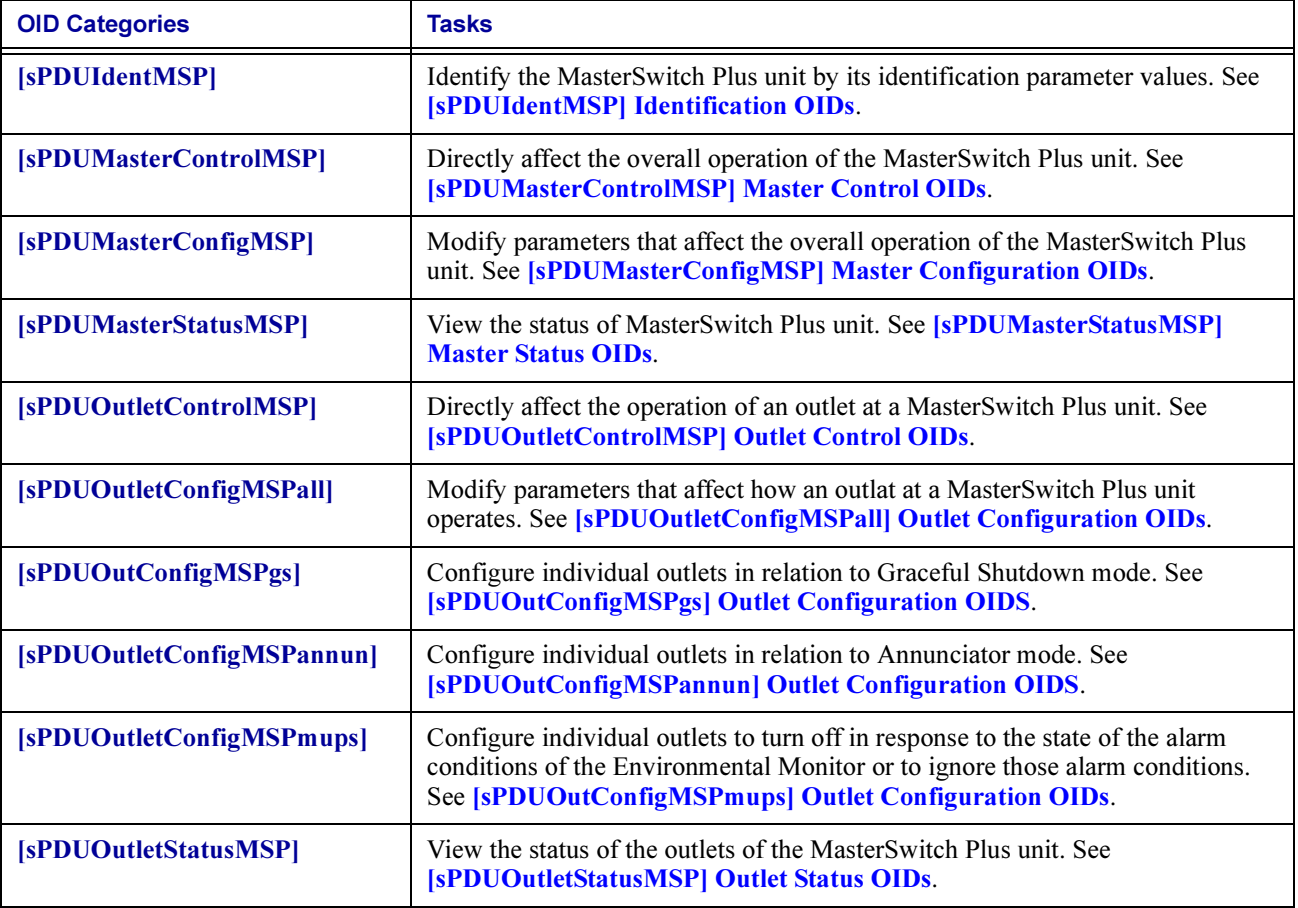

#### <span id="page-58-0"></span>[sPDUIdentMSP] Identification OIDs

The [sPDUIdentMSP] category has a read-only OID and a tabled set of read-only OIDS that return values for MasterSwitch Plus unit identification parameters.

Note:

The last five OIDs in the following table are set at the factory.

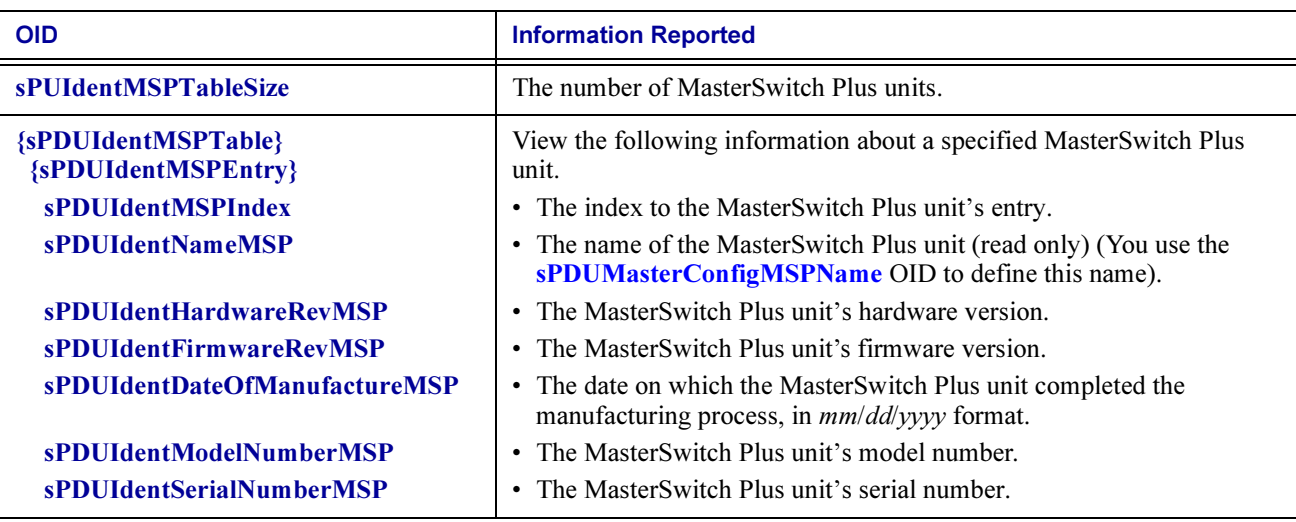

# <span id="page-59-0"></span>[sPDUMasterControlMSP] Master Control OIDs

The [sPDUMasterControlMSP] category has a read-only OID and a tabled set of OIDS that provide information on the MasterSwitch Plus unit and commands to control it.

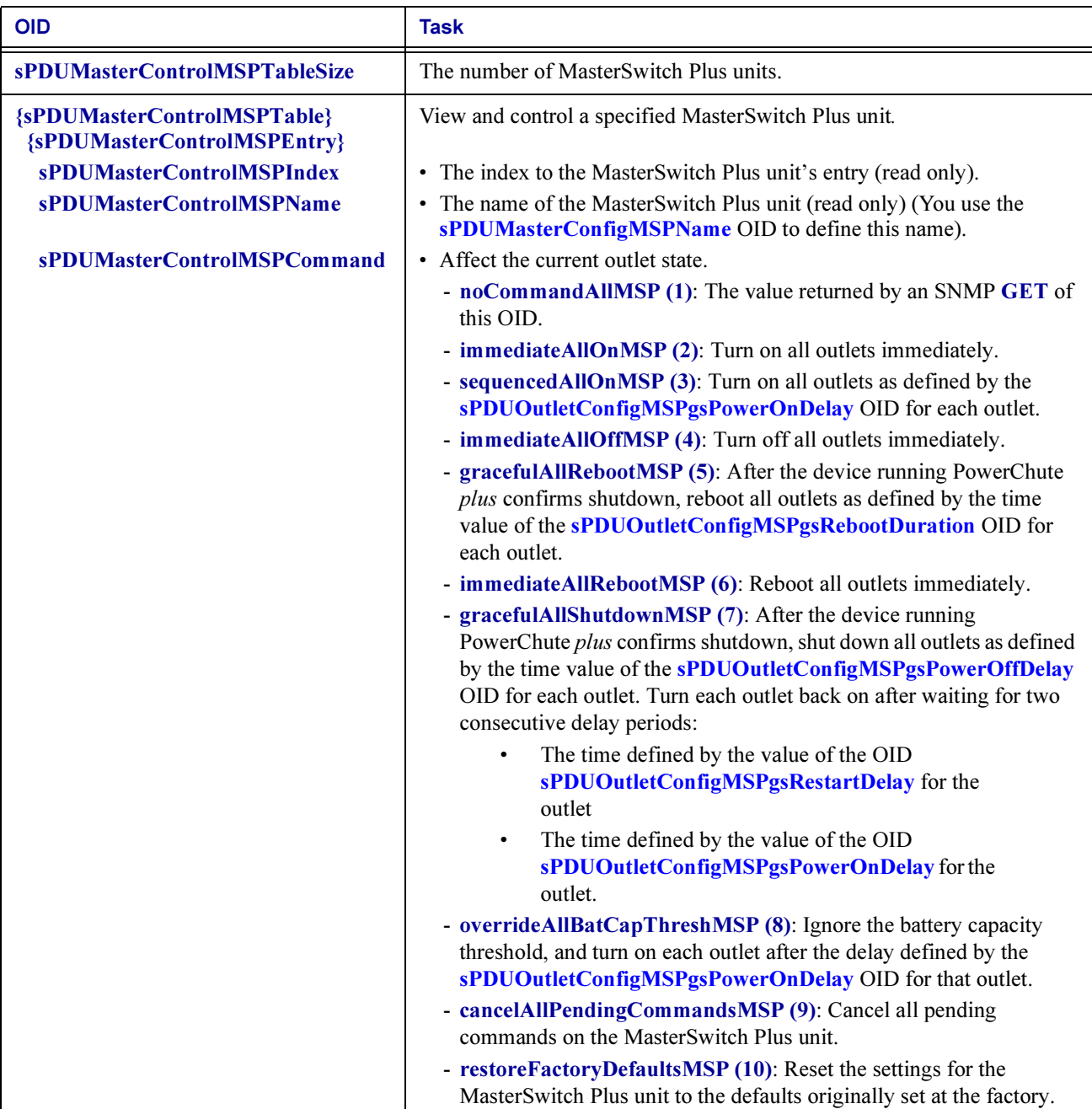

# <span id="page-60-0"></span>[sPDUMasterConfigMSP] Master Configuration OIDs

The [sPDUMasterConfigMSP] category has a read-only OID and a tabled set of OIDS that provide commands to configure the MasterSwitch Plus unit.

<span id="page-60-2"></span>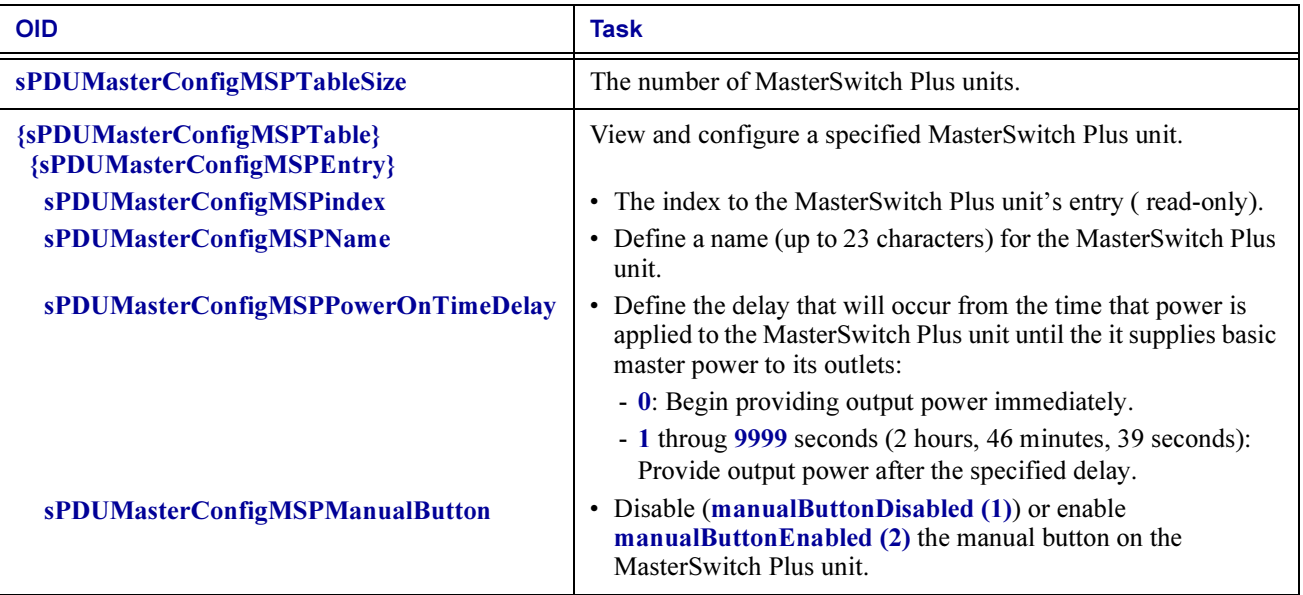

#### <span id="page-60-1"></span>[sPDUMasterStatusMSP] Master Status OIDs

The [sPDUMasterStatusMSP] category has one read-only OID and a tabled set of read-only OIDs that provide information on the status of the MasterSwitch Plus unit.

<span id="page-60-3"></span>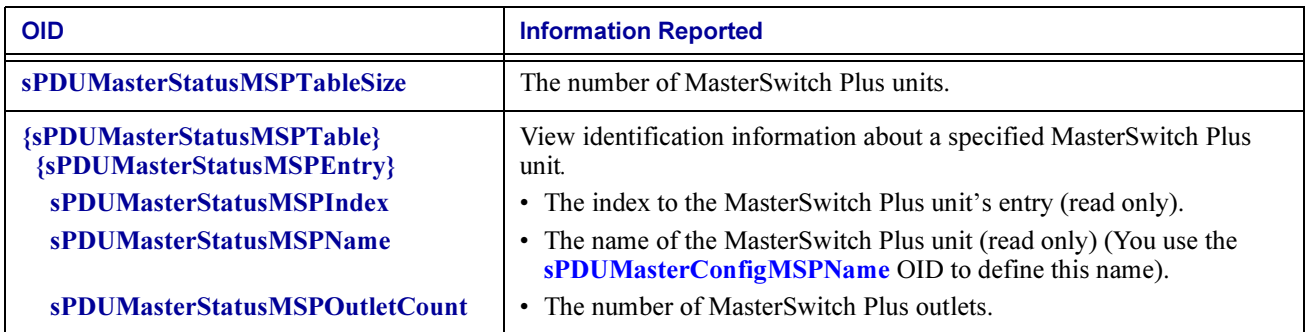

### <span id="page-61-0"></span>[sPDUOutletControlMSP] Outlet Control OIDs

The [sPDUOutletControlMSP] category has a tabled set of OIDS that provide information on the outlets at a MasterSwitch Plus unit and provide commands to control individual outlets.

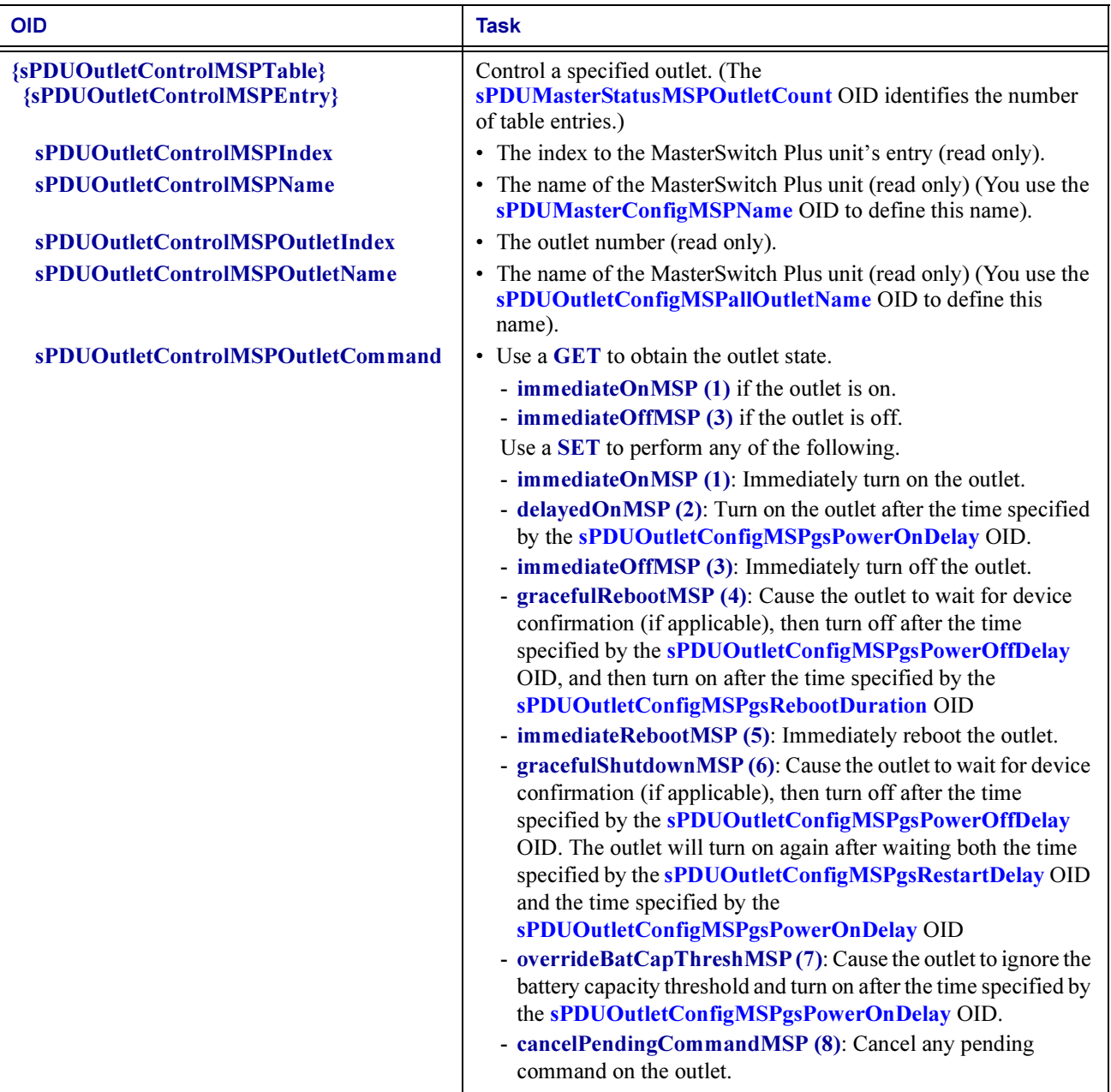

# <span id="page-62-0"></span>[sPDUOutletConfigMSPall] Outlet Configuration OIDs

The [sPDUOutletConfigMSPall] category contains a tabled set of OIDS that provide information on the outlets at a MasterSwitch Plus unit and allow you to configure values for individual outlets.

<span id="page-62-2"></span>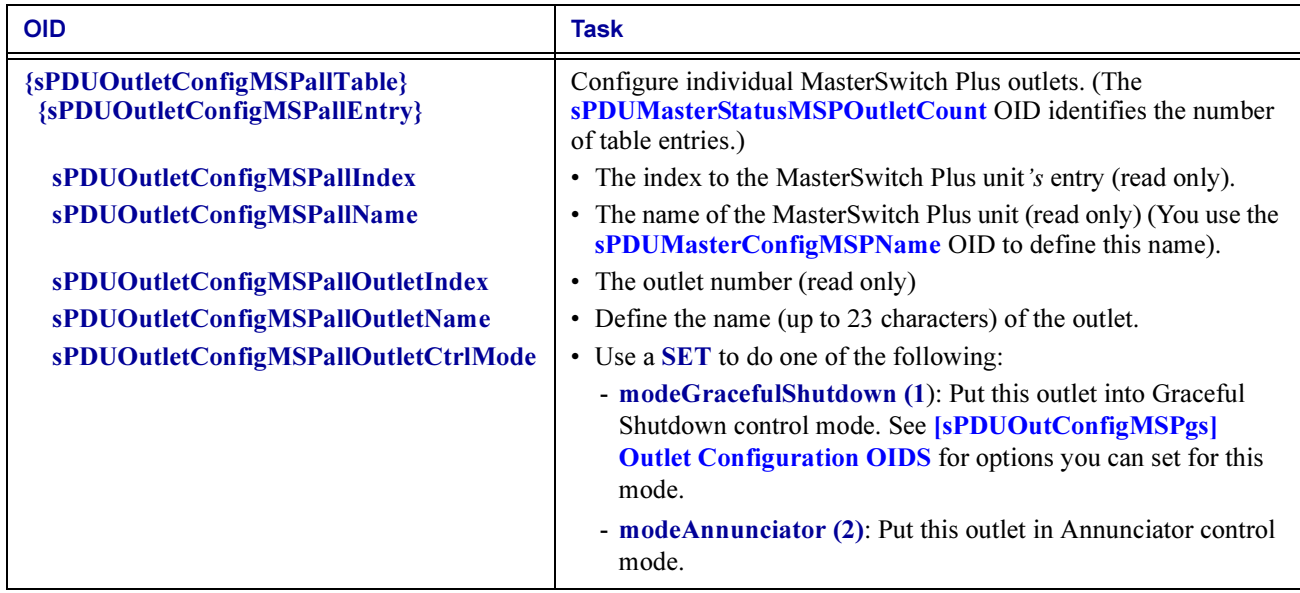

#### <span id="page-62-3"></span><span id="page-62-1"></span>[sPDUOutConfigMSPgs] Outlet Configuration OIDS

The [sPDUOutletConfigMSPgs] category has a tabled set of OIDS that provide commands to configure individual outlets in relation to Graceful Shutdown mode.

<span id="page-63-3"></span><span id="page-63-2"></span><span id="page-63-1"></span><span id="page-63-0"></span>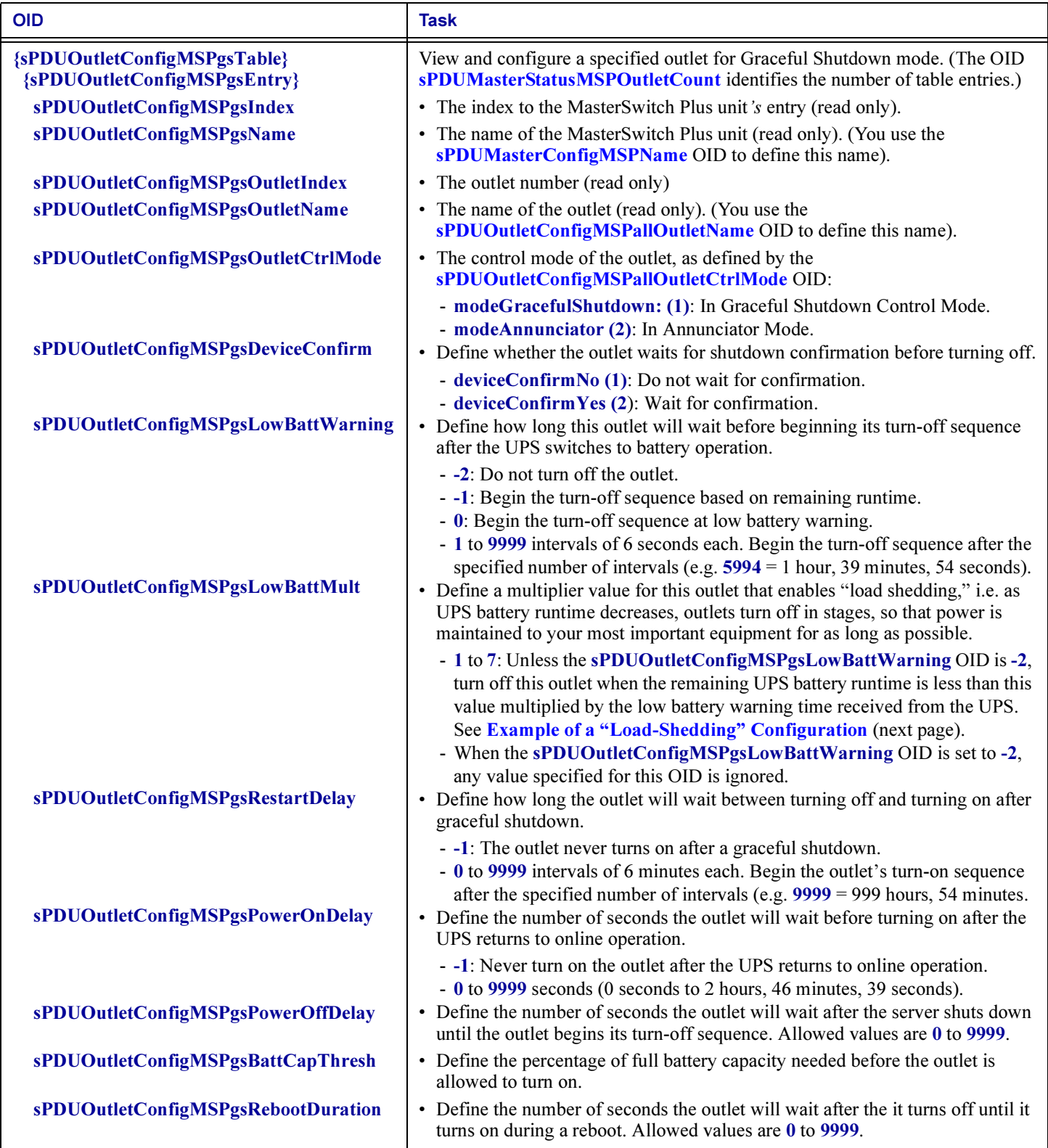

#### <span id="page-64-0"></span>Example of a "Load-Shedding" Configuration

You can configure the eight outlets of the MasterSwitch Plus unit to turn off in up to seven stages during a power outage so that devices attached to those outlets shut down in an ordered sequence based on the importance you assign to them. Such "load shedding" allows you to extend UPS runtime to more important equipment by eliminating less significant equipment in stages from the UPS load as a power outage continues to reduce available battery runtime.

In the following table, which shows a sample load-shedding configuration, the following OID values are referenced:

- Low Battery Warning is the value of the sPDUOutletConfigMSPgsLowBattWarning OID.
- Low Battery Multiplier is the value of the sPDUOutletConfigMSPgsLowBattMult OID.

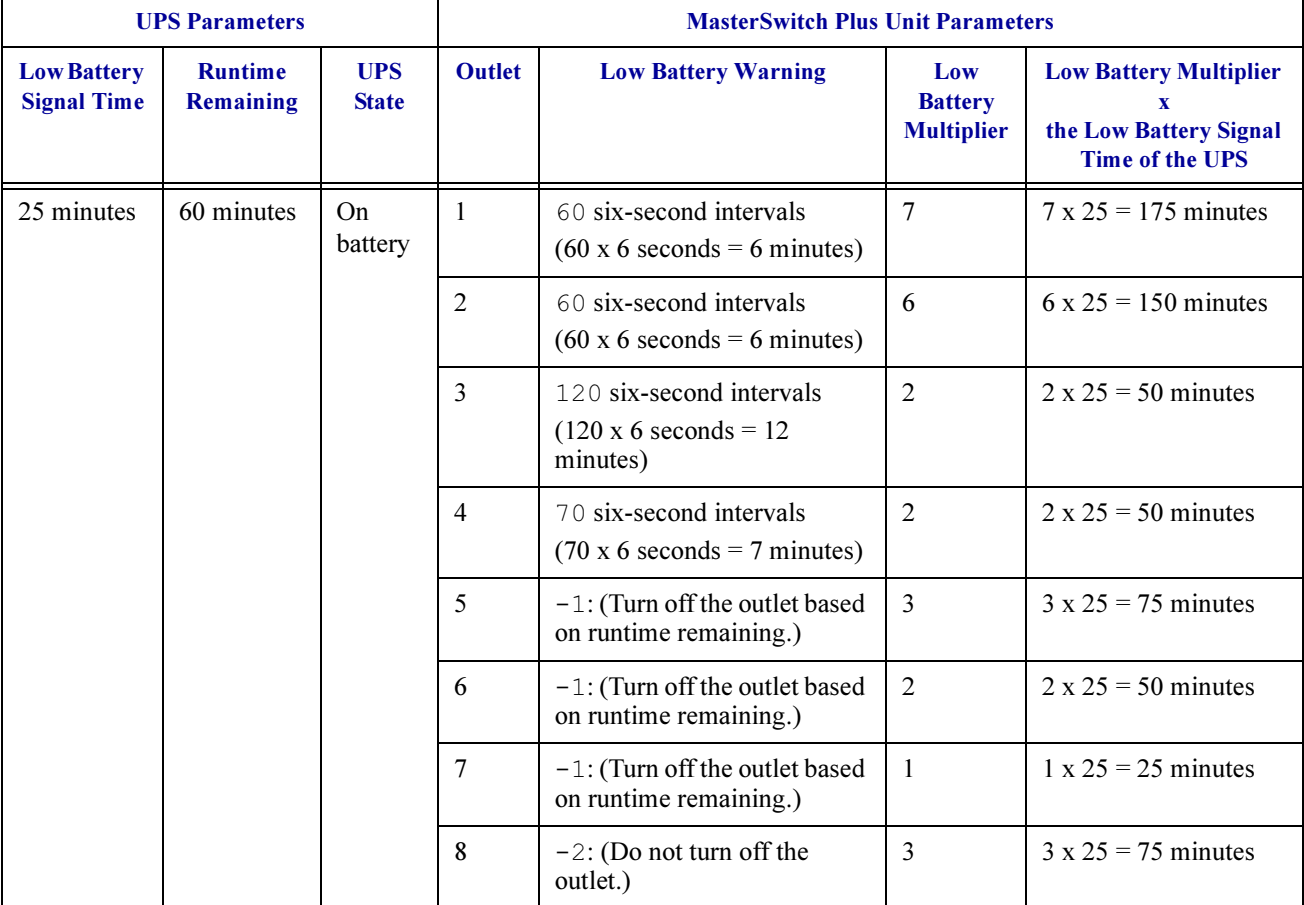

If the UPS's Low Battery Signal Time is set to 25 minutes, and the UPS switches to battery operation with 60 minutes of Runtime Remaining, the outlets will turn off as follows:

- Outlet 1 will begin its turn-off sequence immediately, without waiting the 6-minute Low Battery Warning, because the Runtime Remaining of 60 minutes is already less than 175 minutes (Low Battery Multiplier x the Low Battery Signal Time of the UPS).
- Outlet 2 will begin its turn-off sequence immediately, without waiting the 6-minute Low Battery Warning, because the Runtime Remaining of 60 minutes is already less than 150 minutes (Low Battery Multiplier x the Low Battery Signal Time of the UPS).
- Outlet 3 will begin its turn-off sequence after 10 minutes, when the Runtime Remaining is depleted to less 50 minutes (Low Battery Multiplier x the Low Battery Signal Time of the UPS). The full 12-minute Low Battery Warning will not yet have expired.
- Outlet 4 will begin its turn-off sequence when the 7-minute Low Battery Warning expires, instead of waiting until after 10 minutes when the Runtime Remaining would be depleted to less than 50 minutes (Low Battery Multiplier x the Low Battery Signal Time of the UPS).
- Outlet 5 will begin its turn-off sequence immediately because the 60-minute Runtime Remaining is already less than 75 minutes (Low Battery Multiplier x the Low Battery Signal Time of the UPS).
- Outlet 6 will begin its turn-off sequence after 10 minutes, when the **Runtime Remaining** is depleted to less than 50 minutes (Low Battery Multiplier x the Low Battery Signal Time of the UPS).
- Outlet 7 will begin its turn-off sequence after 35 minutes, when the **Runtime Remaining** is depleted to less than 25 minutes (Low Battery Multiplier x the Low Battery Signal Time of the UPS).
- Outlet 8 will not begin a turn-off sequence because the value defined for the Low Battery Warning indicates that the outlet should never turn off. The 75 minutes calculated as Low Battery Multiplier x the Low Battery Signal Time of the UPS is ignored.

# <span id="page-66-0"></span>[sPDUOutConfigMSPannun] Outlet Configuration OIDS

The [sPDUOutConfigMSPannun] category has a has a tabled set of OIDS to configure individual outlets in Annunciator mode.

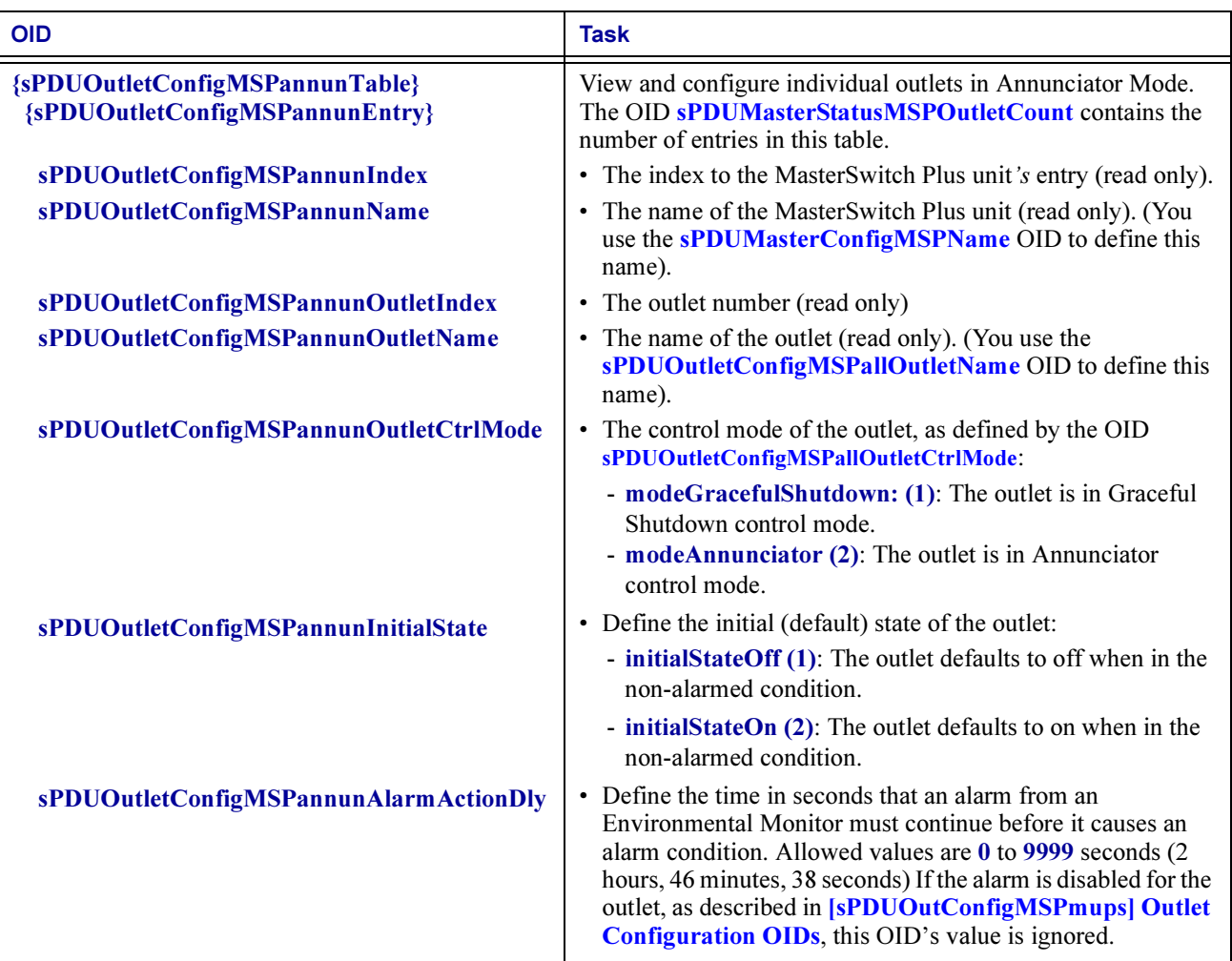

### <span id="page-67-0"></span>[sPDUOutConfigMSPmups] Outlet Configuration OIDs

The [sPDUOutConfigMSPmups] category has a has a tabled set of OIDS to configure individual outlets to begin their turn-off sequence in response to alarm conditions from the Environmental Monitor or to ignore those alarm conditions.

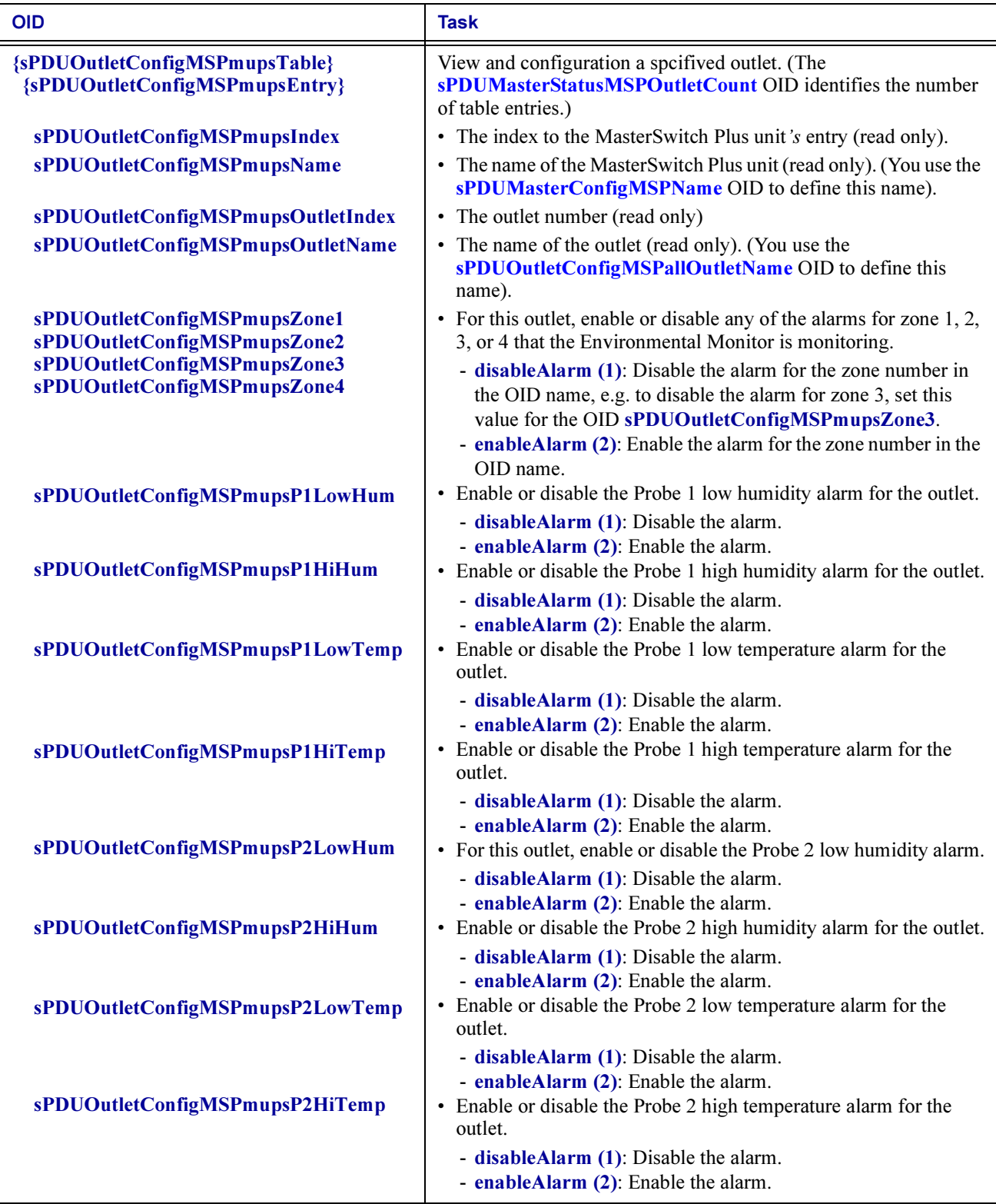

# <span id="page-69-0"></span>[sPDUOutletStatusMSP] Outlet Status OIDs

The [sPDUOutletStatusMSP] category has a tabled set of OIDS that provides information on the status of the outlets for MasterSwitch Plus unit.

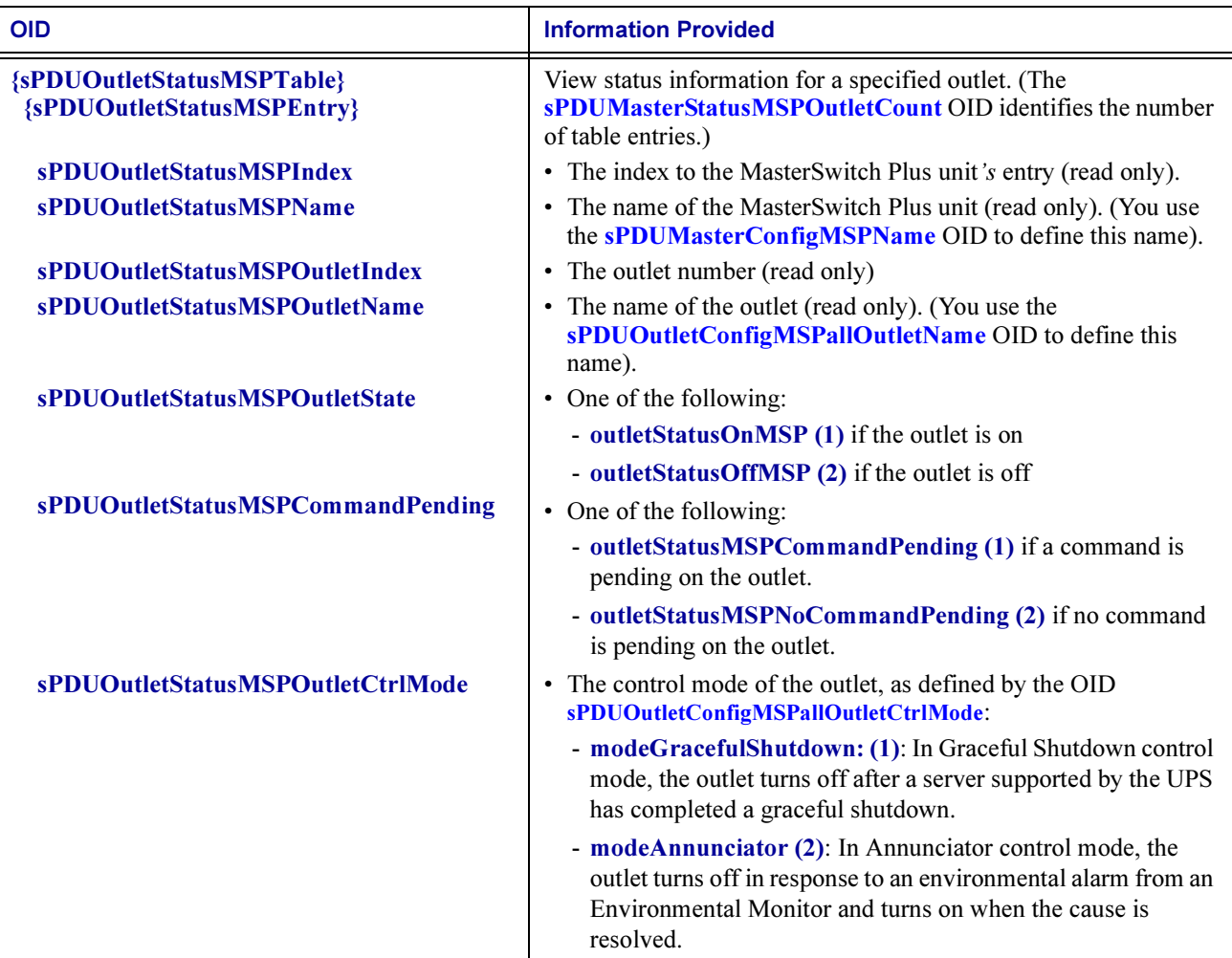

# **Chapter 8: How to Manage an<br>Automatic Transfer Switch**

This chapter describes how to use PowerNet MIB OIDs to manage (monitor, configure, control and test) an Automatic Transfer Switch. The Automatic Transfer Switch also has an embedded Network Management Card. To manage that management card, see [Chapter 2, How to Manage Agents and Management Cards](#page-12-0).

To list the seven categories of PowerNet MIB OIDs that you use to manage an Automatic Transfer Switch, perform the following steps:

- 1. Select [products] under [apc].
- 2. Select [hardware].
- 3. Select [automaticTransferSwitch].

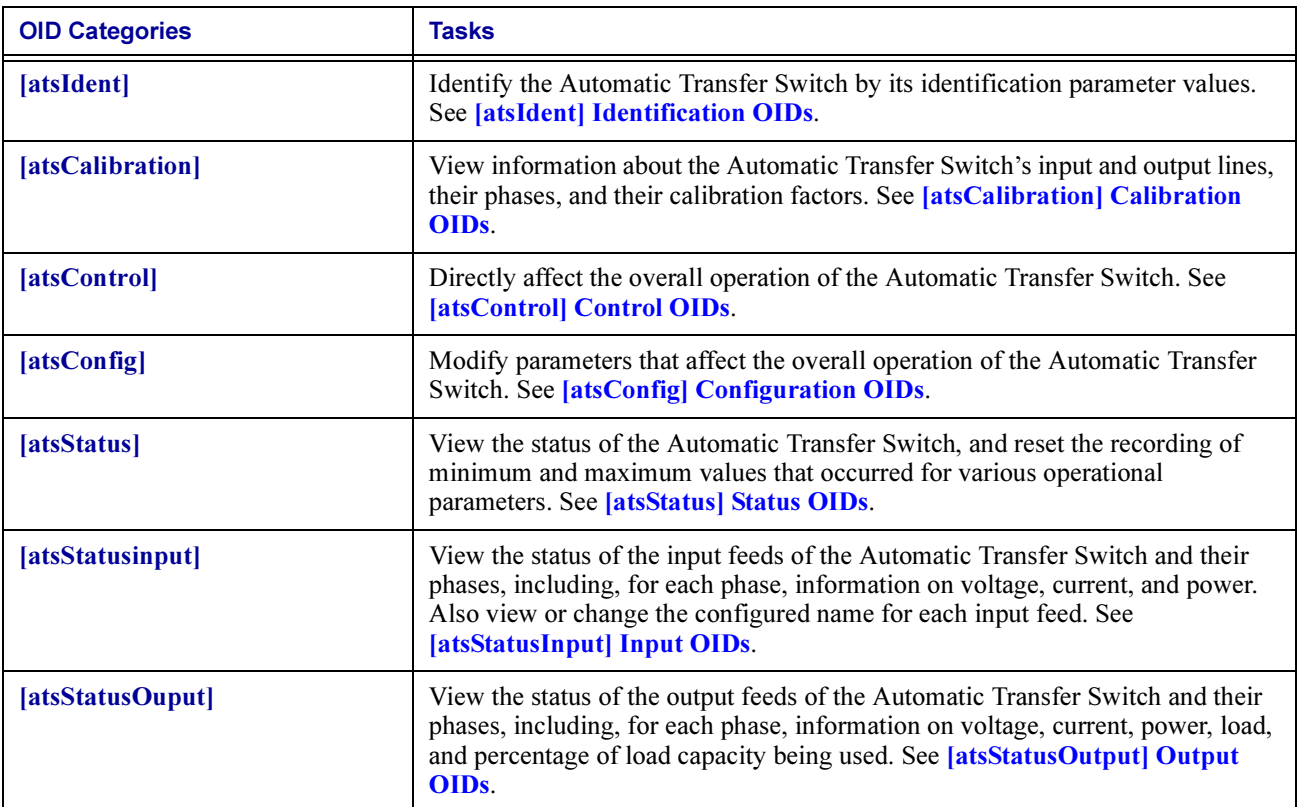

# <span id="page-71-0"></span>[atsIdent] Identification OIDs

The [atsIdent] category has eight read-only OIDs that return values for Automatic Transfer Switch identification parameters.

Note: The first six OIDs in the following table are set at the factory.

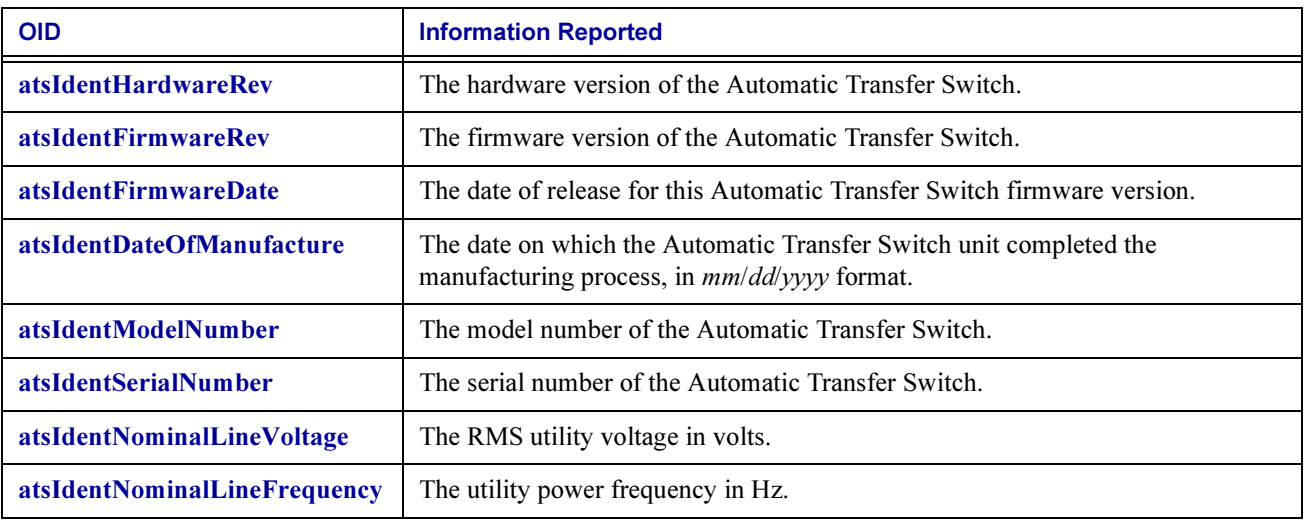
## [atsCalibration] Calibration OIDs

The [atsCalibration] category has five read-only OIDs and three tabled sets of read-only OIDS that return values related to the Automatic Transfer Switch's input lines and output lines, including information on their phases and calibration factors. The OIDs also identify the number, type, and calibration factors of power supplies supported.

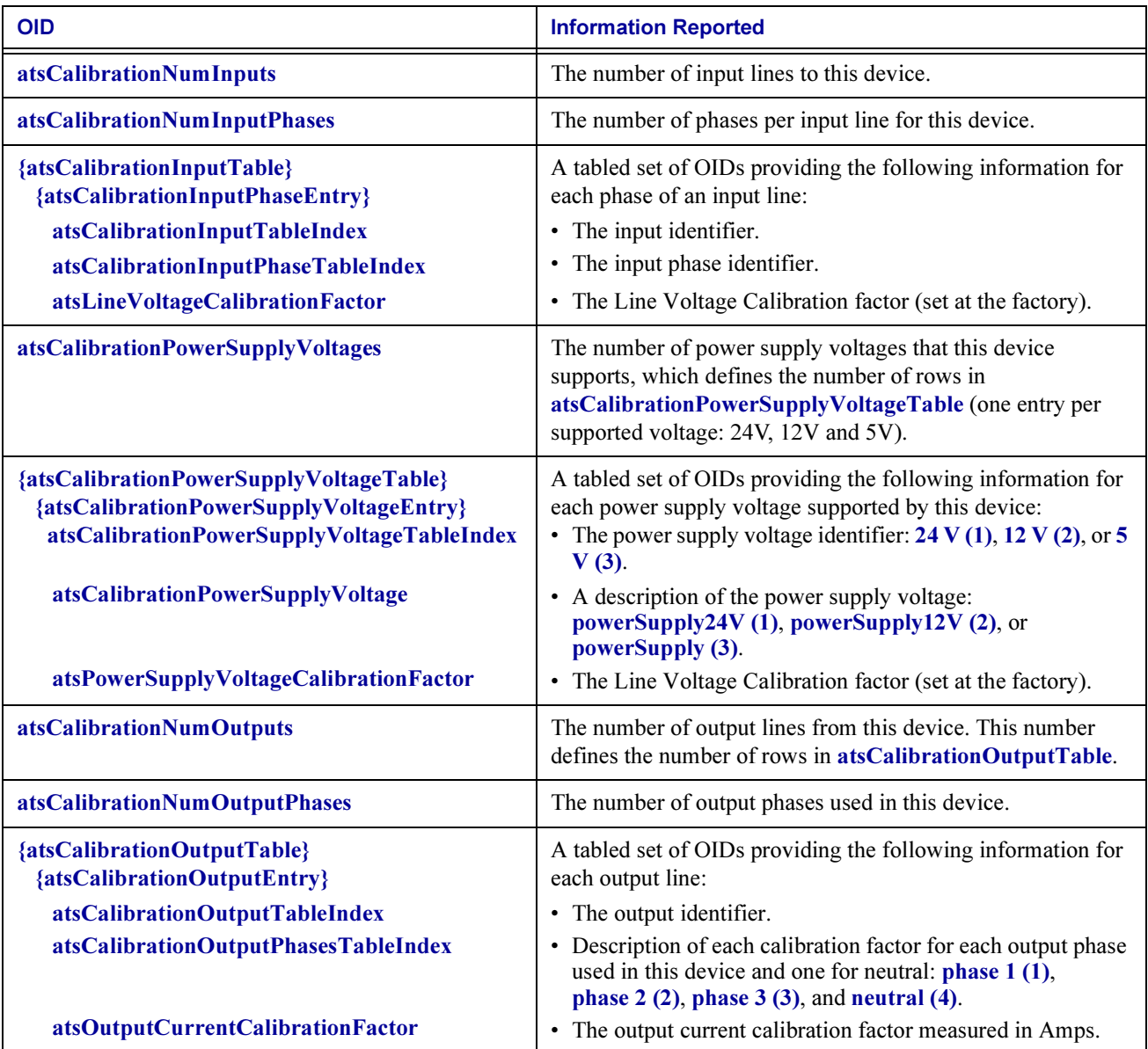

## [atsControl] Control OIDs

The [atsControl] category has two read-write OIDs that provide commands to control the resetting of the Automatic Transfer Switch and the clearing of all its alarms.

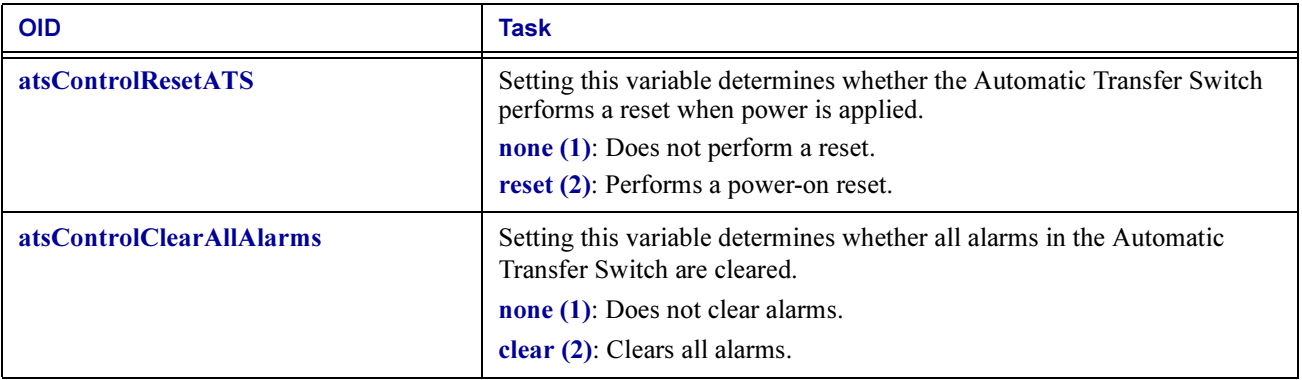

### [atsConfig] Configuration OIDs

The [atsConfig] category has seven read-write OIDs that provide commands to configure the Automatic Transfer Switch.

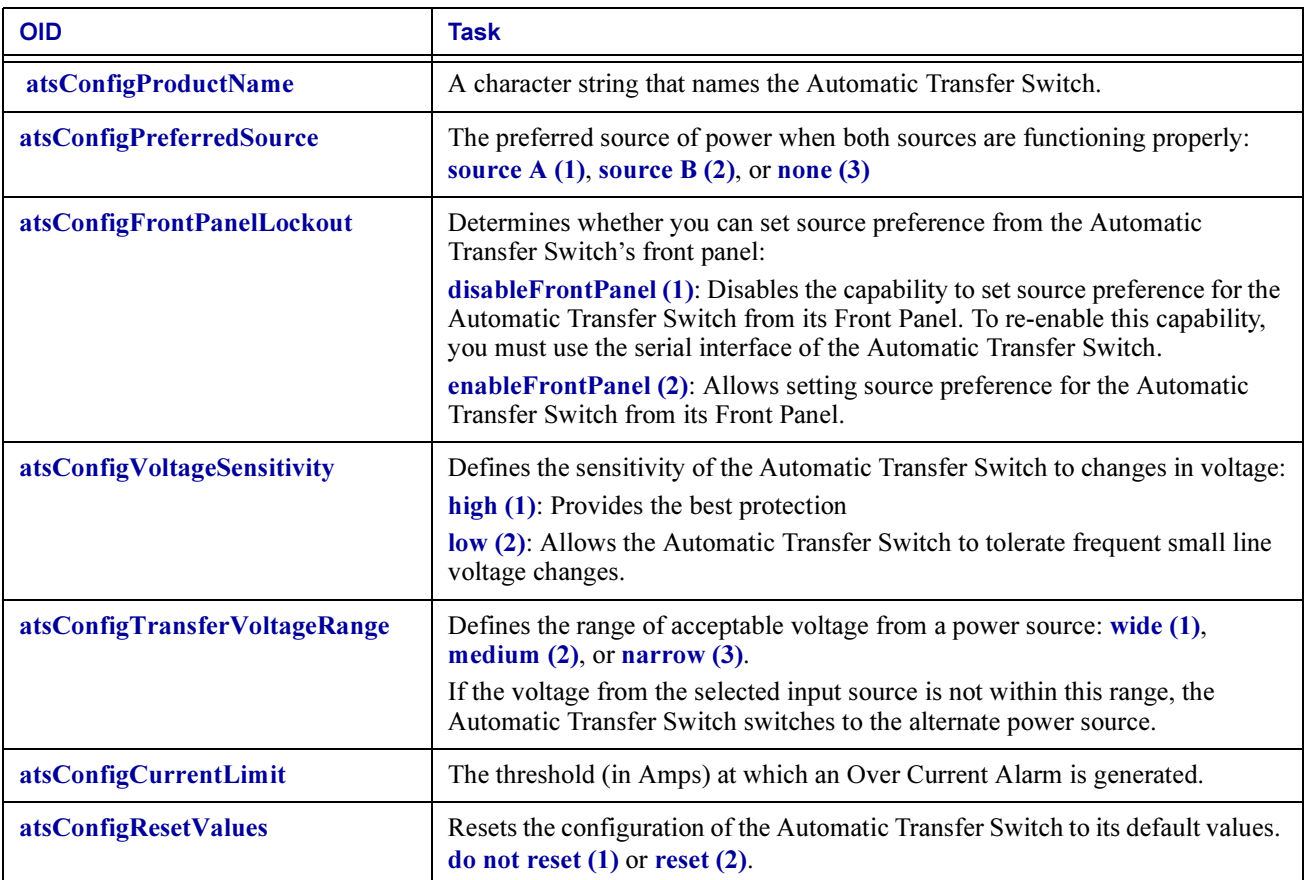

## [atsStatus] Status OIDs

The [atsStatus] category has six read-only OIDs that report the status of Automatic Transfer Switch components and operation and one read-write OID that you can use to restart the recording of minimum and maximum values that occurred for various operational parameters of the Automatic Transfer Switch.

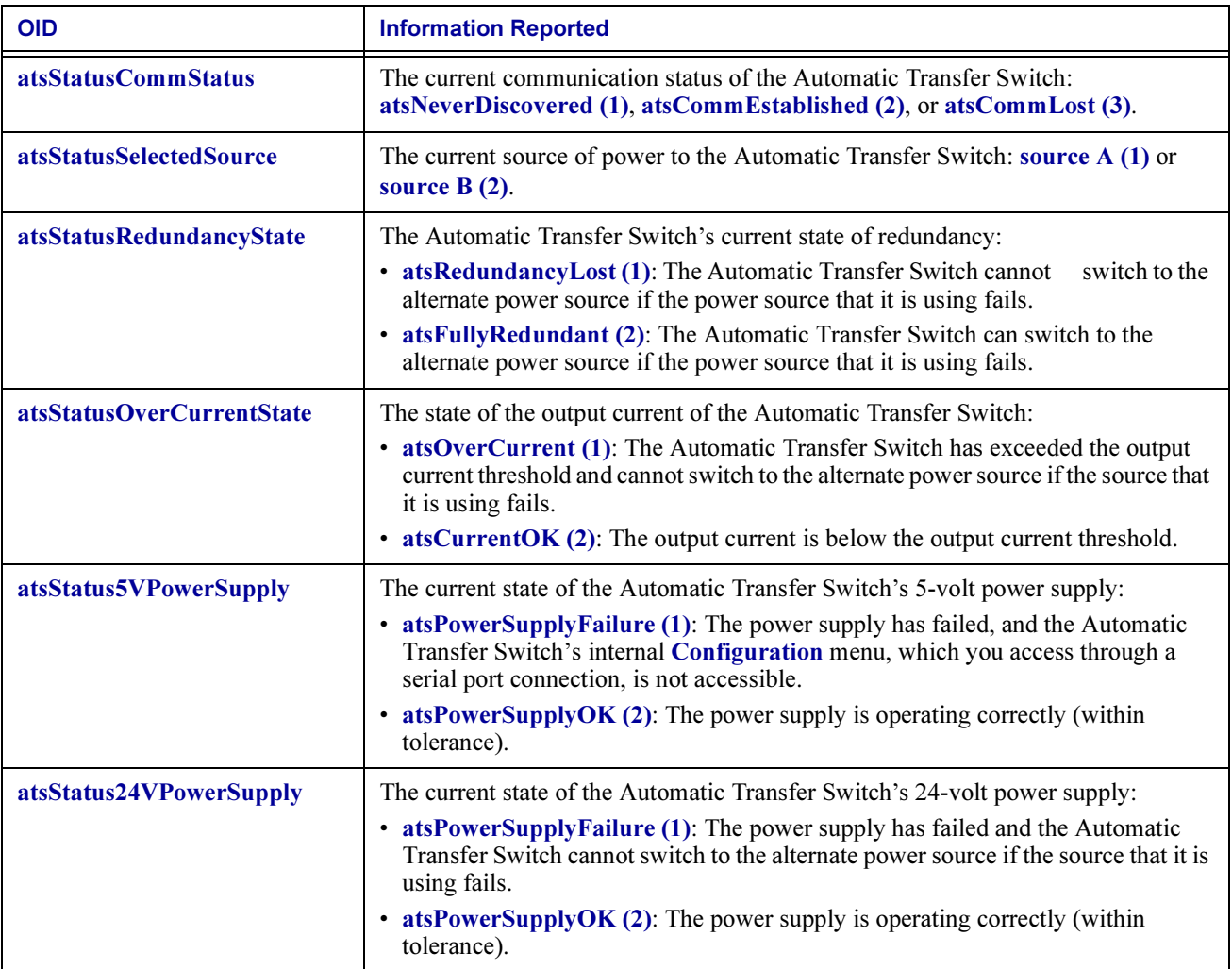

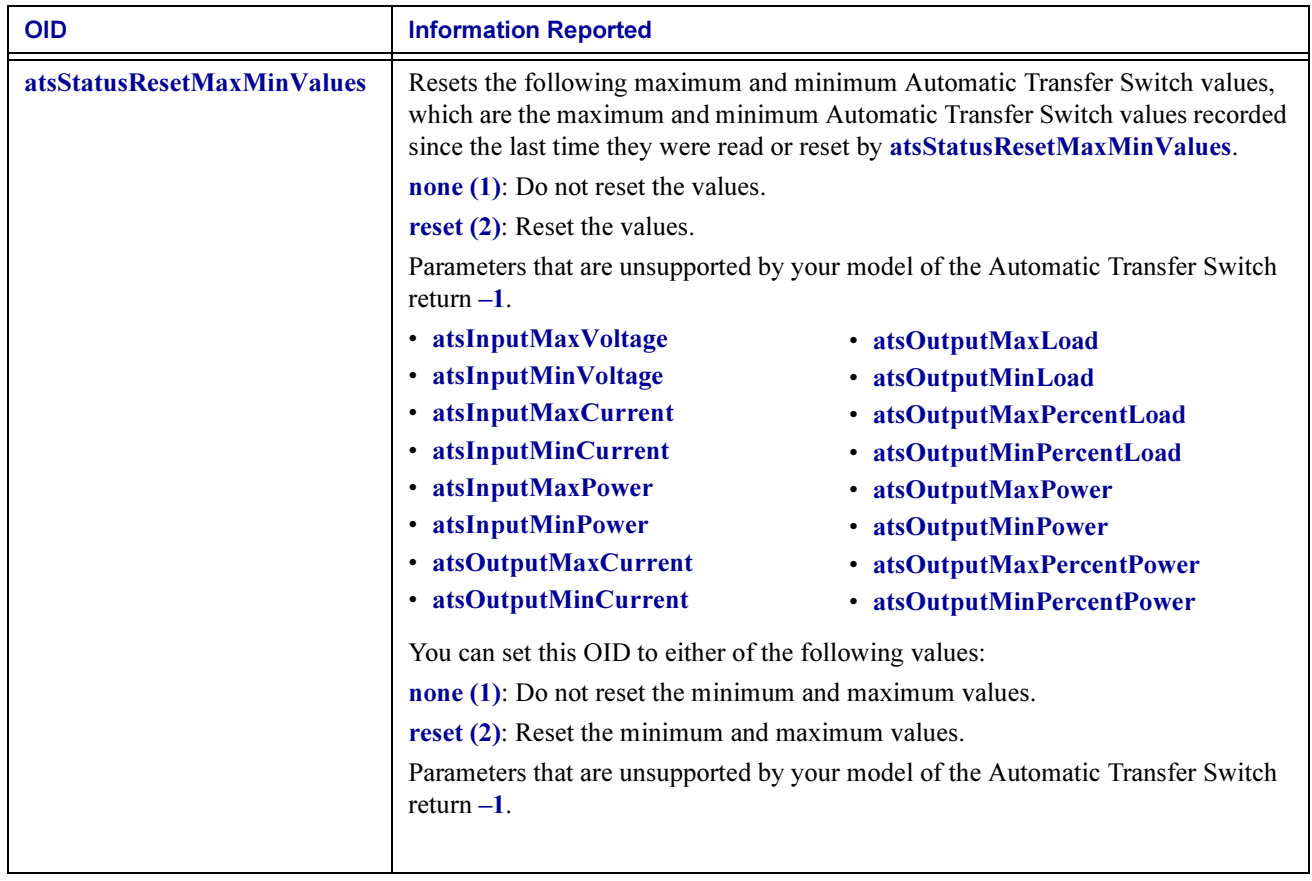

### [atsStatusInput] Input OIDs

The [atsStatusInput] category has an OID and two tabled set of OIDS that provide information on the Automatic Transfer Switch's input feeds and their phases. All OIDs in this category are read-only except atsInputName, which is read-write.

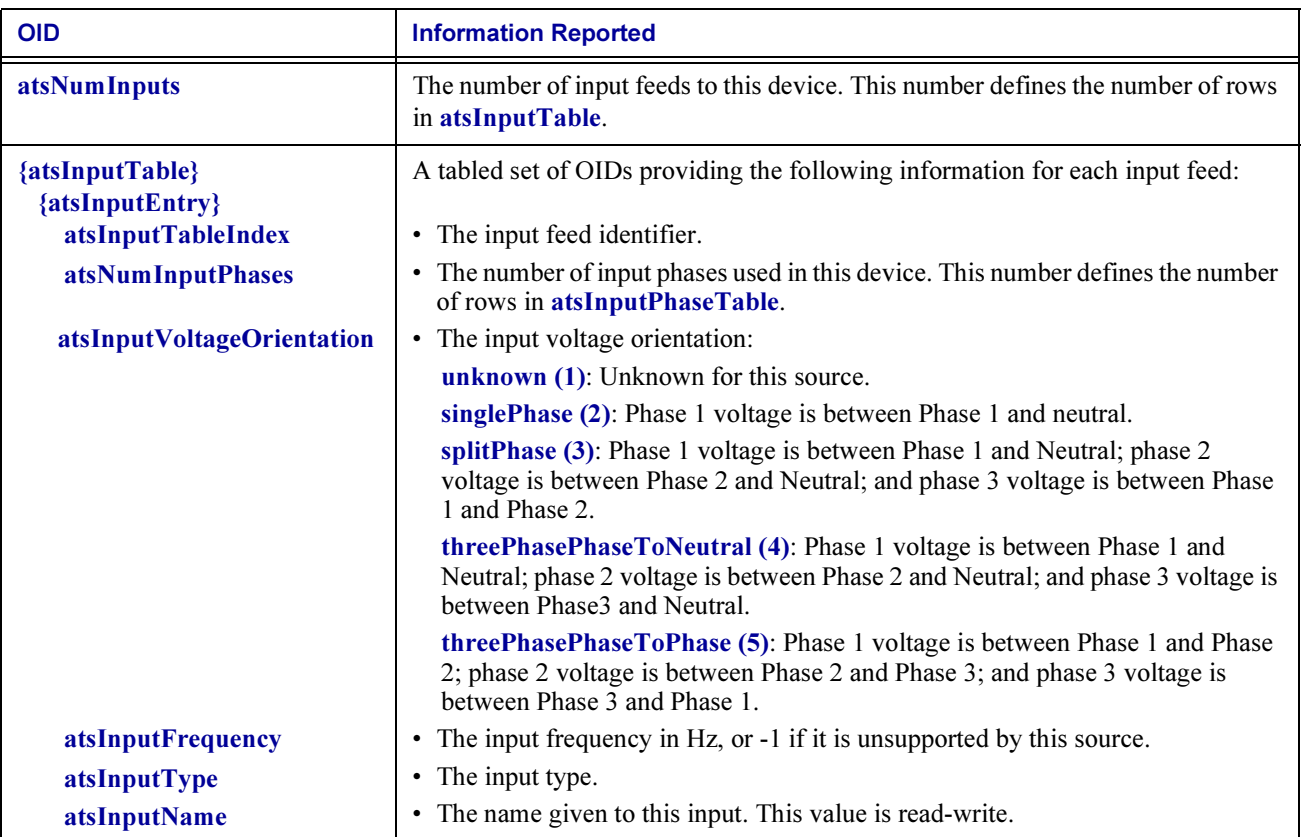

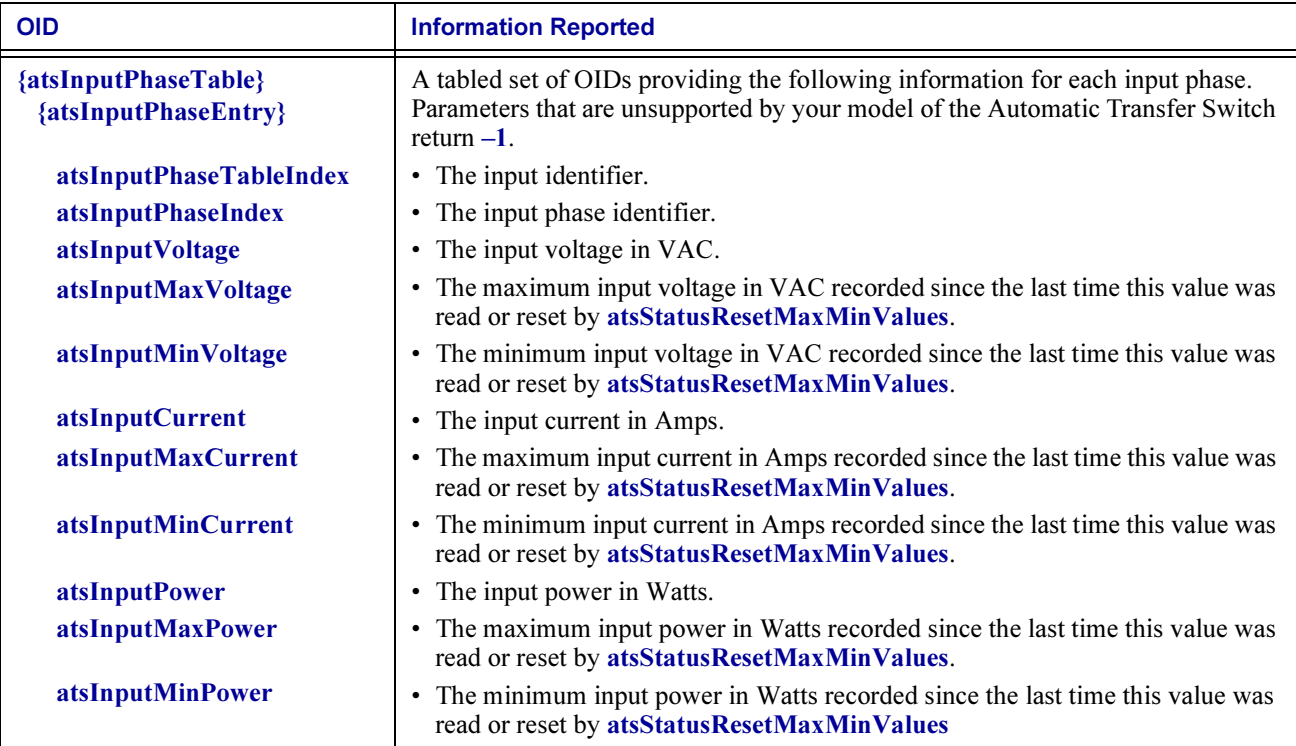

### [atsStatusOutput] Output OIDs

The [atsStatusOutput] category has a read-only OID and two tabled set of read-only OIDS that provide information on the Automatic Transfer Switch's output feeds and their phases.

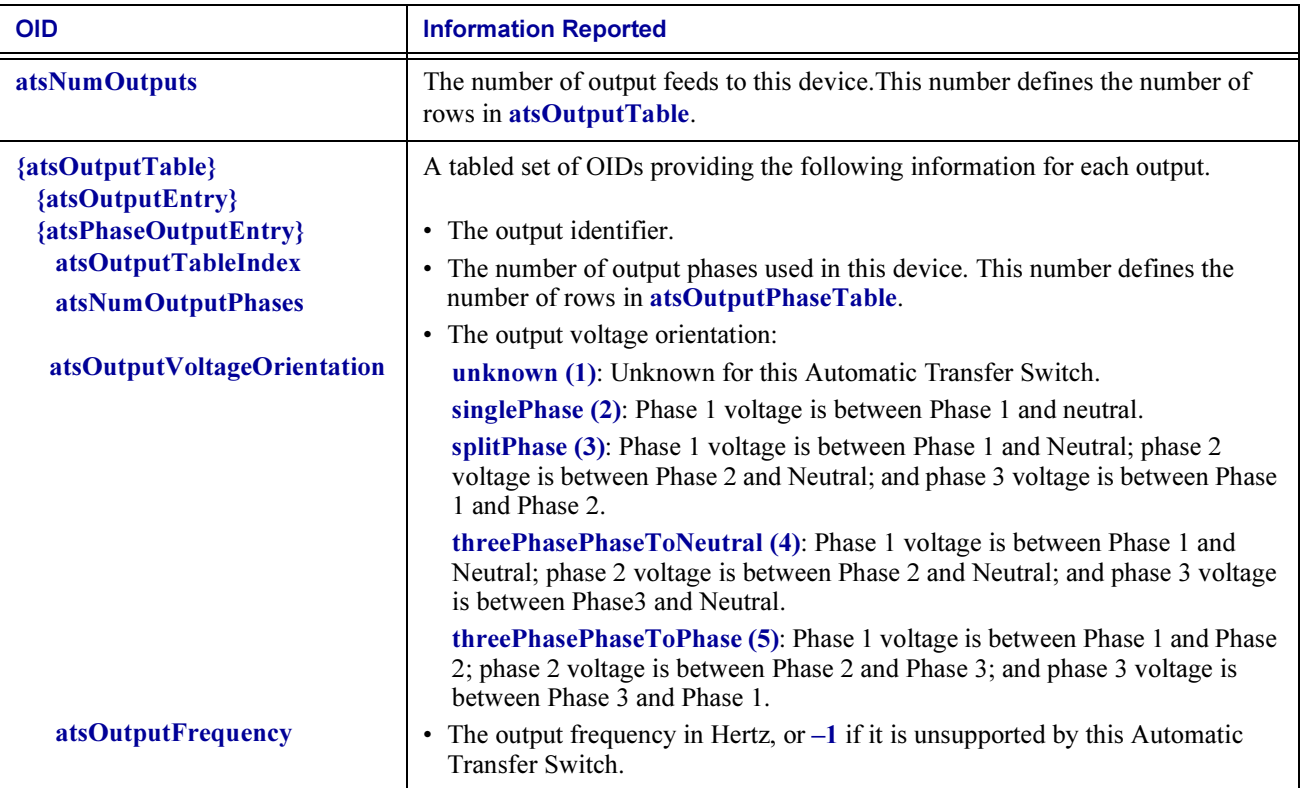

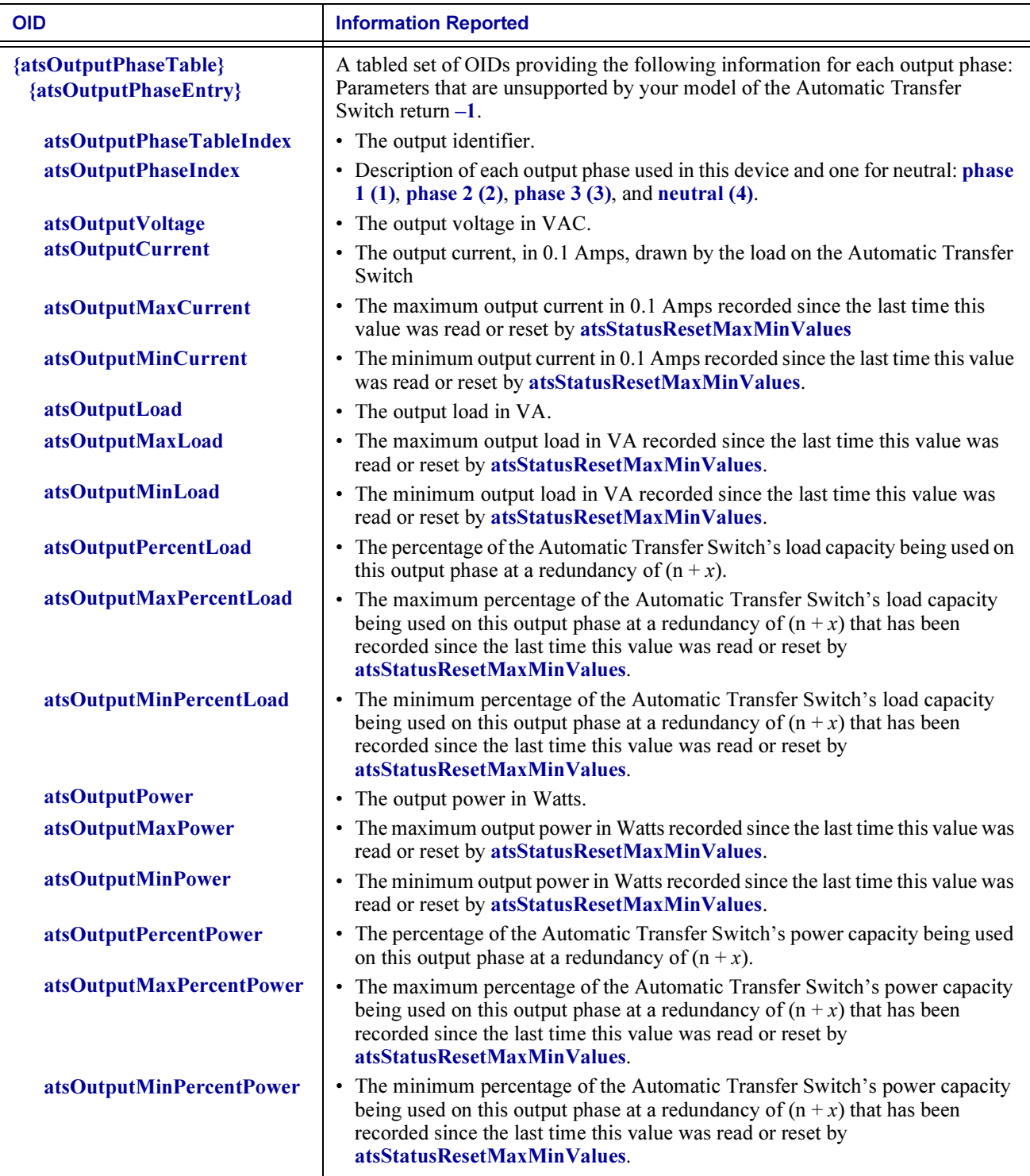

# Chapter 9: PowerNet MIB **Traps**

This chapter describes the PowerNet MIB traps that a Management Card, PowerNet Agent, MasterSwitch unit, or Automatic Transfer Switch can send to an NMS to alert the NMS that a specific event has occurred and describes how to define which NMSs can receive those traps. (See How To [Define Trap Receivers](#page-81-0).)

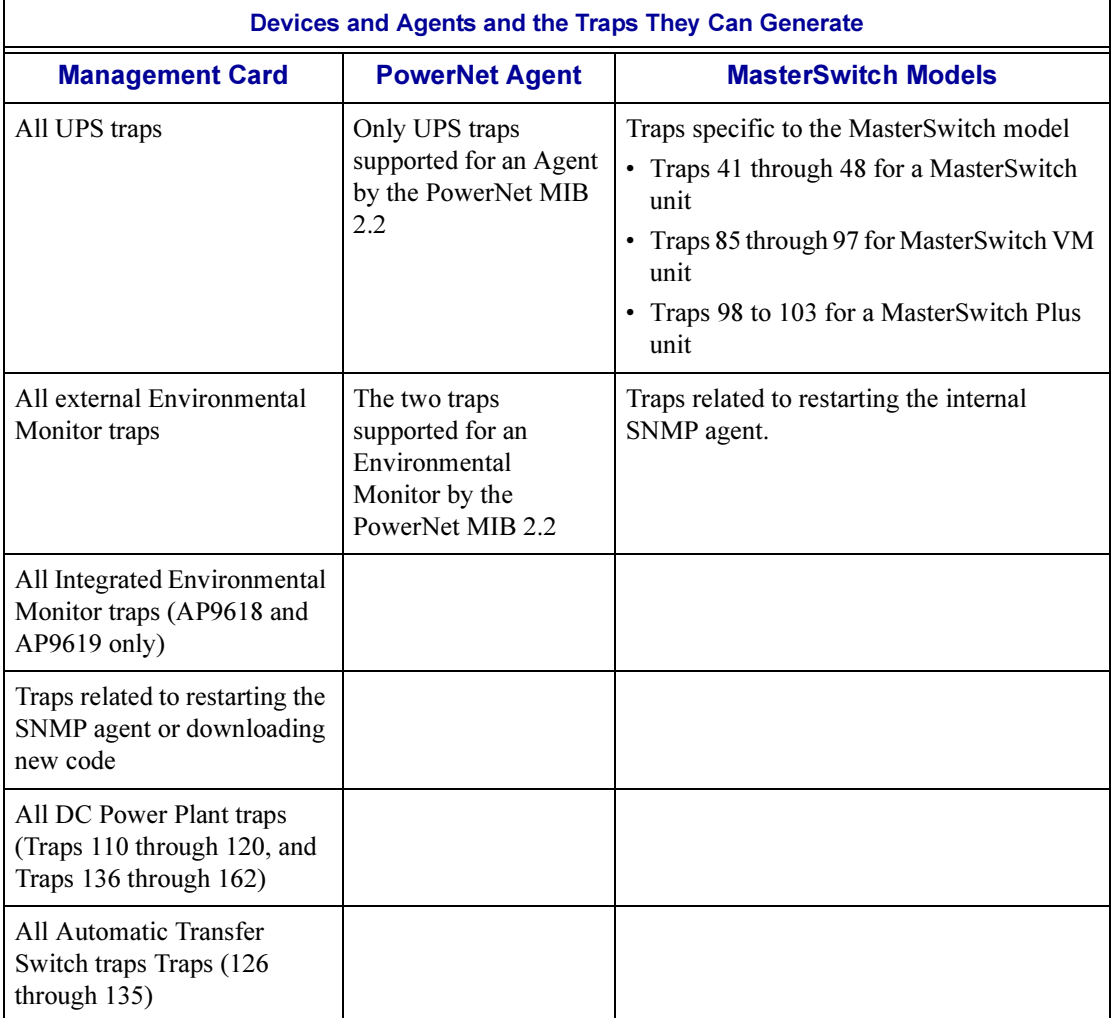

The PowerNet MIB 3.4.4 supports sending 175 APC enterprise-specific traps (numbered 1 through 176, with number 40 unused). The PowerNet MIB 2.2 supported only 32 traps.

No device can generate all 175 traps. For example, some traps report only events related to a MasterSwitch unit, which has its own SNMP agent. Even if a device can send a trap, no NMS can receive the trap until at least one of the four trap receiver definitions exists for the device. By default, all Management Cards, Agents, MasterSwitch units, and Automatic Transfer Switches have no trap receivers defined. (See [How To Define Trap Receivers](#page-81-0).)

## <span id="page-81-1"></span>Trap Severity Levels

Each trap has one of the following severity levels.

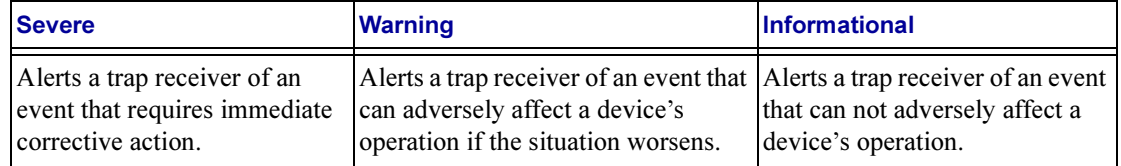

### <span id="page-81-0"></span>How To Define Trap Receivers

Each Management Card, PowerNet Agent, MasterSwitch unit, and Automatic Transfer Switch can send traps to as many as four trap receivers. You define an NMS as a trap receiver using that NMS's IP address. You can also define other values for each trap receiver, such as the password (community string) that traps must use when they are sent to a specific trap receiver.

To access the PowerNet MIB OIDs that you can use to define a trap receiver, perform these steps:

- 1. Select [apcmgmt] under [apc].
- 2. Select [mconfig].

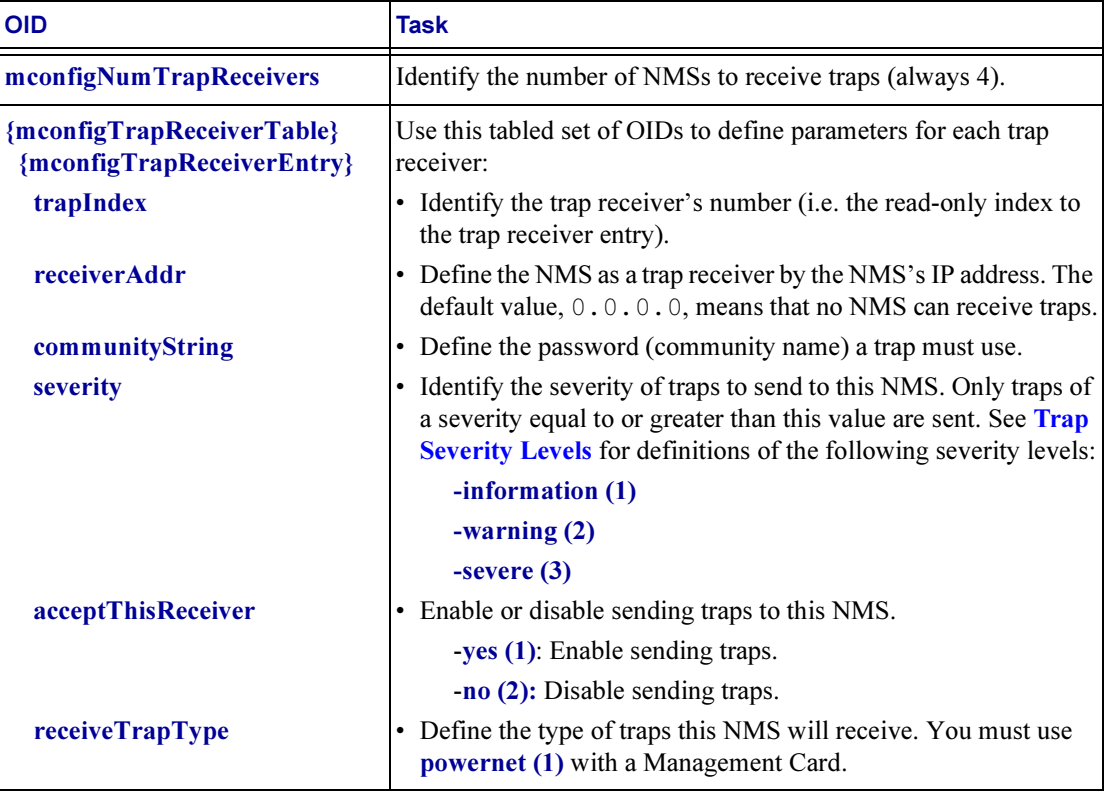

### PowerNet MIB Trap Definitions

APC devices can generate the traps defined in the following table:

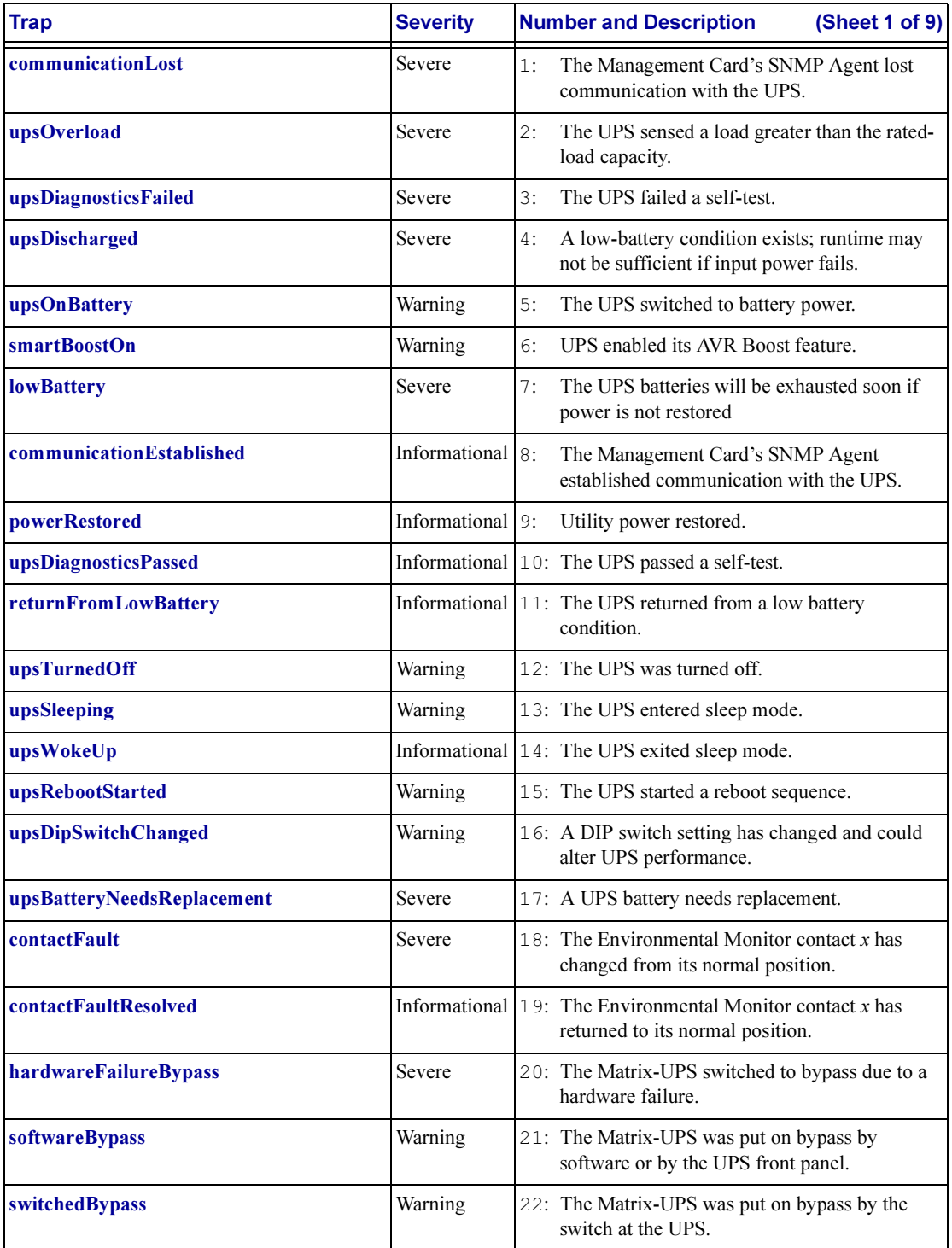

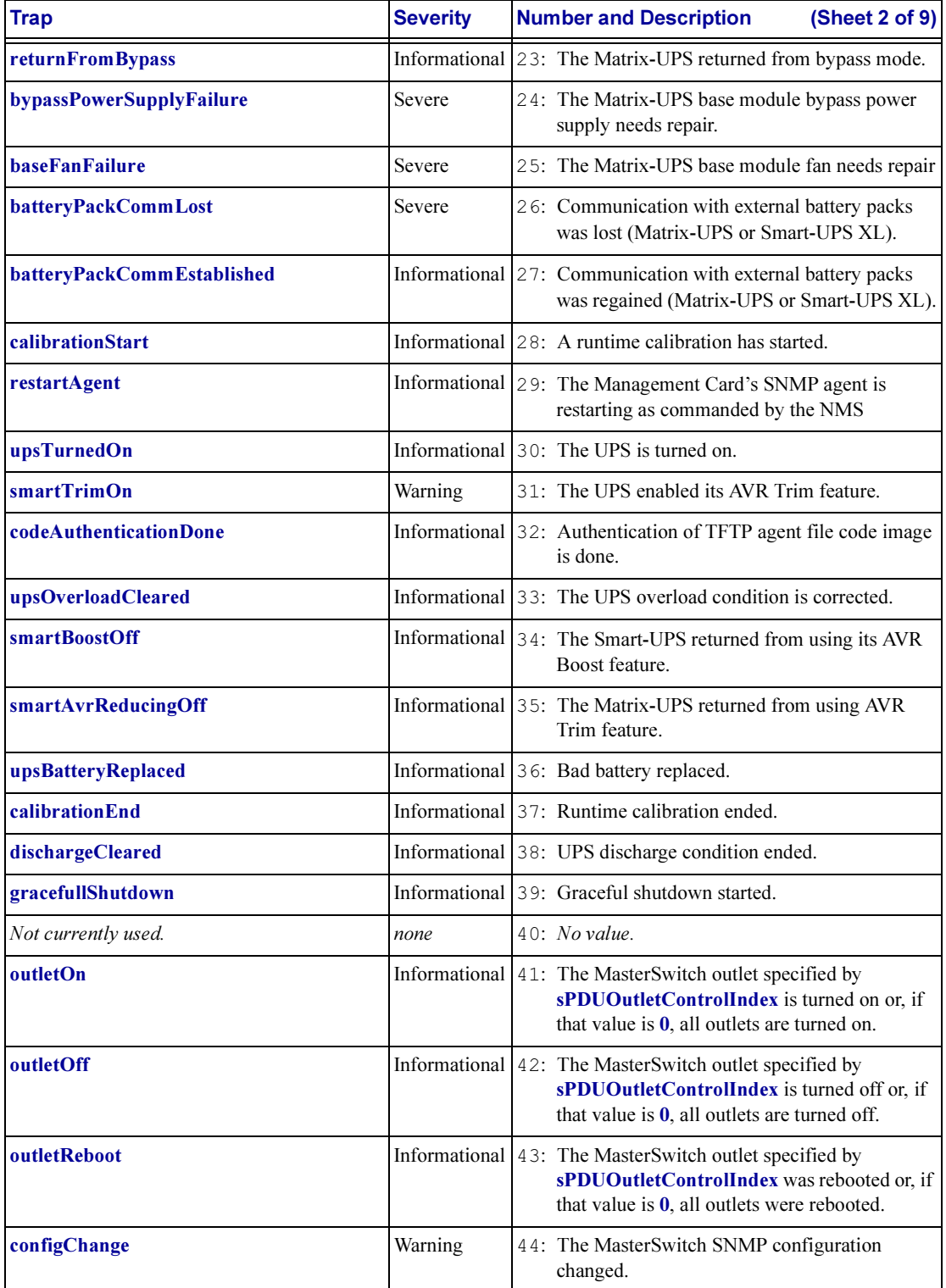

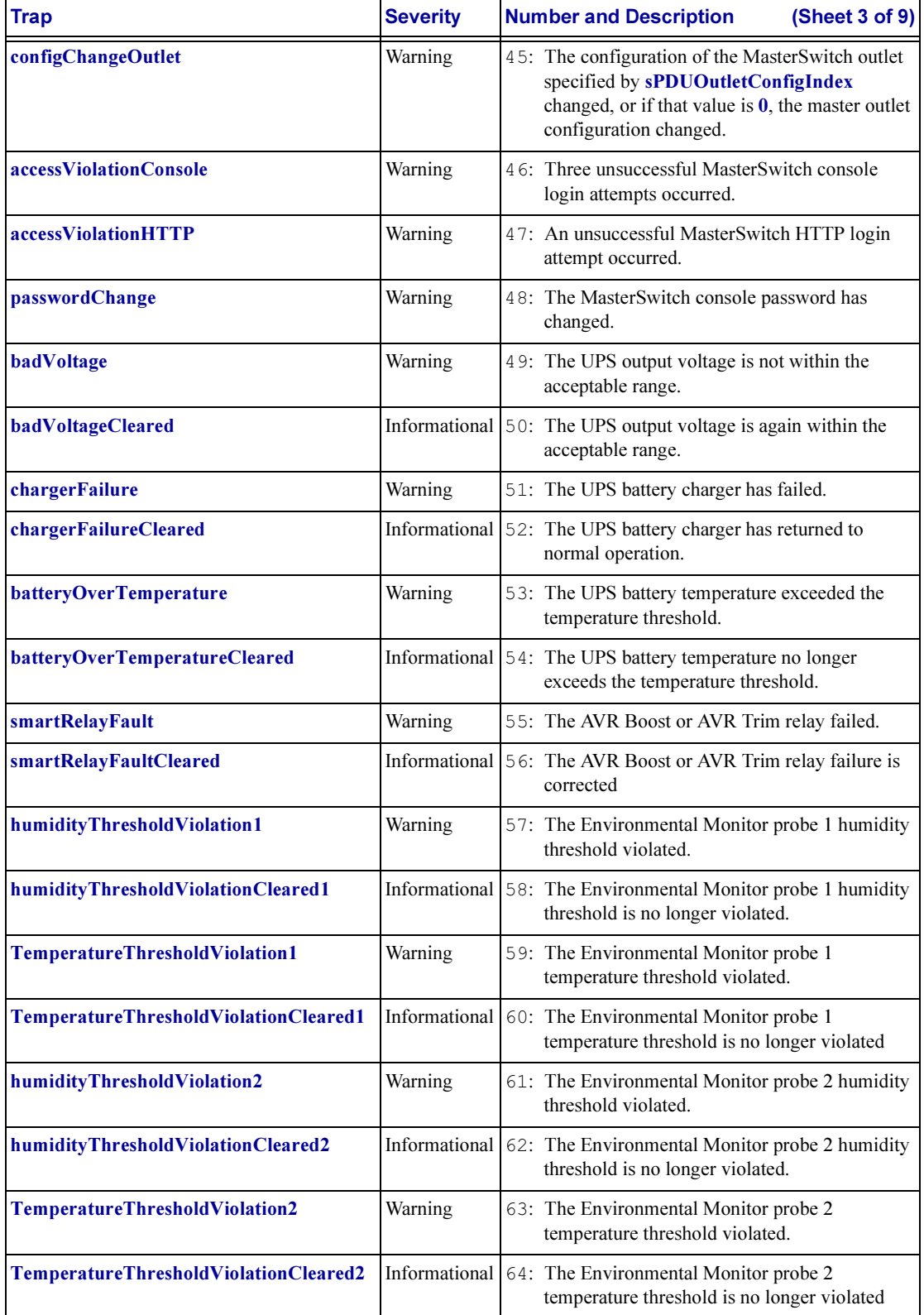

<span id="page-85-1"></span><span id="page-85-0"></span>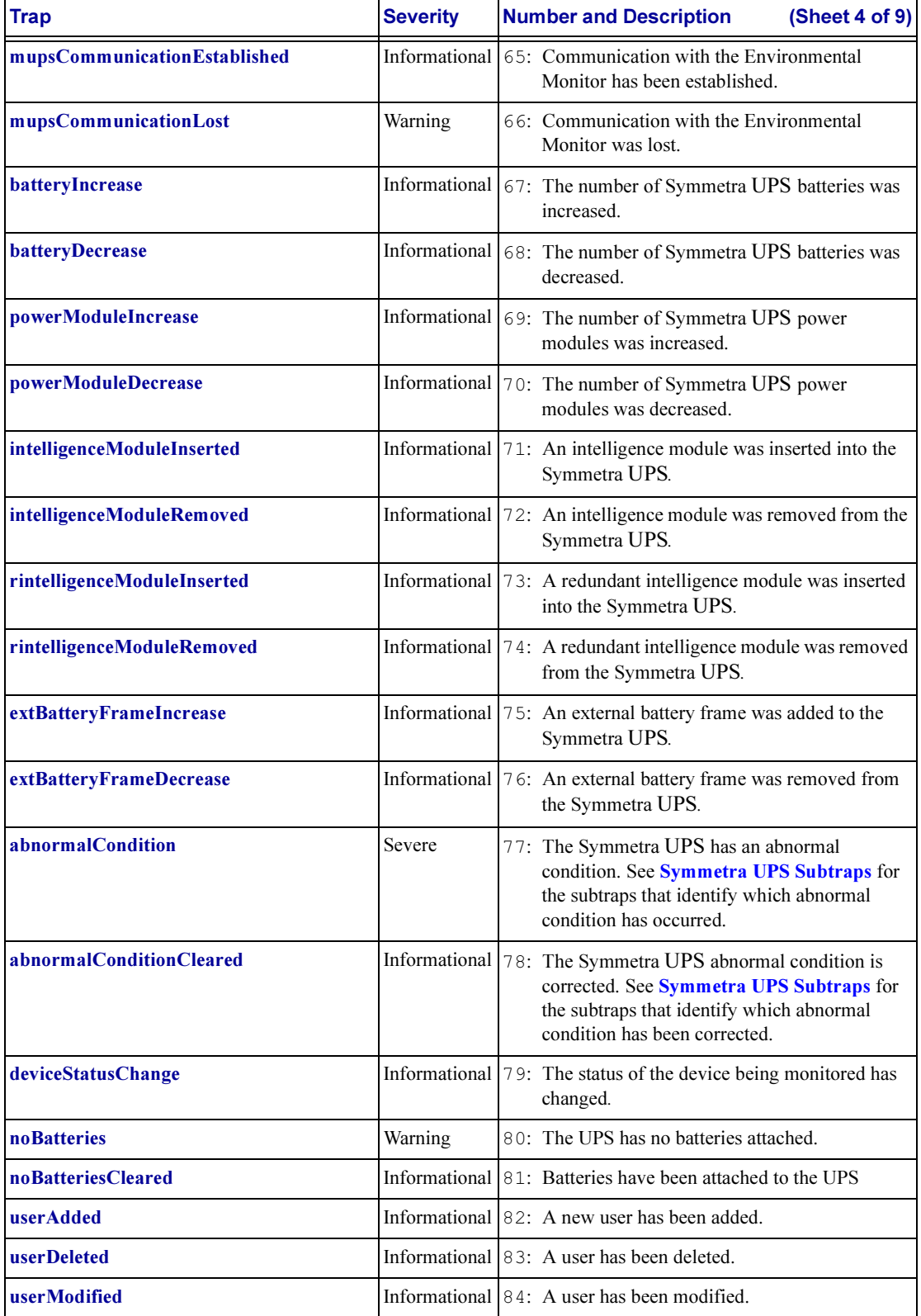

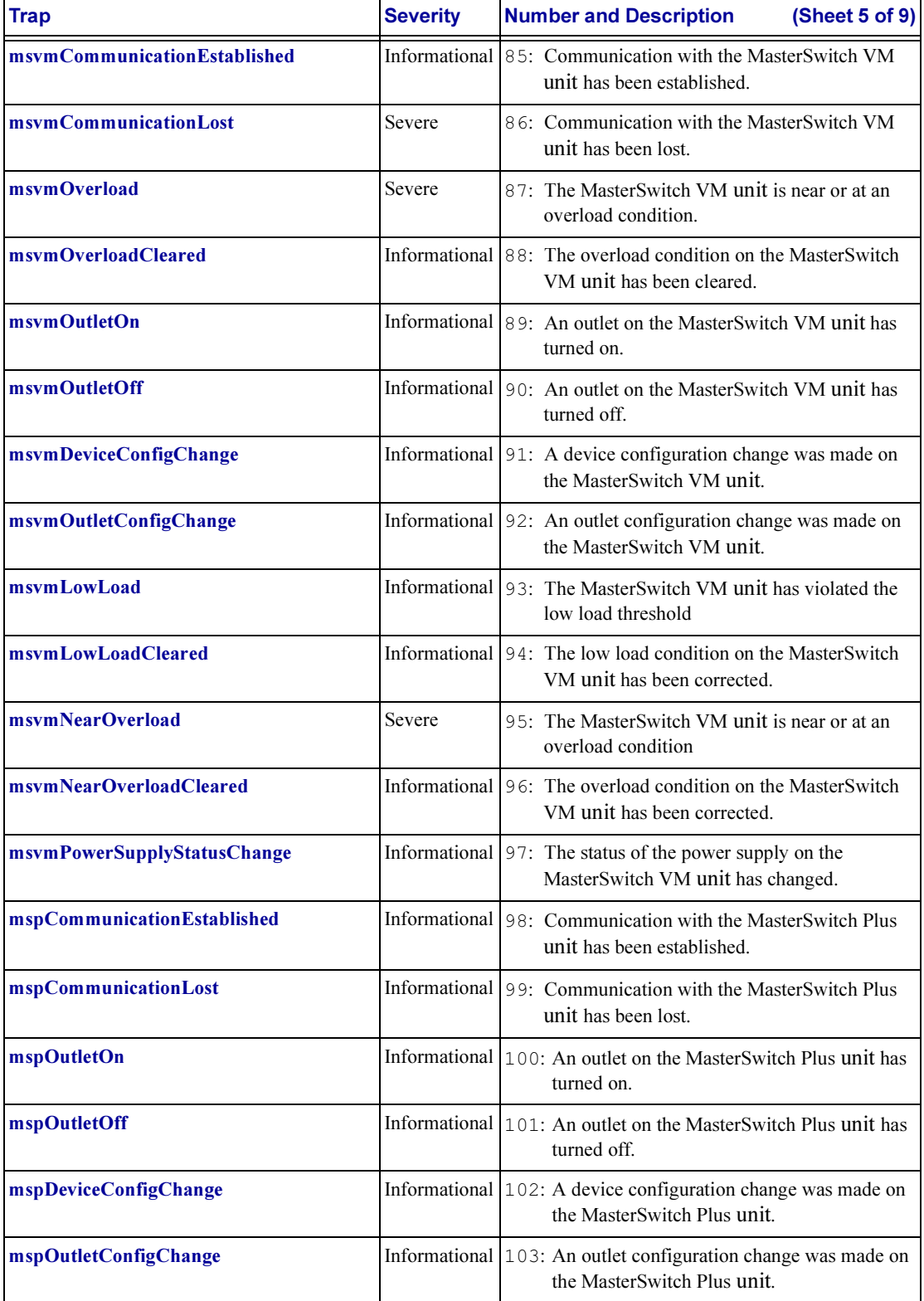

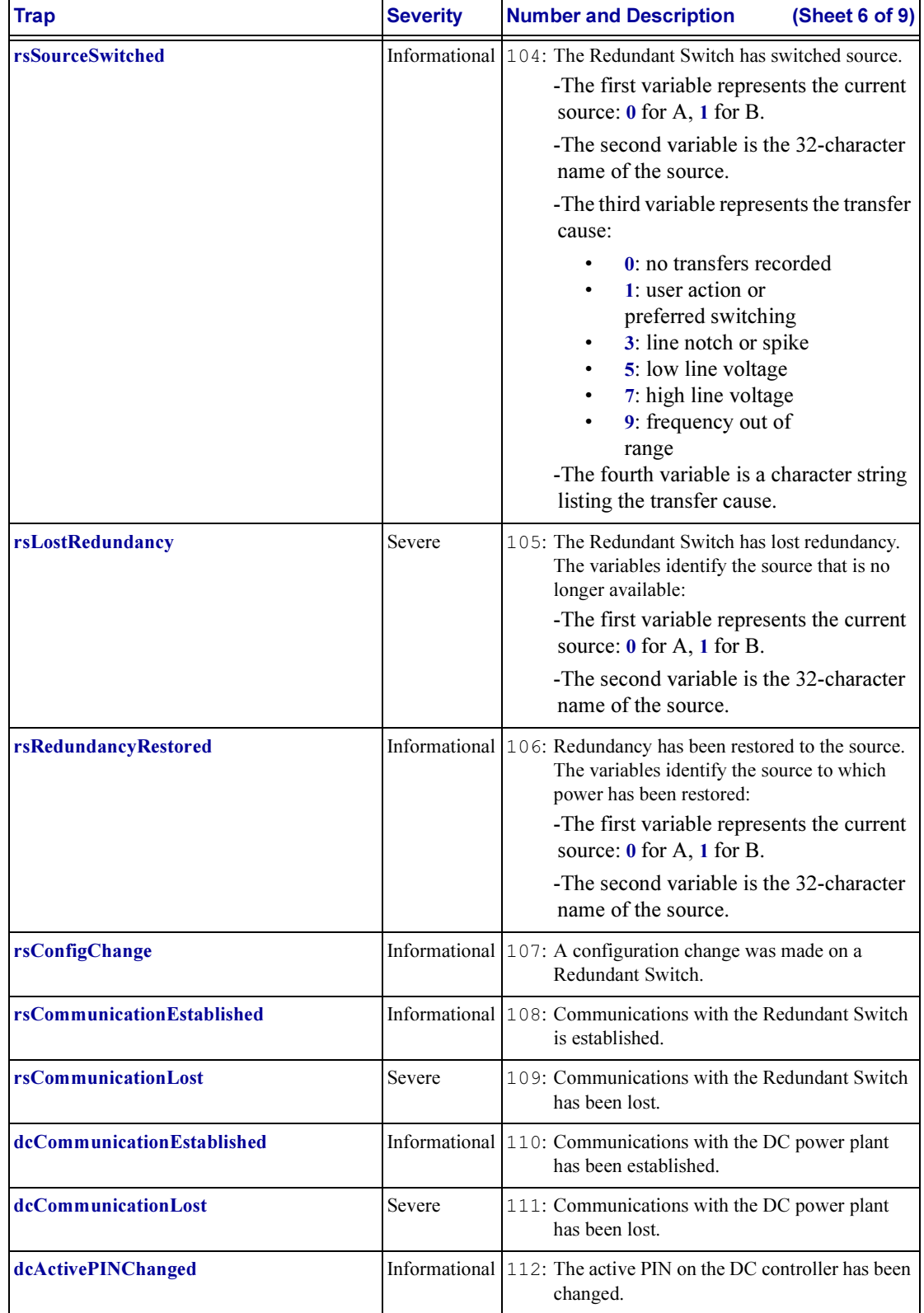

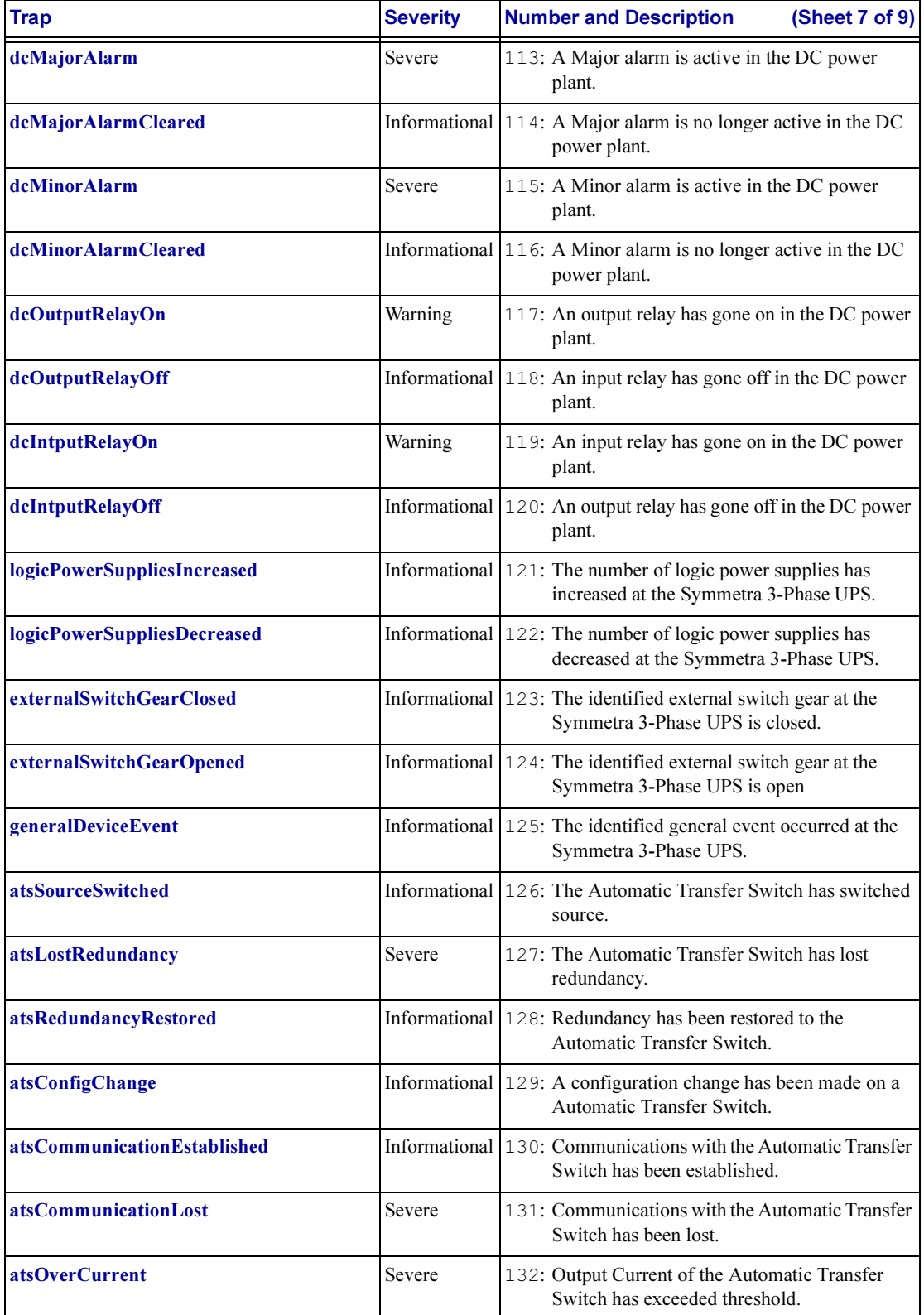

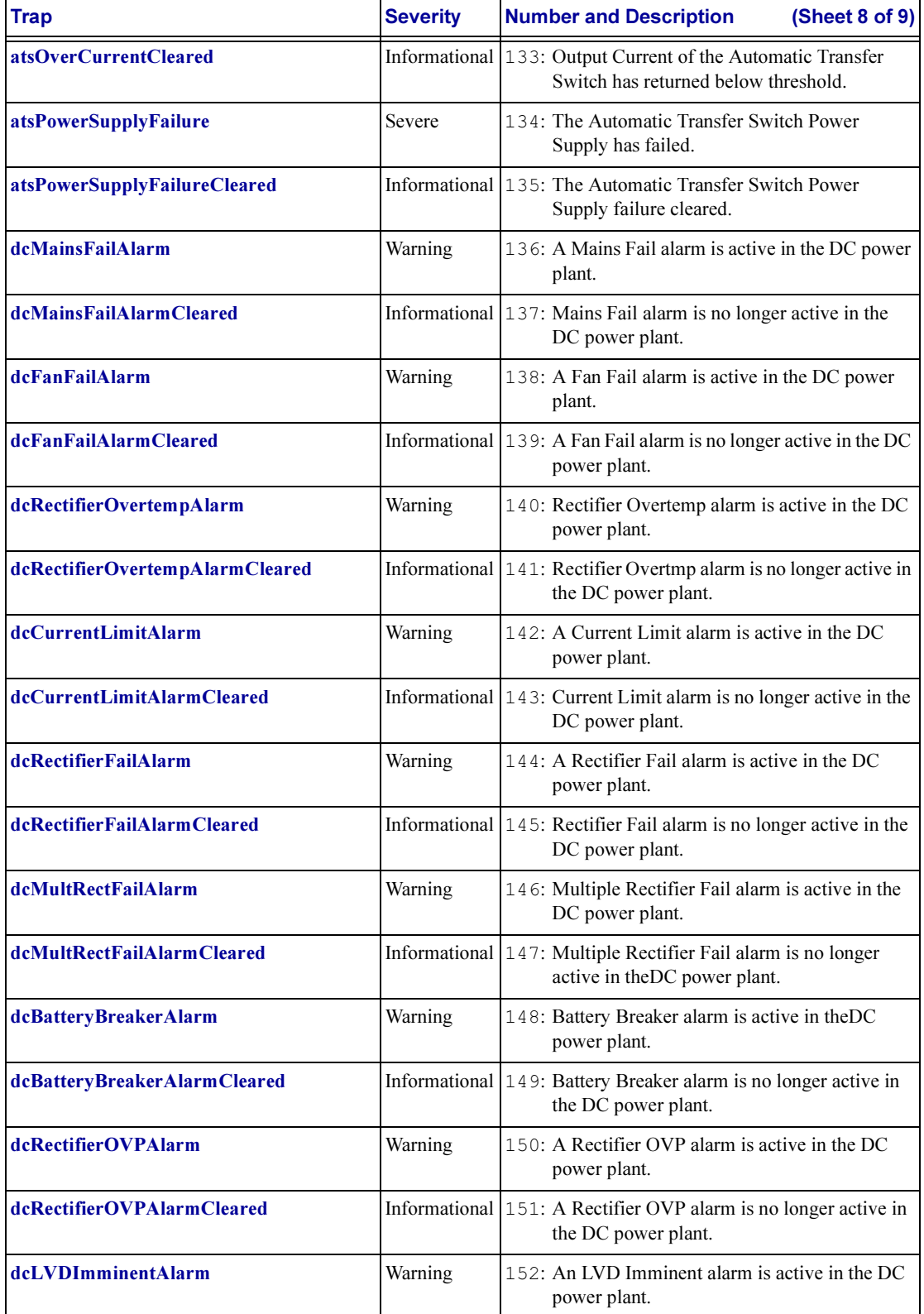

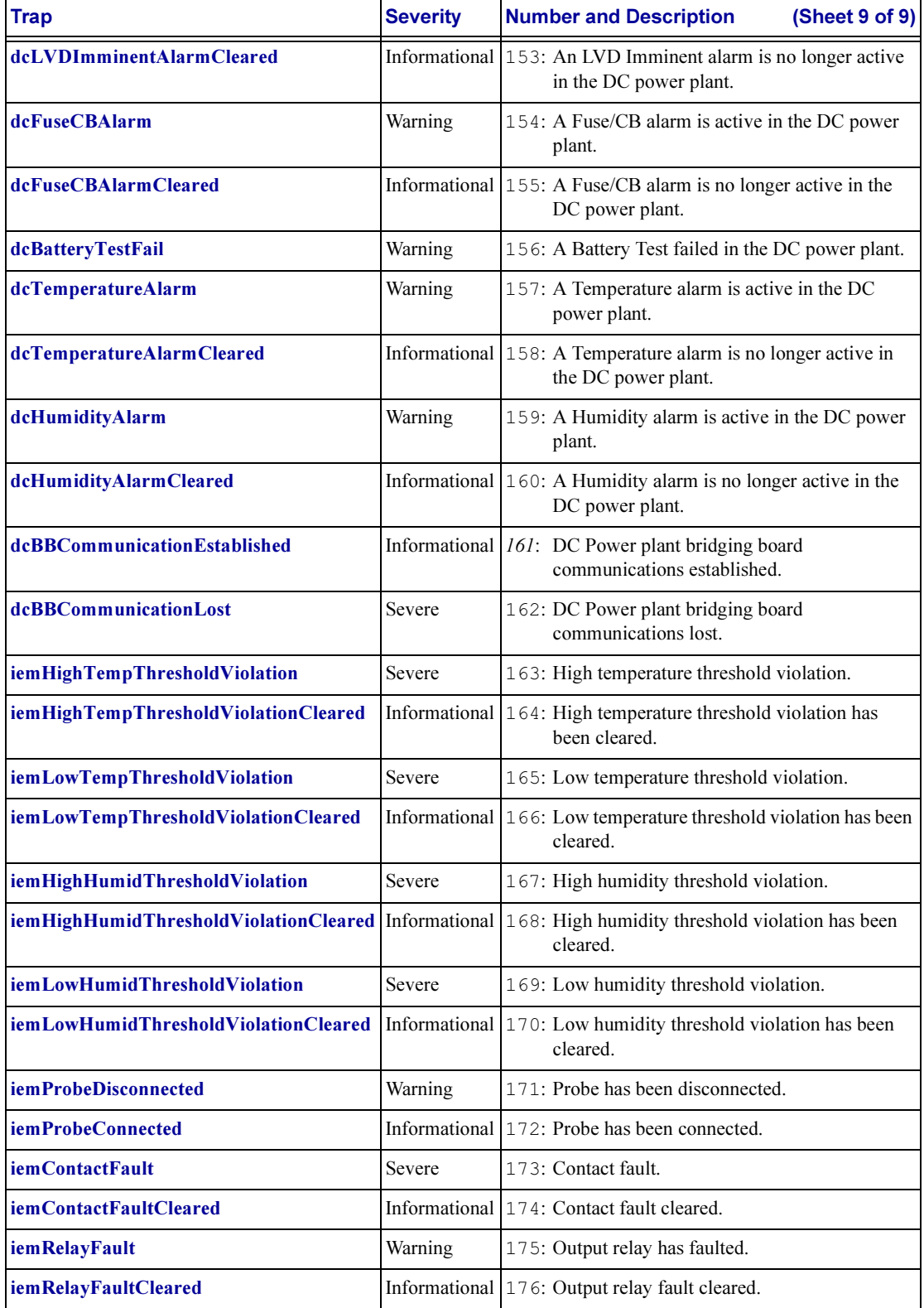

#### <span id="page-91-0"></span>Symmetra UPS Subtraps

The [abnormalCondition](#page-85-1) and [abnormalConditionCleared](#page-85-0) traps for the Symmetra UPS have the following subtraps that identify the abnormal condition.

Note: To make the MIB forward-compatible with future UPS models, subtraps 41 through 64 are defined but unused at the time this manual is being published. If you use a new UPS model that was released after the publication of this manual, you could receive a subtrap for one of these subtrap numbers even if you have not upgraded the firmware for your Management Card. If this occurs, contact APC to obtain the latest MIB and TDF files, which will describe the newly defined bit.

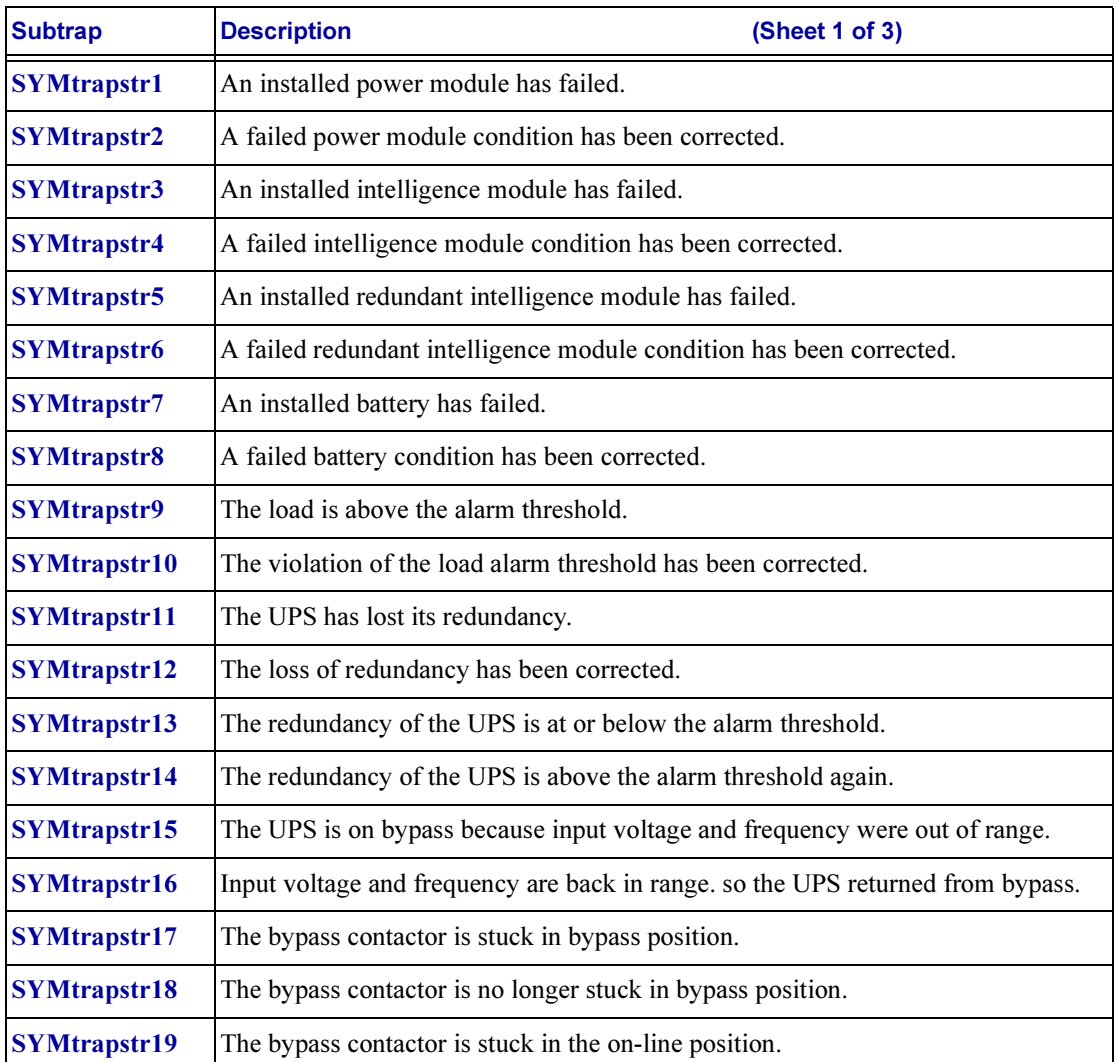

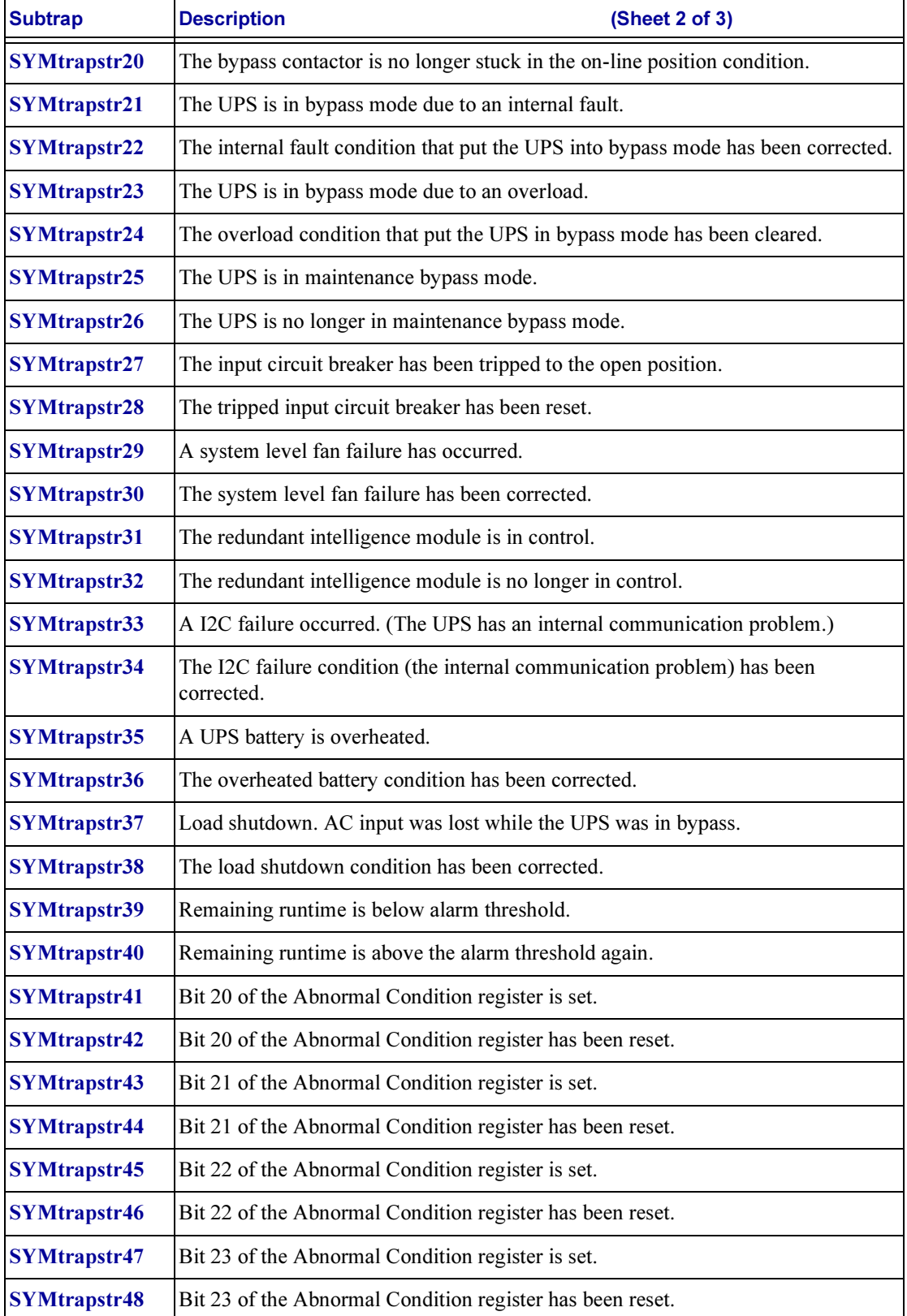

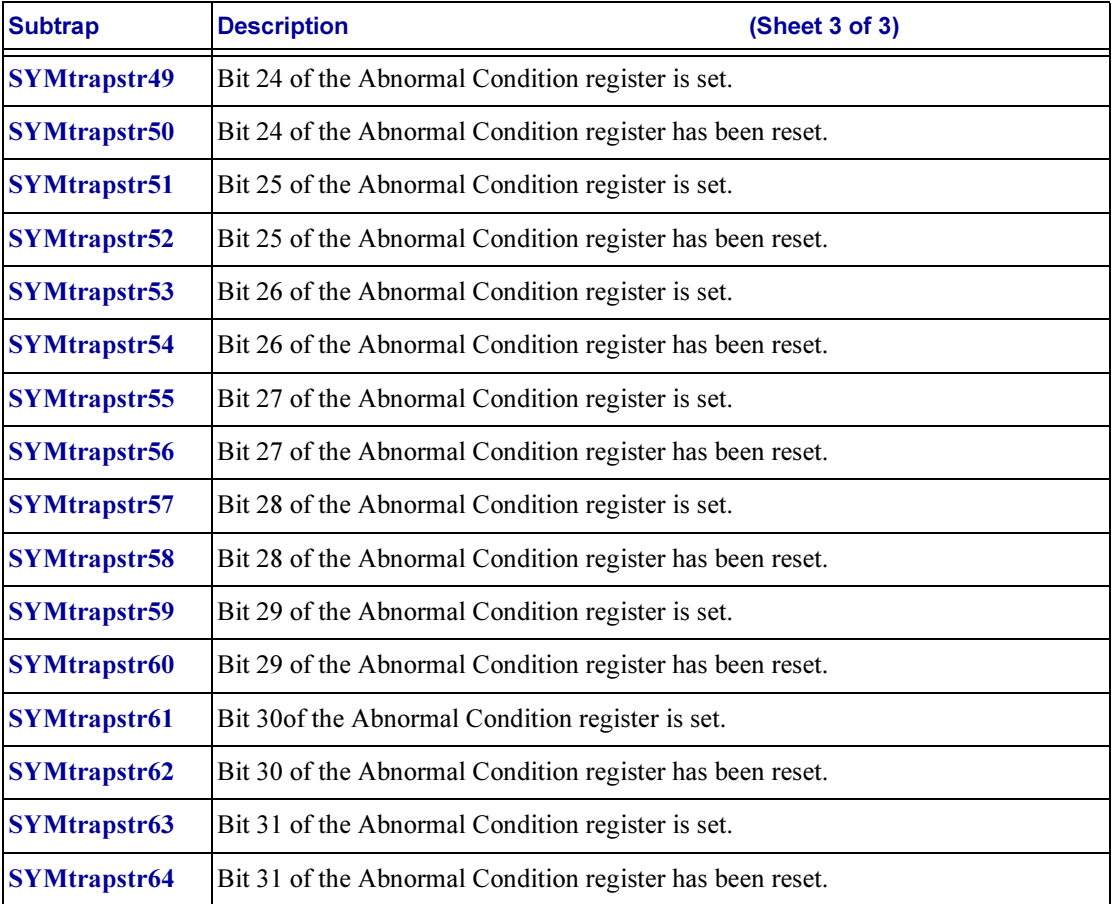

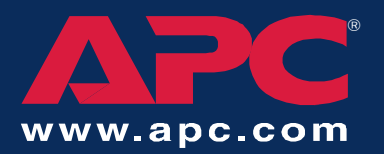

## *APC Worldwide Customer Support*

Customer support for this or any other APC product is available at no charge in any of the following ways:

- Visit the APC Web site to find answers to frequently asked questions (FAQs), to access documents in the APC Knowledge Base, and to submit customer support requests.
	- [www.apc.com](http://www.apc.com) (Corporate Headquarters)
		- Connect to localized APC Web sites for specific countries, each of which provides customer support information.
	- [www.apc.com/support/](http://www.apcc.com/support)

Global support with FAQs, knowledge base, and e-support.

- Contact an APC Customer Support center by telephone or e-mail.
	- Regional centers:

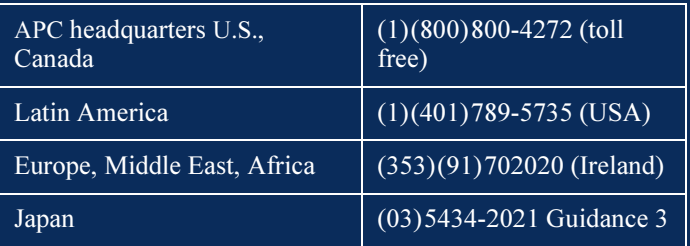

– Local, country-specific centers: go to [www.apc.com/support/contact](http://www.apc.com/support/contact) for contact information.

Contact the APC representative or other distributor from whom you purchased your APC product for information on how to obtain local customer support.

> Entire contents copyright © 2002 American Power Conversion. All rights reserved. Reproduction in whole or in part without permission is prohibited. APC, the APC logo, Back-UPS, MasterSwitch, Matrix-UPS, PowerNet, PowerChute, Smart-UPS, and Symmetra are trademarks of American Power Conversion Corporation and may be registered in some jurisdictions. All other trademarks, product names, and corporate names are the property of their respective owners and are used for informational purposes only.